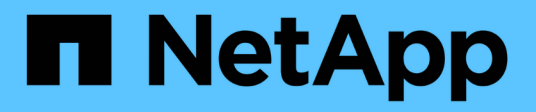

## **Authentication and access control** ONTAP 9

NetApp April 24, 2024

This PDF was generated from https://docs.netapp.com/usen/ontap/concept\_authentication\_access\_control\_overview.html on April 24, 2024. Always check docs.netapp.com for the latest.

# **Table of Contents**

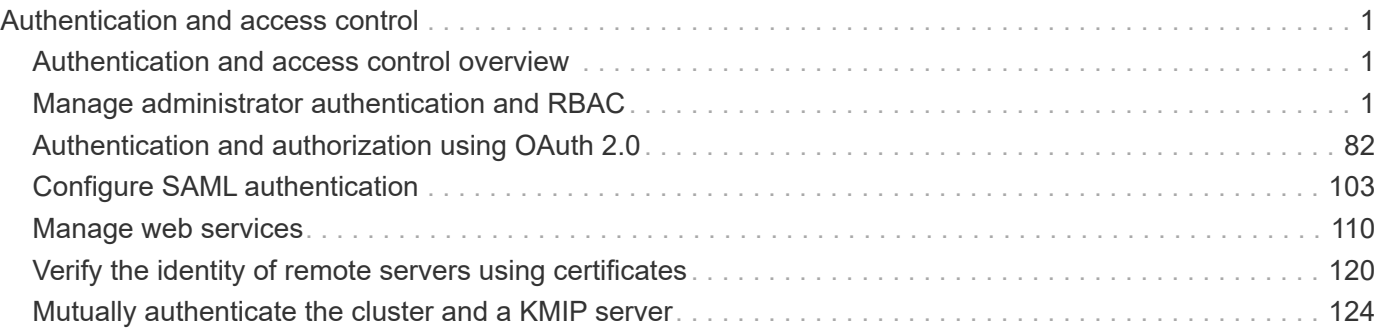

# <span id="page-2-0"></span>**Authentication and access control**

## <span id="page-2-1"></span>**Authentication and access control overview**

You can manage ONTAP cluster authentication and access control to ONTAP web services.

Using System Manager or the CLI, you can control and secure client and administrator access to the cluster and storage.

If you are using the classic System Manager (available only in ONTAP 9.7 and earlier), refer to [System](https://docs.netapp.com/us-en/ontap-sm-classic/index.html) [Manager Classic \(ONTAP 9.0 to 9.7\)](https://docs.netapp.com/us-en/ontap-sm-classic/index.html)

## **Client authentication and authorization**

ONTAP authenticates a client machine and user by verifying their identities with a trusted source. ONTAP authorizes a user to access a file or directory by comparing the user's credentials with the permissions configured on the file or directory.

## **Administrator authentication and RBAC**

Administrators use local or remote login accounts to authenticate themselves to the cluster and storage VM. Role-Based Access Control (RBAC) determines the commands to which an administrator has access.

## <span id="page-2-2"></span>**Manage administrator authentication and RBAC**

## **Administrator authentication and RBAC overview with the CLI**

You can enable login accounts for ONTAP cluster administrators and storage virtual machine (SVM) administrators. You can also use role-based access control (RBAC) to define the capabilities of administrators.

You enable login accounts and RBAC in the following ways:

- You want to use the ONTAP command-line interface (CLI), not System Manager or an automated scripting tool.
- You want to use best practices, not explore every available option.
- You are not using SNMP to collect information about the cluster.

## **Administrator authentication and RBAC workflow**

You can enable authentication for local administrator accounts or remote administrator accounts. The account information for a local account resides on the storage system and the account information for a remote account resides elsewhere. Each account can have a predefined role or a custom role.

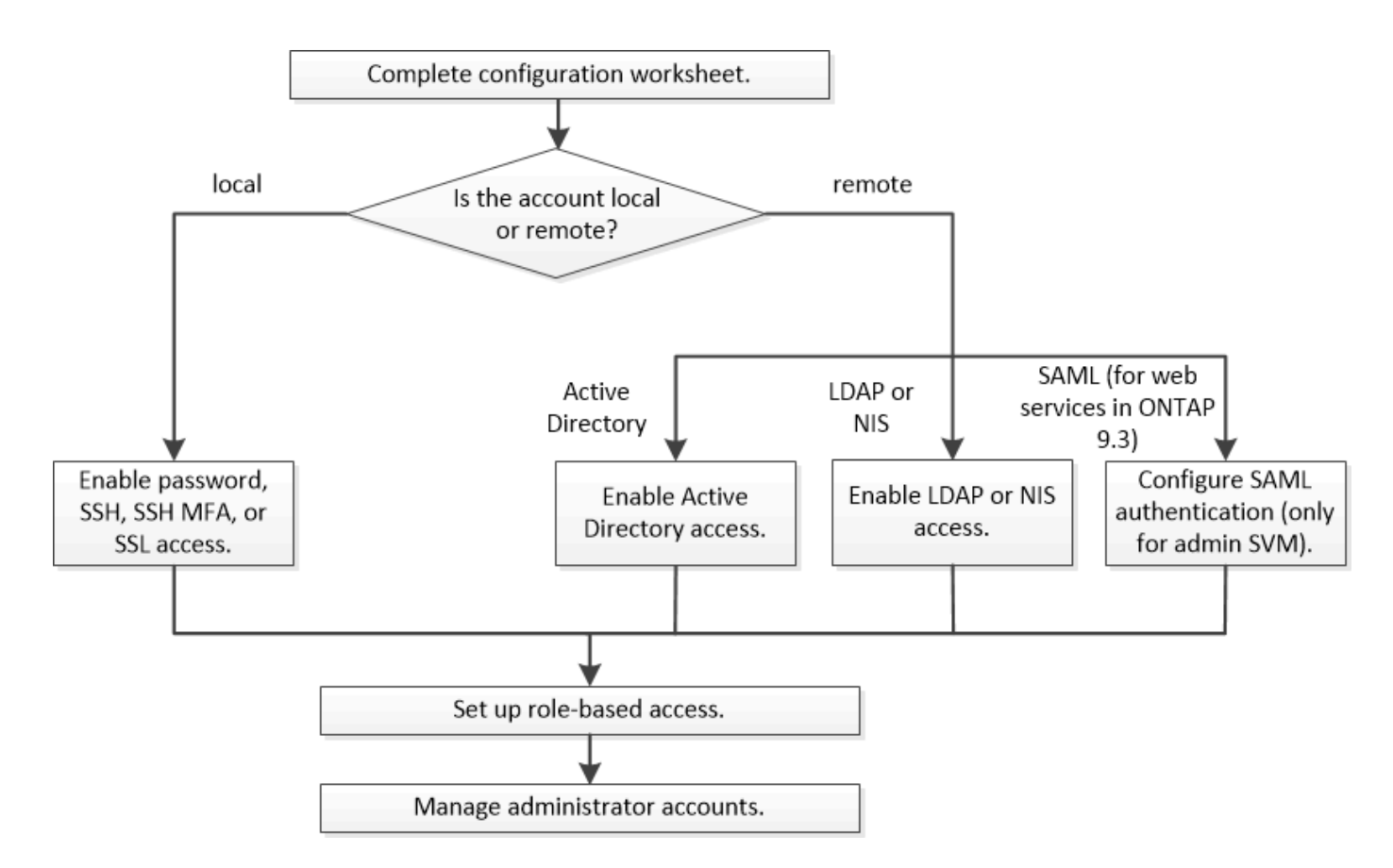

You can enable local administrator accounts to access an admin storage virtual machine (SVM) or a data SVM with the following types of authentication:

- Password
- SSH public key
- SSL certificate
- SSH multifactor authentication (MFA)

Beginning with ONTAP 9.3, authentication with password and public key is supported.

You can enable remote administrator accounts to access an admin SVM or a data SVM with the following types of authentication:

- Active Directory
- SAML authentication (only for admin SVM)

Beginning with ONTAP 9.3, Security Assertion Markup Language (SAML) authentication can be used for accessing the admin SVM by using any of the following web services: Service Processor Infrastructure, ONTAP APIs, or System Manager.

• Beginning with ONTAP 9.4, SSH MFA can be used for remote users on LDAP or NIS servers. Authentication with nsswitch and public key is supported.

## <span id="page-3-0"></span>**Worksheets for administrator authentication and RBAC configuration**

Before creating login accounts and setting up role-based access control (RBAC), you should gather information for each item in the configuration worksheets.

## **Create or modify login accounts**

You provide these values with the security login create command when you enable login accounts to access a storage VM. You provide the same values with the security login modify command when you modify how an account accesses a storage VM.

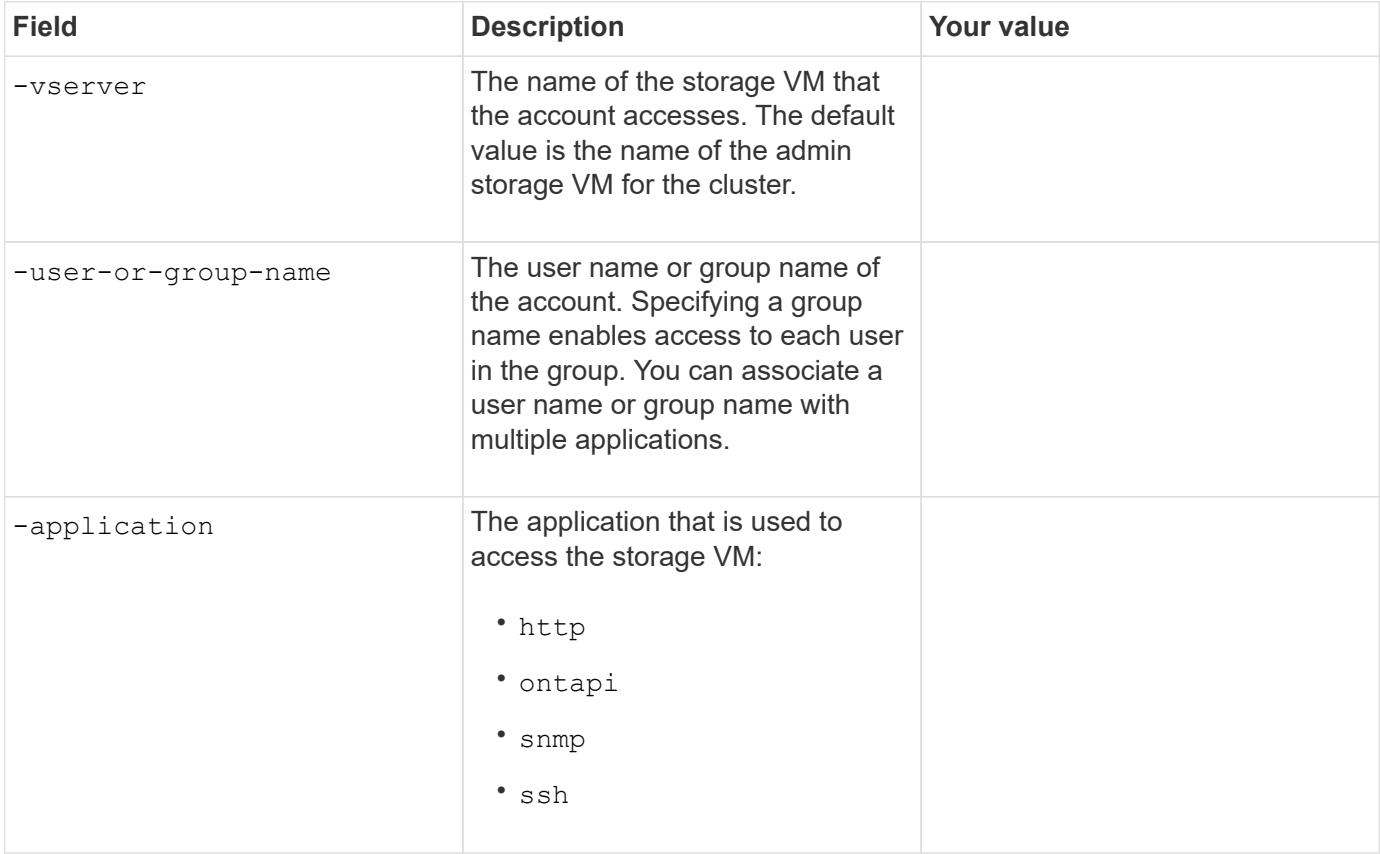

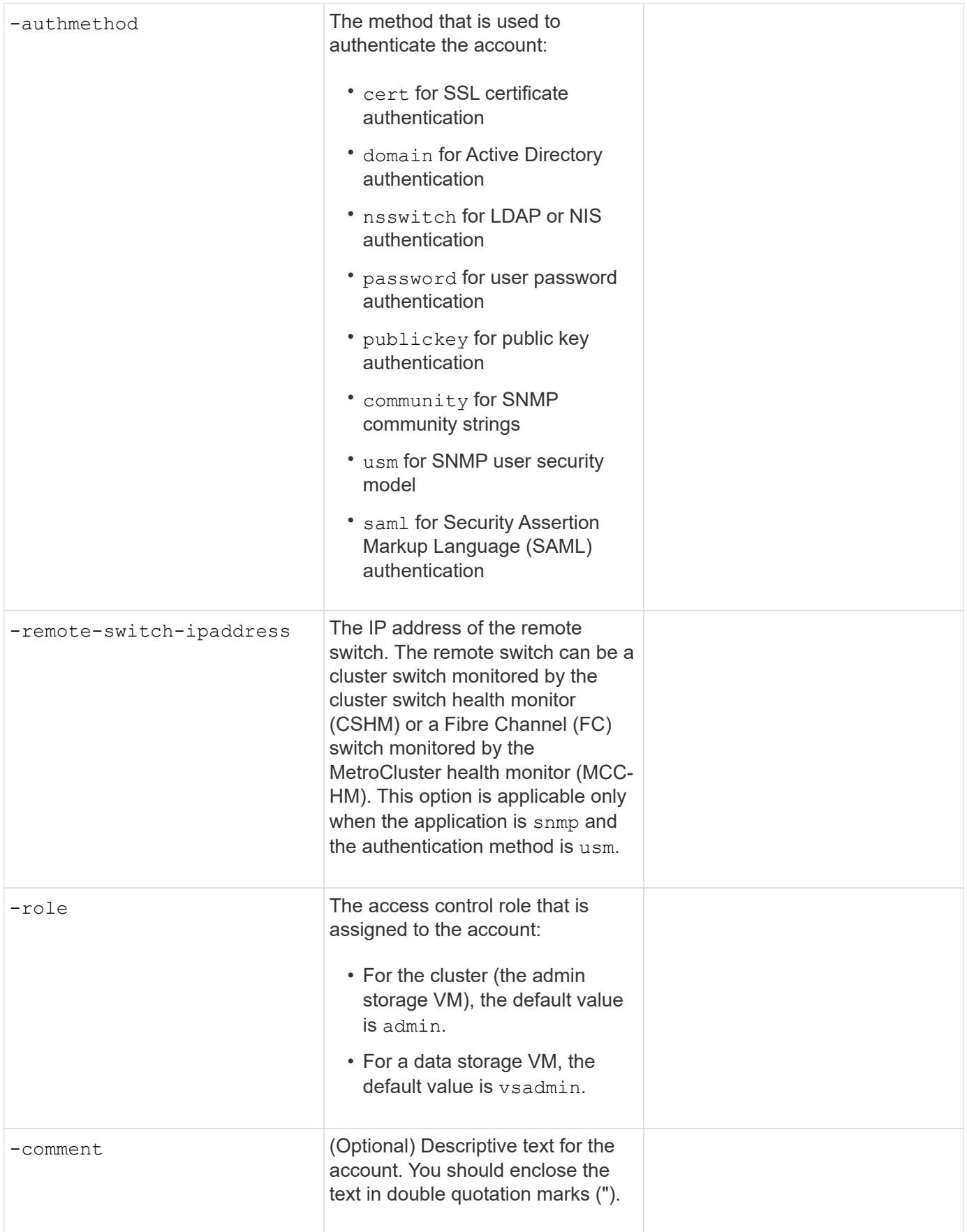

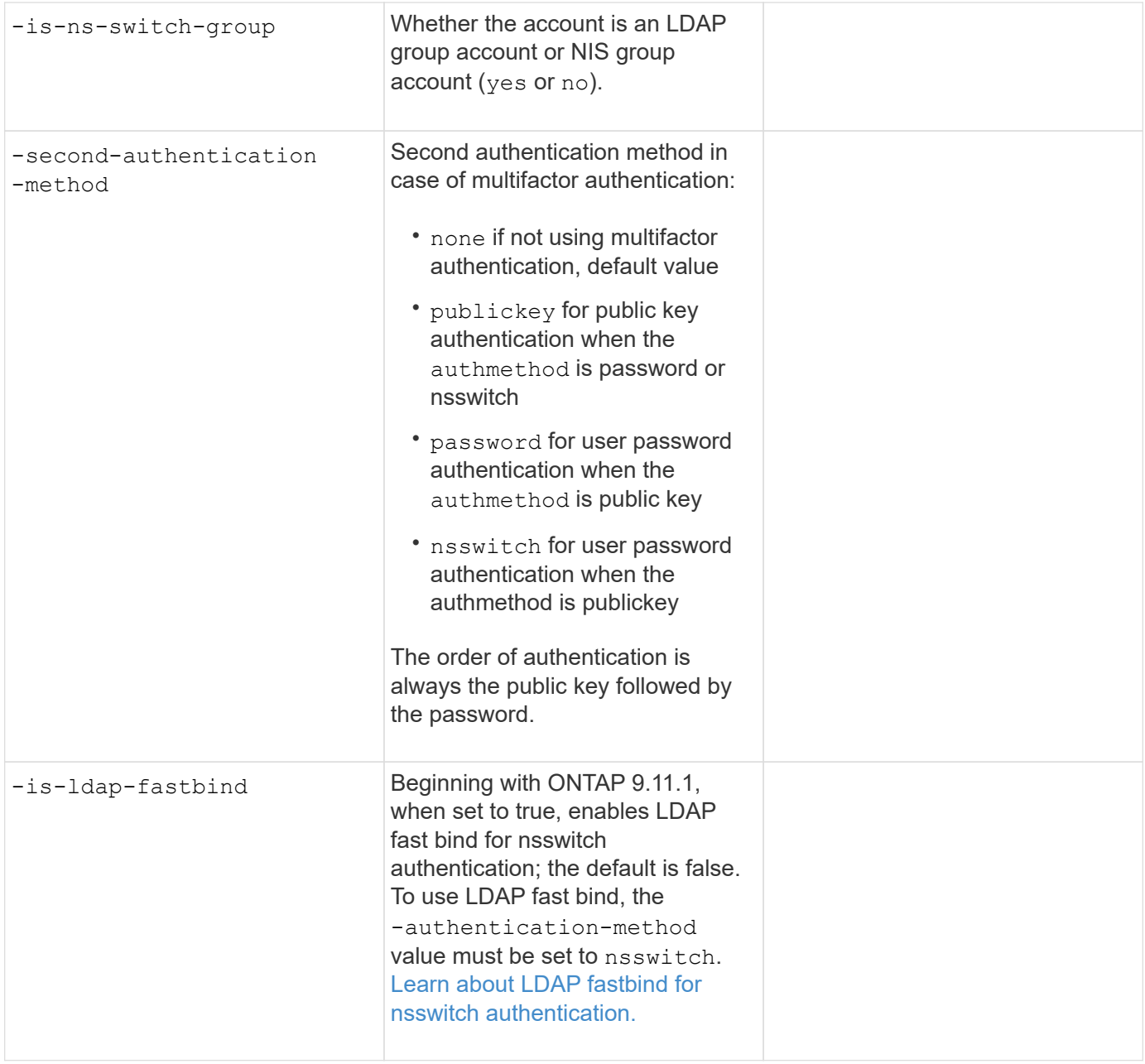

## **Configure Cisco Duo security information**

You provide these values with the security login duo create command when you enable Cisco Duo two-factor authentication with SSH logins for a storage VM.

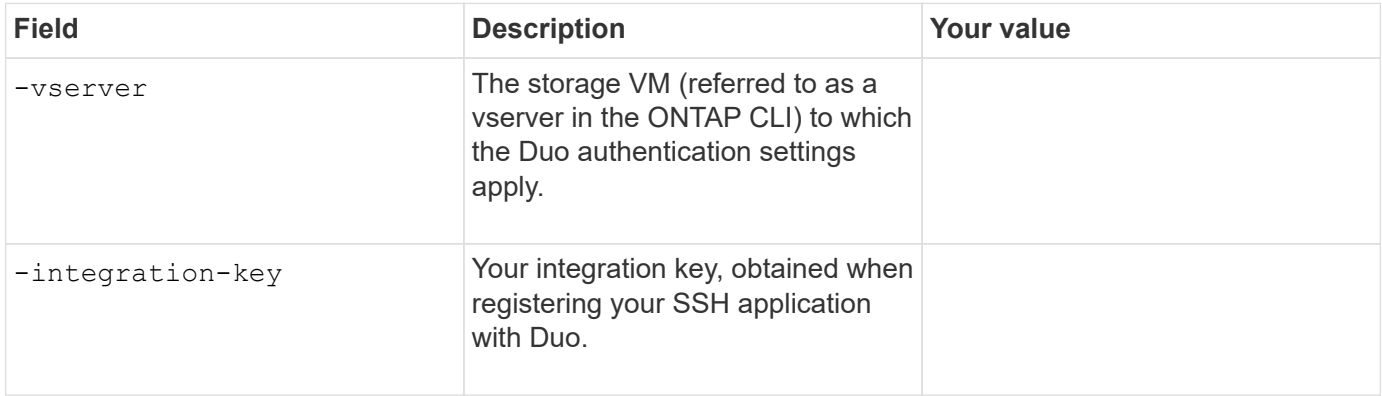

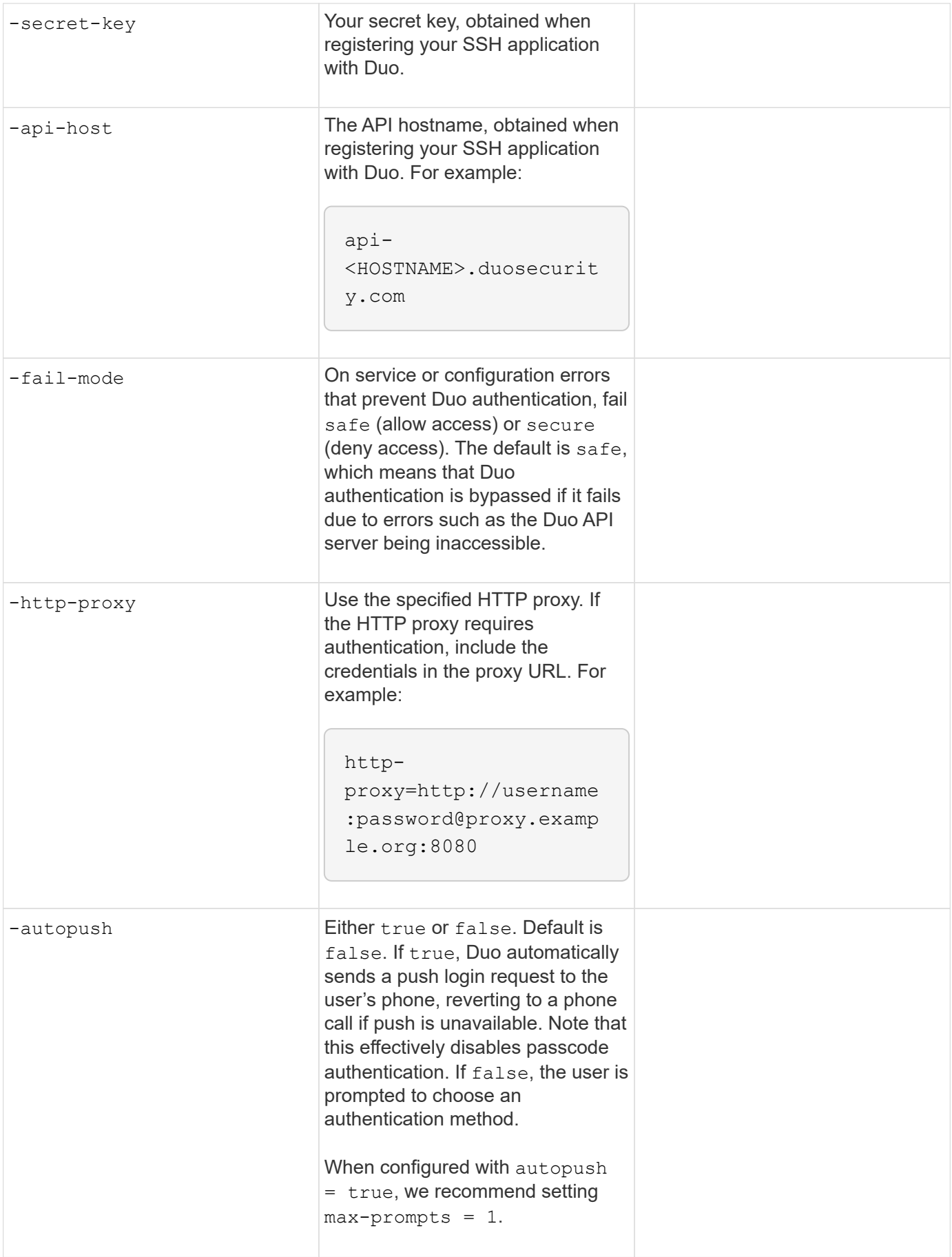

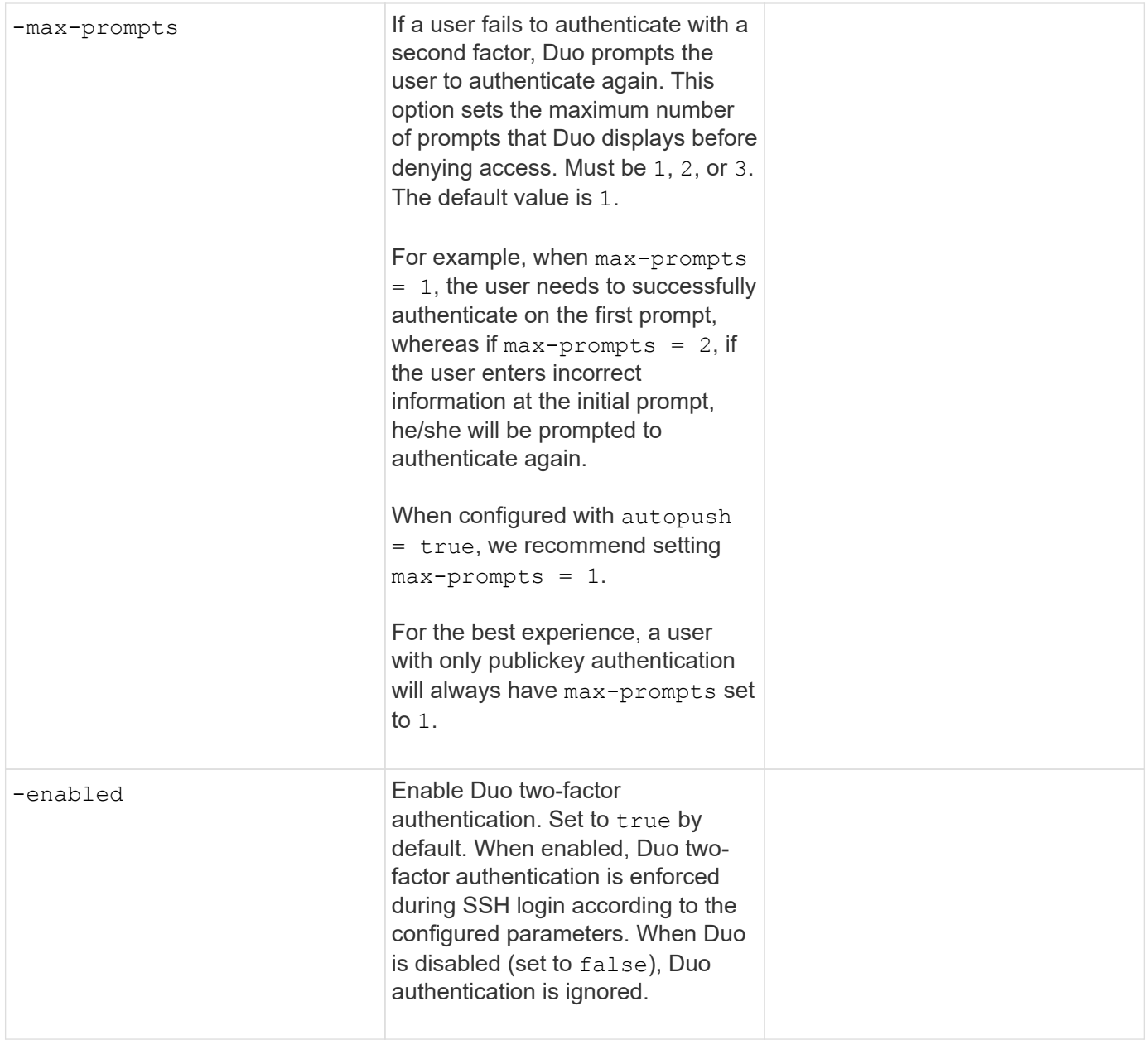

#### **Define custom roles**

You provide these values with the security login role create command when you define a custom role.

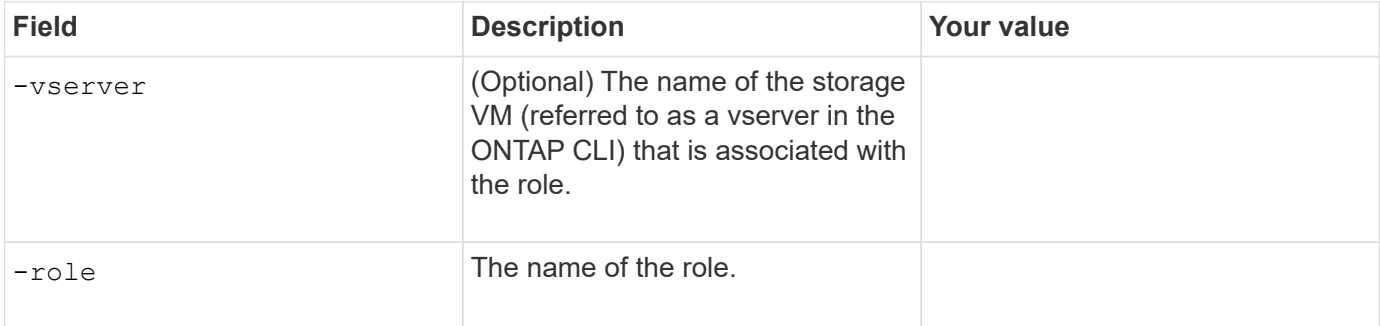

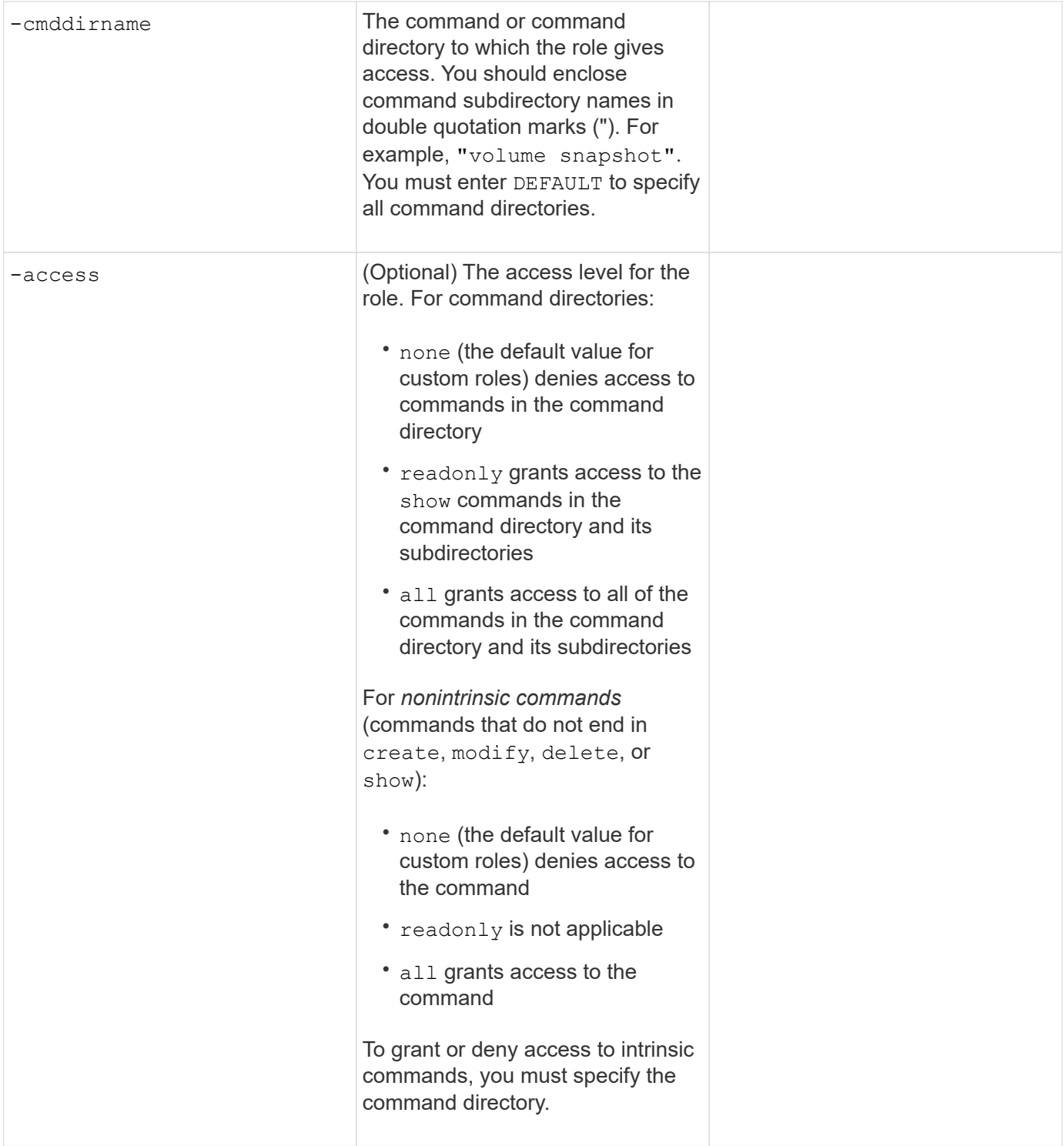

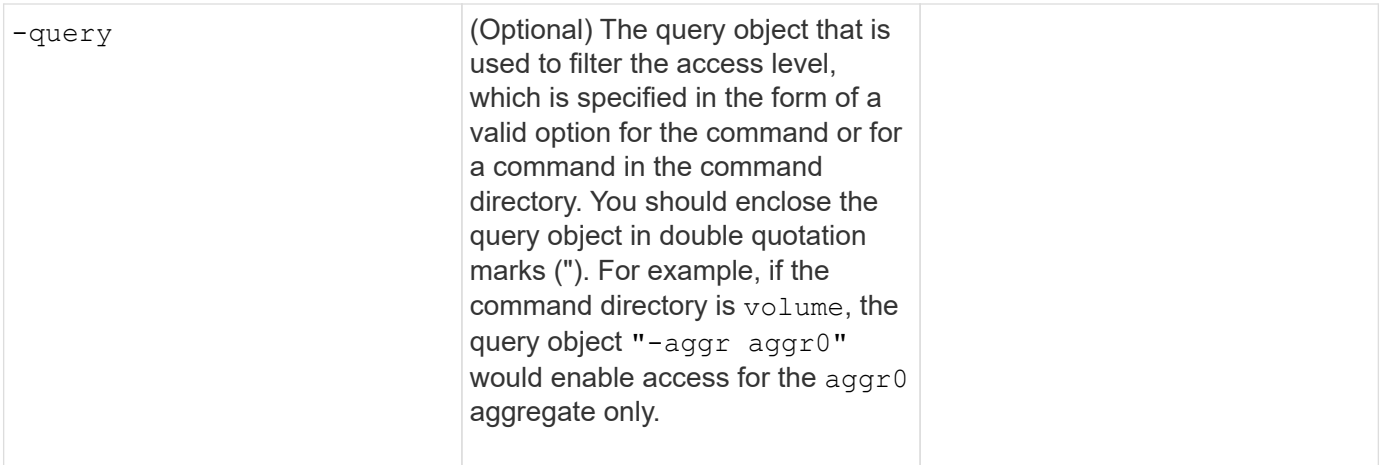

## **Associate a public key with a user account**

You provide these values with the security login publickey create command when you associate an SSH public key with a user account.

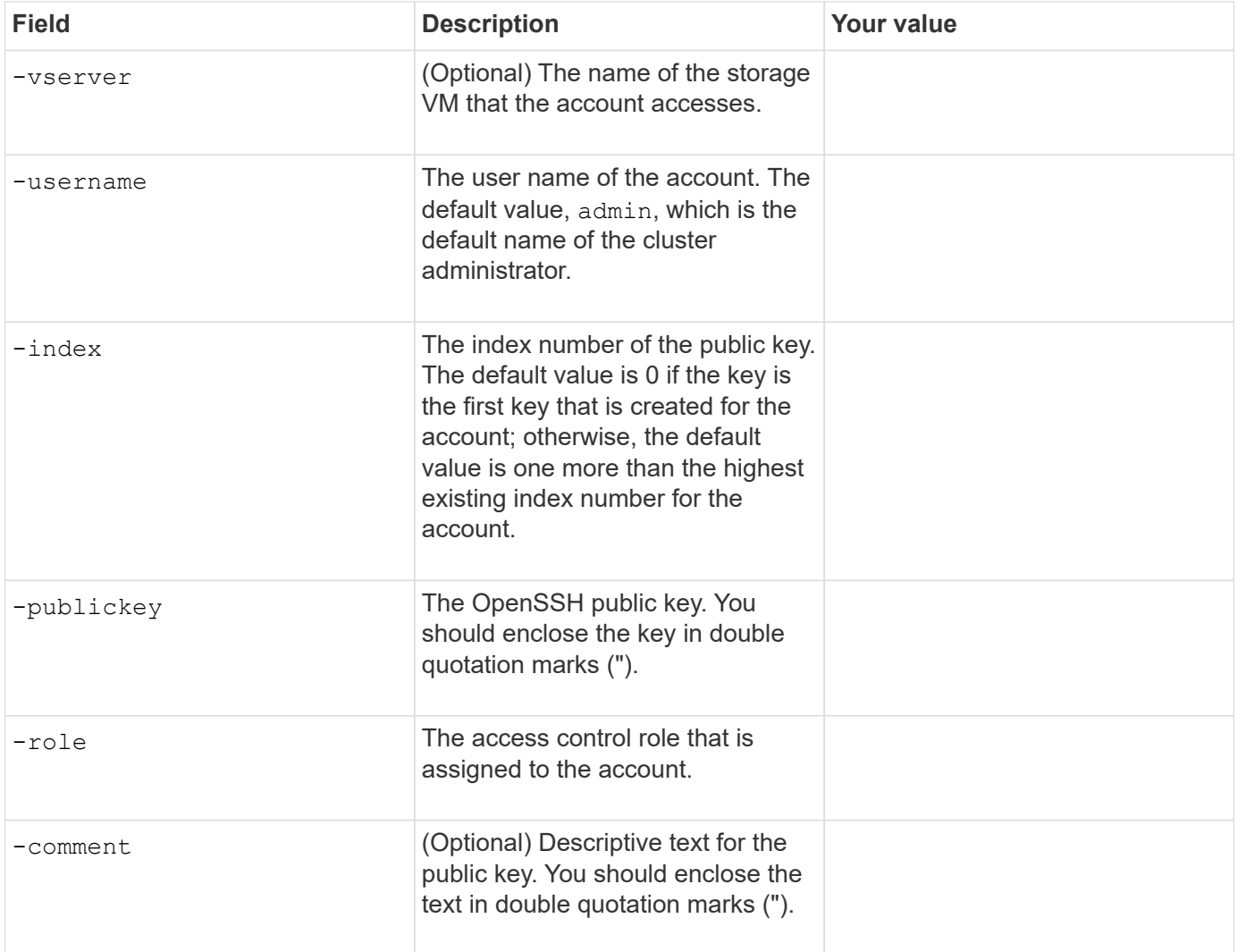

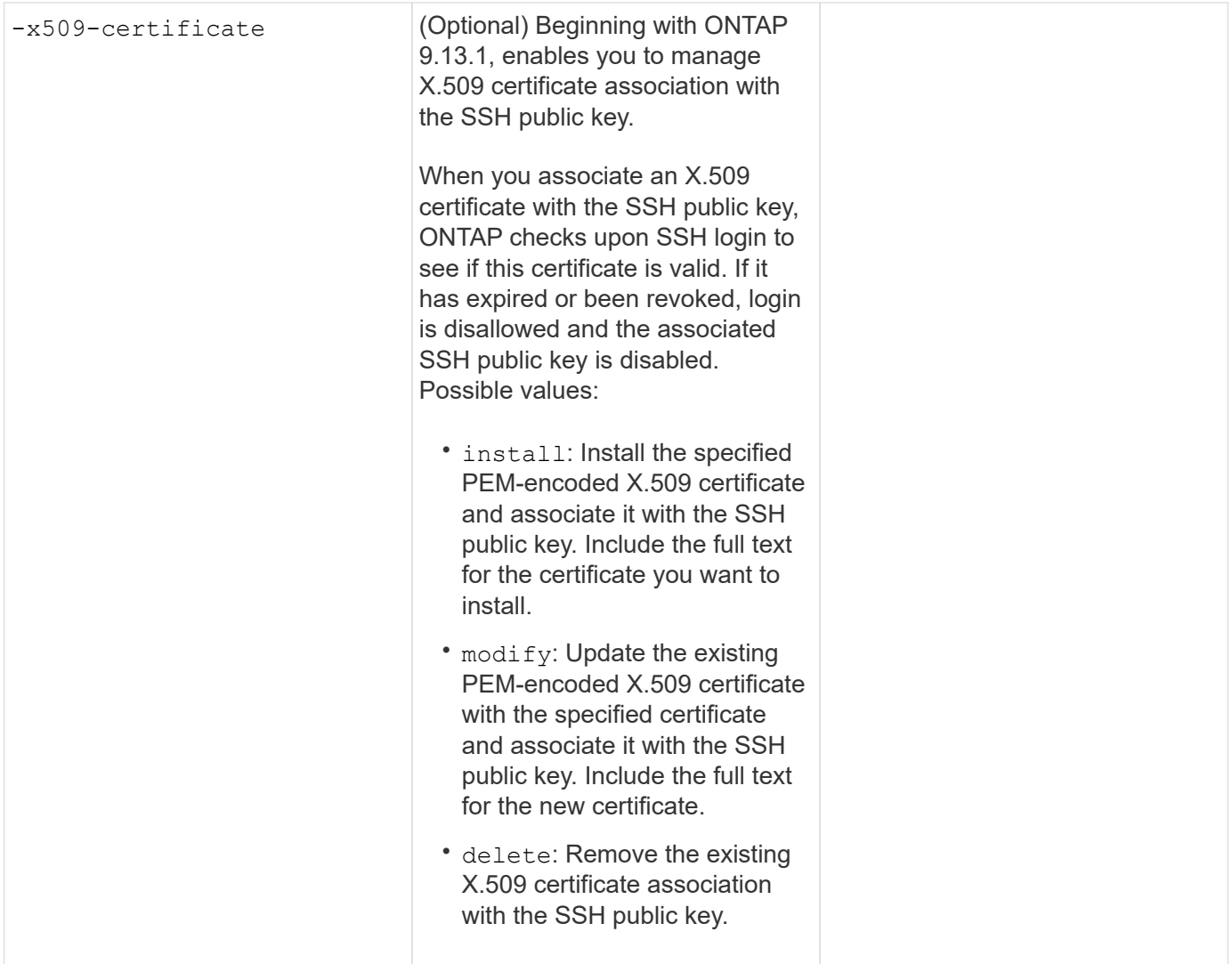

## **Install a CA-signed server digital certificate**

You provide these values with the security certificate generate-csr command when you generate a digital certificate signing request (CSR) for use in authenticating an storage VM as an SSL server.

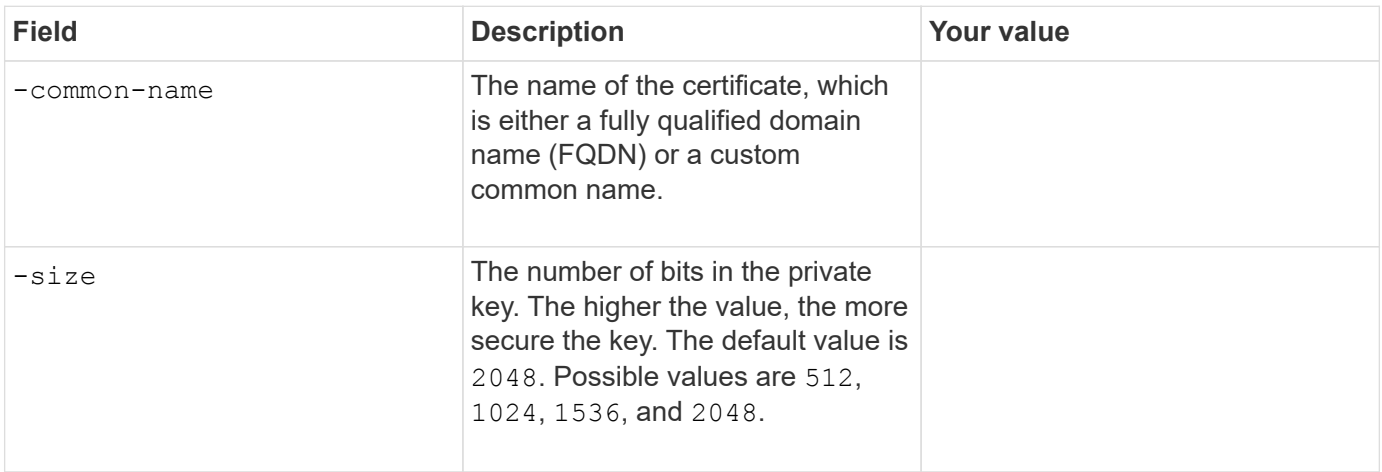

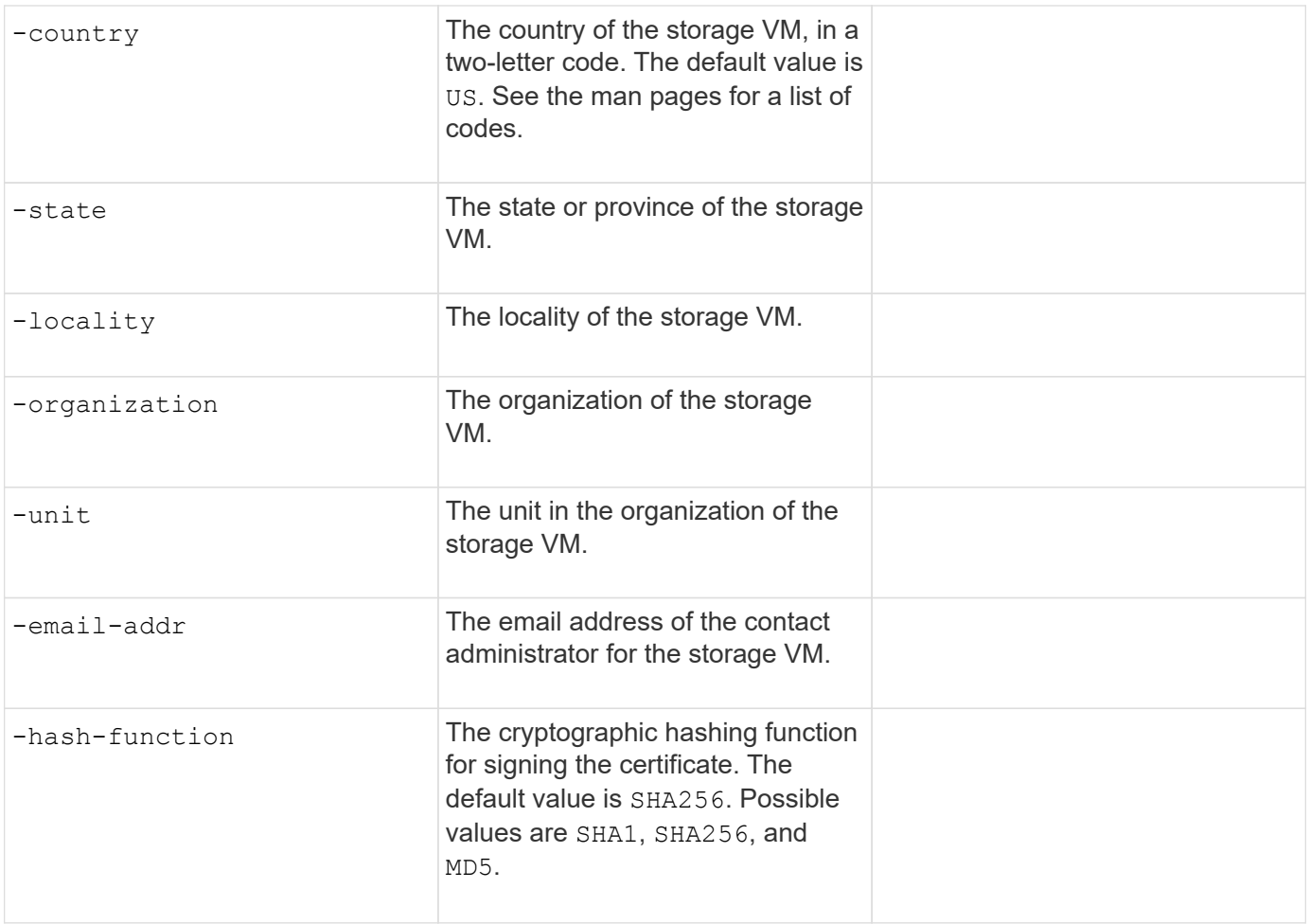

You provide these values with the security certificate install command when you install a CAsigned digital certificate for use in authenticating the cluster or storage VM as an SSL server. Only the options that are relevant to account configuration are shown in the following table.

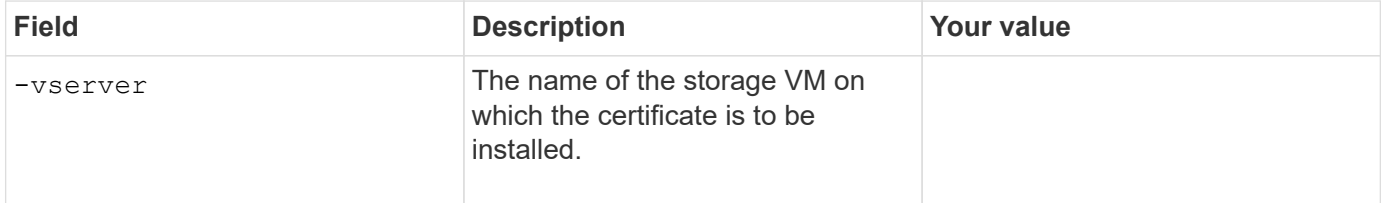

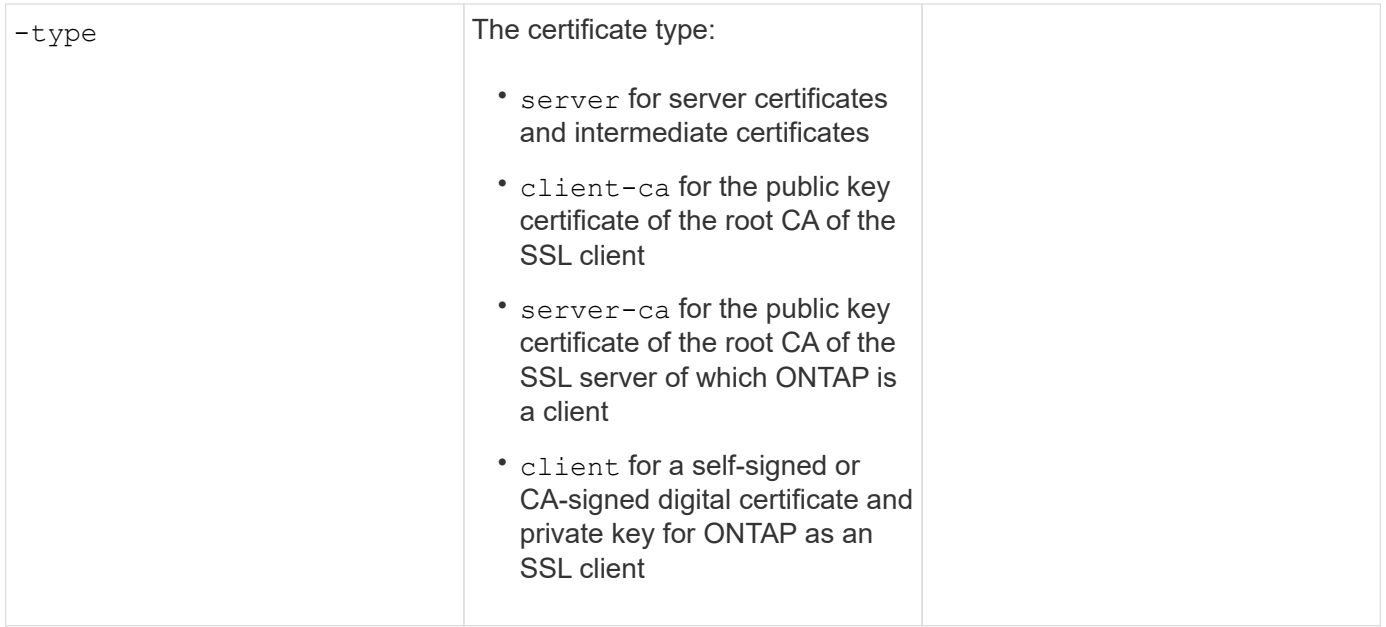

#### **Configure Active Directory domain controller access**

You provide these values with the security login domain-tunnel create command when you have already configured a SMB server for a data storage VM and you want to configure the storage VM as a gateway or *tunnel* for Active Directory domain controller access to the cluster.

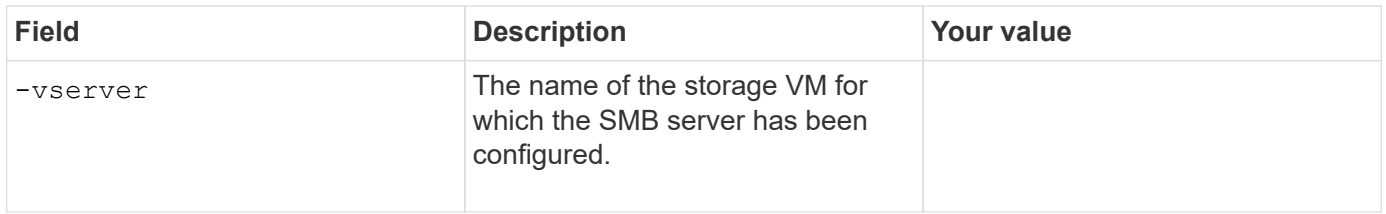

You provide these values with the vserver active-directory create command when you have not configured a SMB server and you want to create an storage VM computer account on the Active Directory domain.

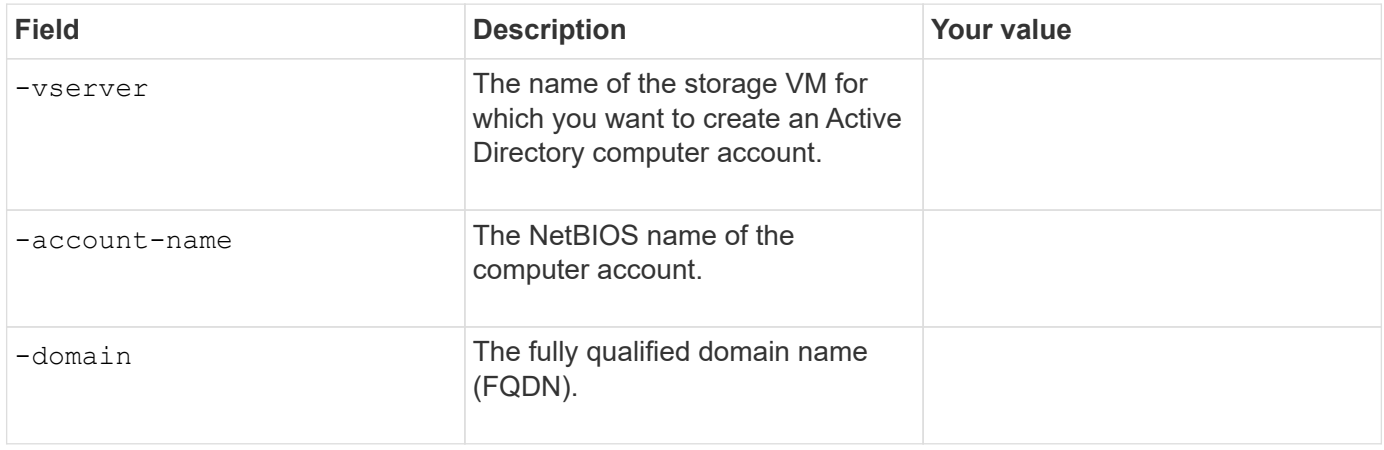

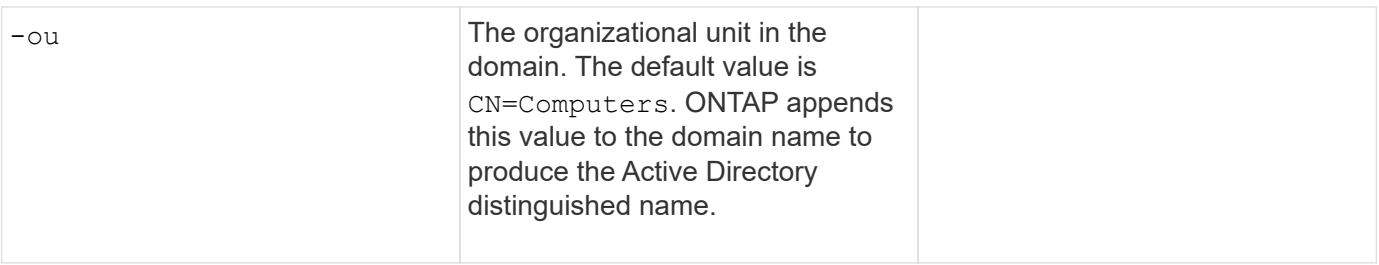

#### **Configure LDAP or NIS server access**

You provide these values with the vserver services name-service ldap client create command when you create an LDAP client configuration for the storage VM.

Only the options that are relevant to account configuration are shown in the following table:

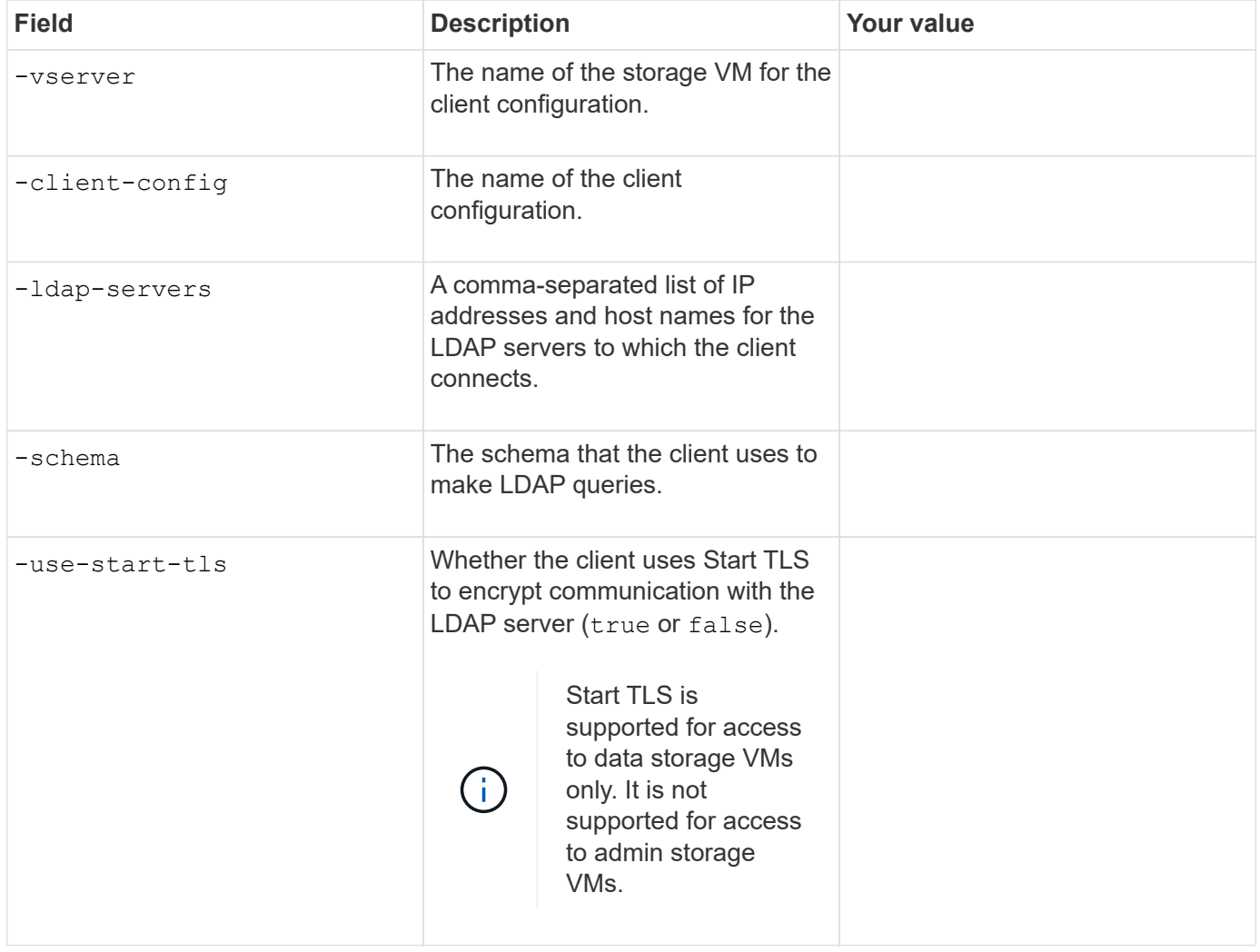

You provide these values with the vserver services name-service ldap create command when you associate an LDAP client configuration with the storage VM.

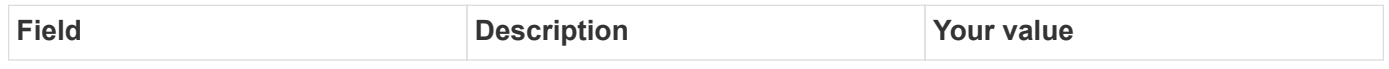

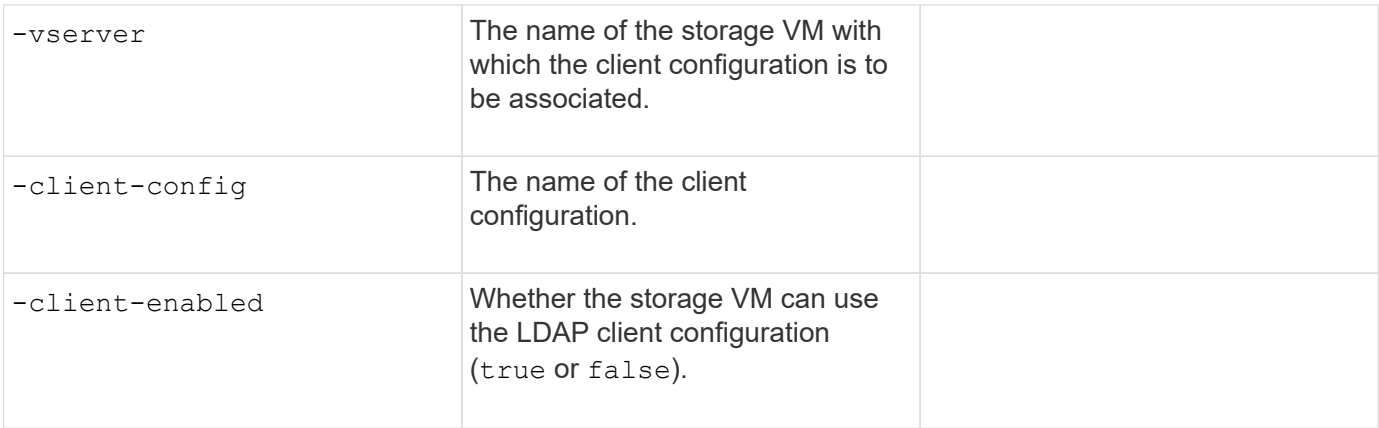

You provide these values with the vserver services name-service nis-domain create command when you create an NIS domain configuration on an storage VM.

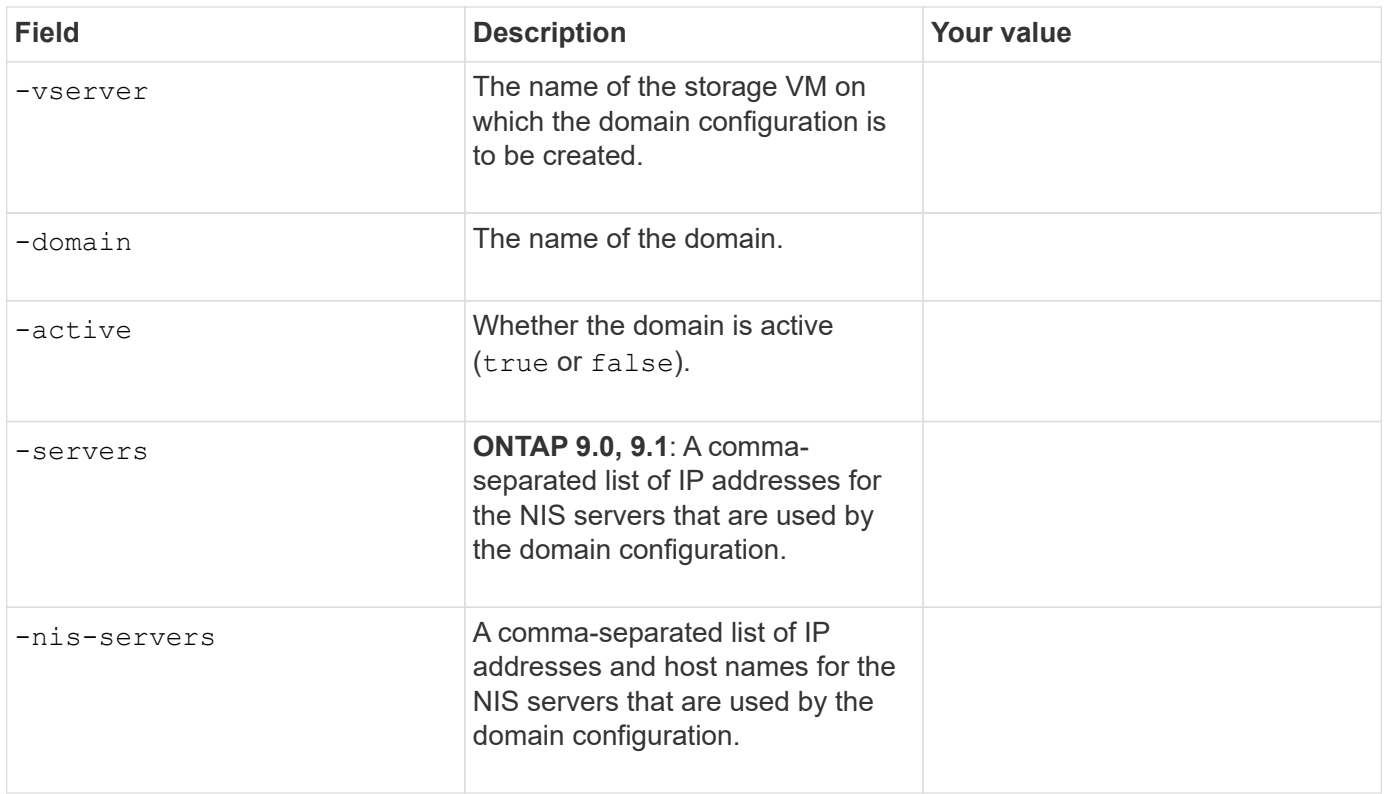

You provide these values with the vserver services name-service ns-switch create command when you specify the look-up order for name service sources.

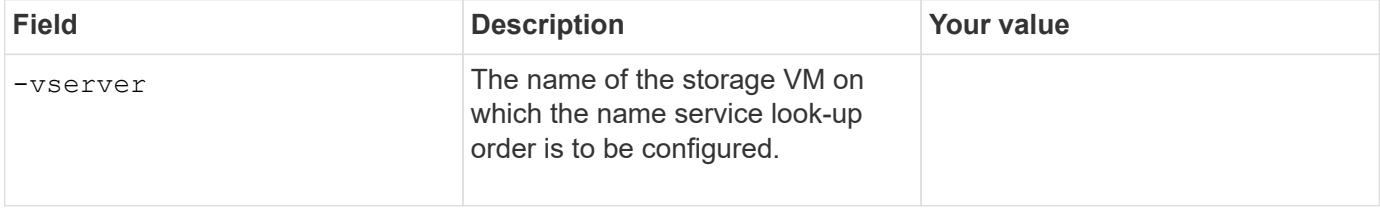

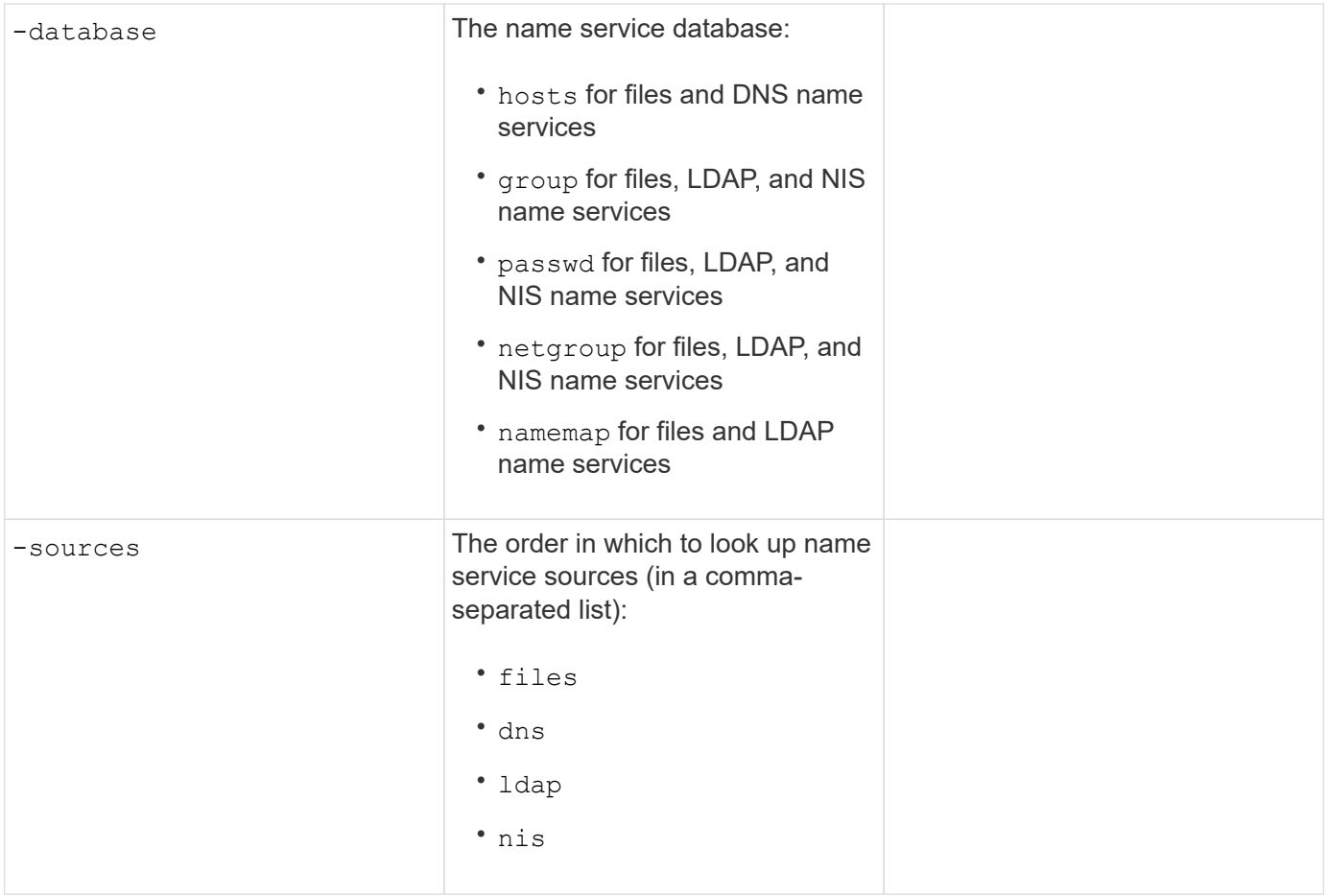

## **Configure SAML access**

Beginning with ONTAP 9.3, you provide these values with the security saml-sp create command to configure SAML authentication.

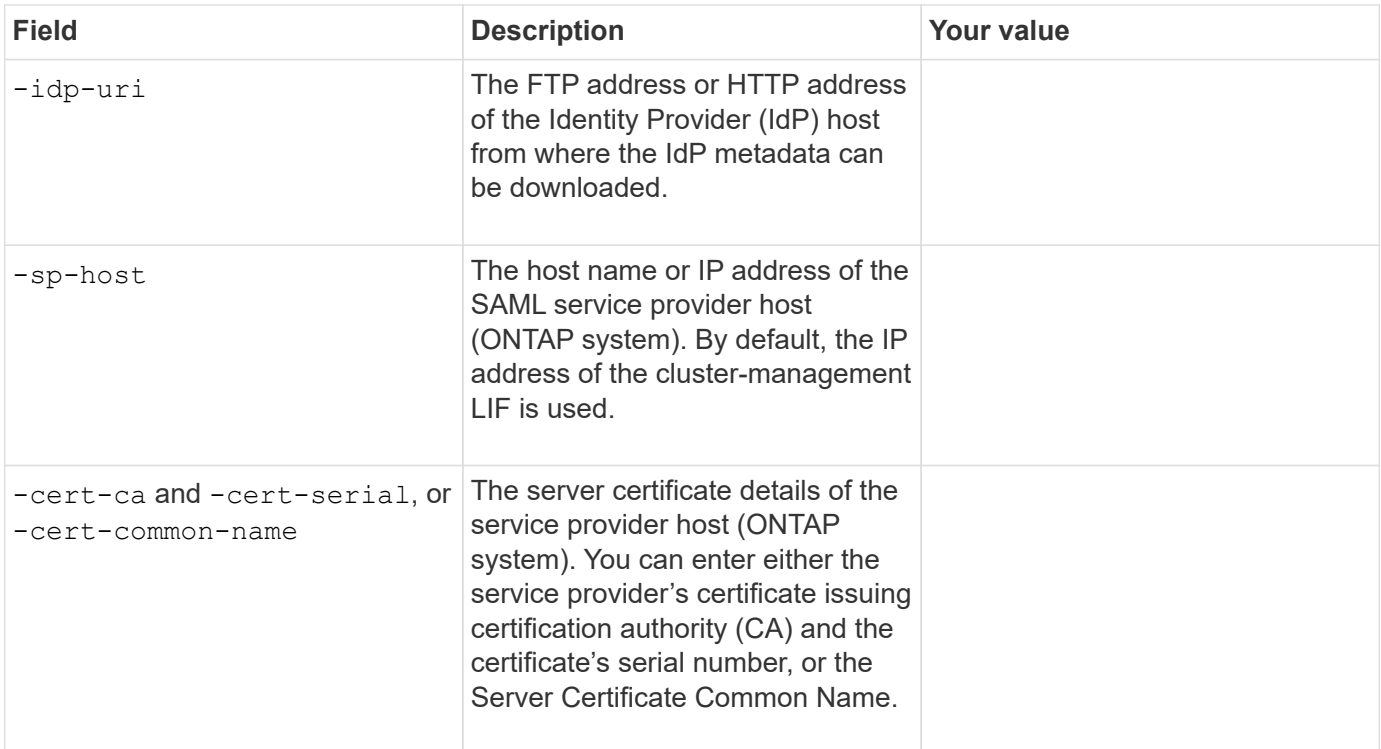

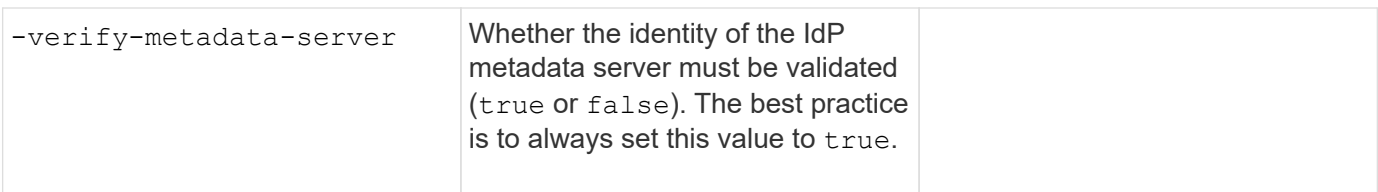

## **Create login accounts**

### **Create login accounts overview**

You can enable local or remote cluster and SVM administrator accounts. A local account is one in which the account information, public key, or security certificate resides on the storage system. AD account information is stored on a domain controller. LDAP and NIS accounts reside on LDAP and NIS servers.

#### **Cluster and SVM administrators**

A *cluster administrator* accesses the admin SVM for the cluster. The admin SVM and a cluster administrator with the reserved name admin are automatically created when the cluster is set up.

A cluster administrator with the default admin role can administer the entire cluster and its resources. The cluster administrator can create additional cluster administrators with different roles as needed.

An *SVM administrator* accesses a data SVM. The cluster administrator creates data SVMs and SVM administrators as needed.

SVM administrators are assigned the vsadmin role by default. The cluster administrator can assign different roles to SVM administrators as needed.

#### **Naming conventions**

The following generic names cannot be used for remote cluster and SVM administrator accounts:

- "adm"
- "bin"
- "cli"
- "daemon"
- "ftp"
- "games"
- "halt"
- "lp"
- "mail"
- "man"
- "naroot"
- "netapp"
- "news"
- "nobody"
- "operator"
- "root"
- "shutdown"
- "sshd"
- "sync"
- "sys"
- "uucp"
- "www"

#### **Merged roles**

If you enable multiple remote accounts for the same user, the user is assigned the union of all roles specified for the accounts. That is, if an LDAP or NIS account is assigned the vsadmin role, and the AD group account for the same user is assigned the vsadmin-volume role, the AD user logs in with the more inclusive vsadmin capabilities. The roles are said to be *merged*.

## **Enable local account access**

#### **Enable local account access overview**

A local account is one in which the account information, public key, or security certificate resides on the storage system. You can use the security login create command to enable local accounts to access an admin or data SVM.

#### **Enable password account access**

You can use the security login create command to enable administrator accounts to access an admin or data SVM with a password. You are prompted for the password after you enter the command.

#### **About this task**

If you are unsure of the access control role that you want to assign to the login account, you can use the security login modify command to add the role later.

## **Before you begin**

You must be a cluster administrator to perform this task.

#### **Step**

1. Enable local administrator accounts to access an SVM using a password:

```
security login create -vserver SVM_name -user-or-group-name user_or_group_name
-application application -authmethod authentication_method -role role -comment
comment
```
For complete command syntax, see the [worksheet.](#page-3-0)

The following command enables the cluster administrator account admin1 with the predefined backup

role to access the admin SVMengCluster using a password. You are prompted for the password after you enter the command.

```
cluster1::>security login create -vserver engCluster -user-or-group-name
admin1 -application ssh -authmethod password -role backup
```
#### **Enable SSH public key accounts**

You can use the security login create command to enable administrator accounts to access an admin or data SVM with an SSH public key.

#### **About this task**

• You must associate the public key with the account before the account can access the SVM.

[Associating a public key with a user account](#page-37-0)

You can perform this task before or after you enable account access.

• If you are unsure of the access control role that you want to assign to the login account, you can use the security login modify command to add the role later.

If you want to enable FIPS mode on your cluster, existing SSH public key accounts without the supported key algorithms must be reconfigured with a supported key type. The accounts should be reconfigured before you enable FIPs or the administrator authentication will fail.

The following table indicates host key type algorithms that are supported for ONTAP SSH connections. These key types do not apply to configuring SSH public authentication.

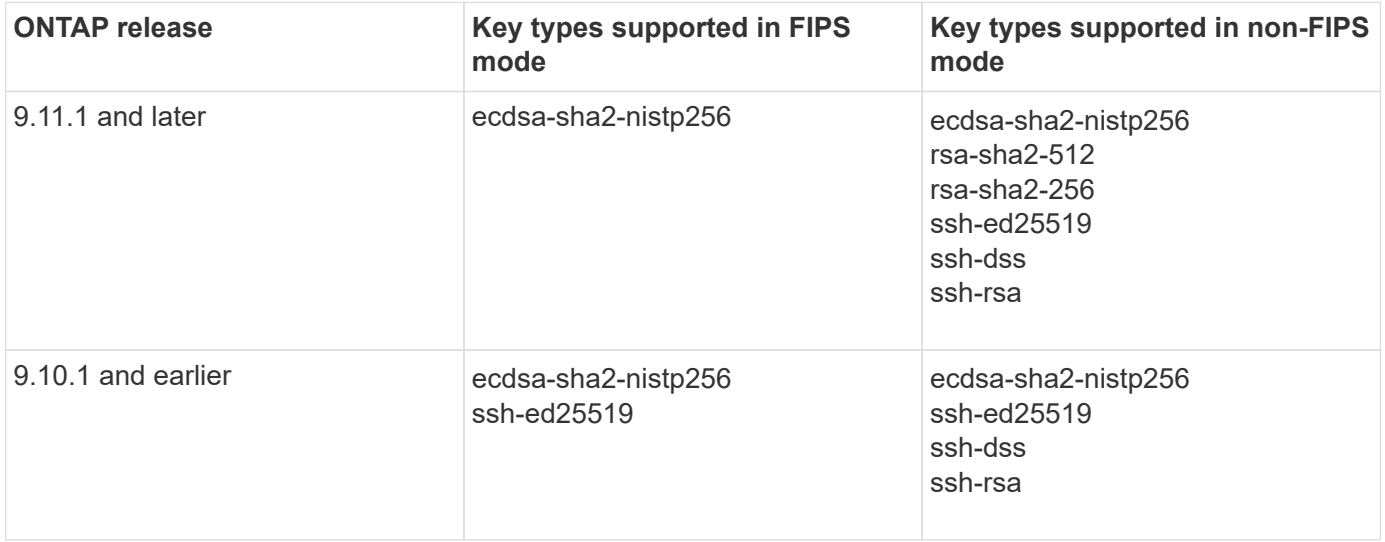

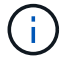

Support for the ssh-ed25519 host key algorithm is removed beginning with ONTAP 9.11.1.

For more information, see [Configure network security using FIPS.](https://docs.netapp.com/us-en/ontap/networking/configure_network_security_using_federal_information_processing_standards_@fips@.html)

#### **Before you begin**

You must be a cluster administrator to perform this task.

#### **Step**

1. Enable local administrator accounts to access an SVM using an SSH public key:

```
security login create -vserver SVM name -user-or-group-name user or group name
-application application -authmethod authentication_method -role role -comment
comment
```
For complete command syntax, see the [worksheet.](#page-3-0)

The following command enables the SVM administrator account svmadmin1 with the predefined vsadmin-volume role to access the SVMengData1 using an SSH public key:

```
cluster1::>security login create -vserver engData1 -user-or-group-name
svmadmin1 -application ssh -authmethod publickey -role vsadmin-volume
```
#### **After you finish**

If you have not associated a public key with the administrator account, you must do so before the account can access the SVM.

[Associating a public key with a user account](#page-37-0)

#### **Enable multifactor authentication (MFA) accounts**

#### **Multifactor authentication overview**

Multifactor authentication (MFA) allows you to enhance security by requiring users to provide two authentication methods to log in to an admin or data storage VM.

Depending upon your version of ONTAP, you can use a combination of an SSH public key, a user password, and a time-based one-time password (TOTP) for multifactor authentication. When you enable and configure Cisco Duo (ONTAP 9.14.1 and later), it serves as an additional authentication method, supplementing the existing methods for all users.

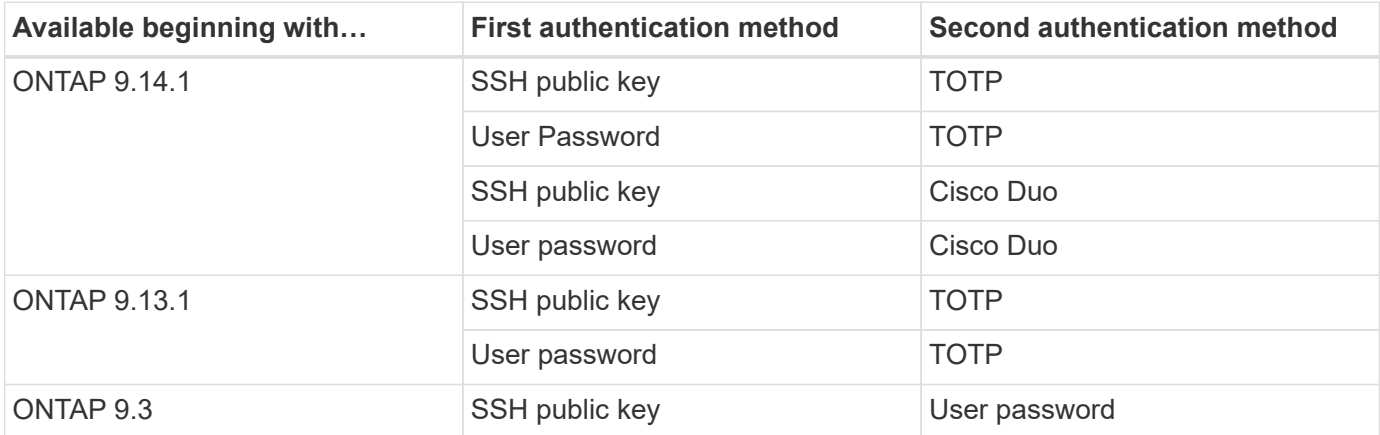

If MFA is configured, the cluster administrator must first enable the local user account, then the account must be configured by the local user.

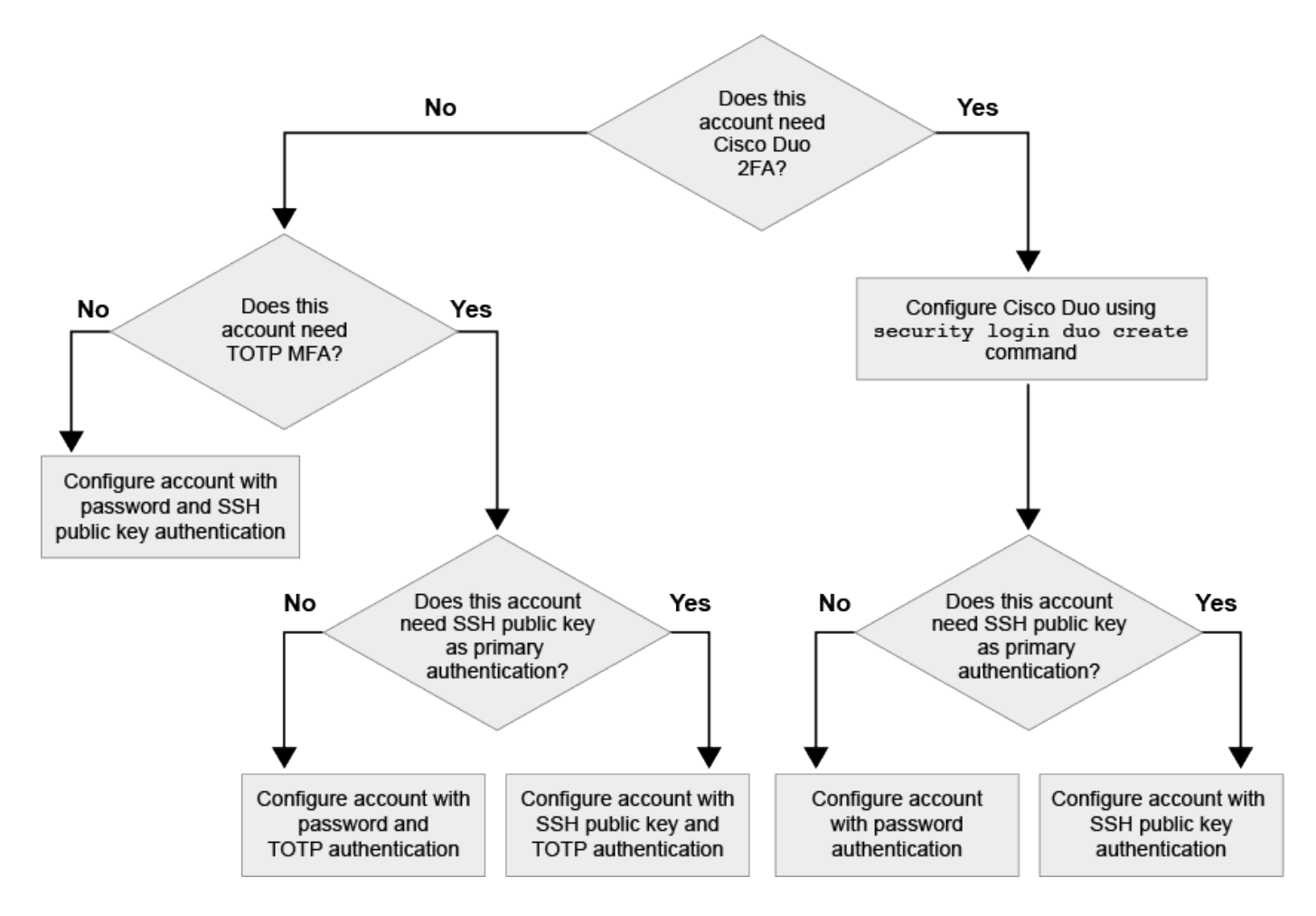

#### <span id="page-21-0"></span>**Enable multifactor authentication**

Multifactor authentication (MFA) allows you to enhance security by requiring users to provide two authentication methods to log in to an admin or data SVM.

#### **About this task**

- You must be a cluster administrator to perform this task.
- If you are unsure of the access control role that you want to assign to the login account, you can use the security login modify command to add the role later.

#### [Modifying the role assigned to an administrator](#page-31-0)

• If you are using a public key for authentication, you must associate the public key with the account before the account can access the SVM.

#### [Associate a public key with a user account](#page-37-0)

You can perform this task before or after you enable account access.

• Beginning with ONTAP 9.12.1, you can use Yubikey hardware authentication devices for SSH client MFA using the FIDO2 (Fast IDentity Online) or Personal Identity Verification (PIV) authentication standards.

#### **Enable MFA with SSH public key and user password**

Beginning with ONTAP 9.3, a cluster administrator can set up local user accounts to log in with MFA using an

SSH public key and a user password.

1. Enable MFA on local user account with SSH public key and user password:

```
security login create -vserver <svm name> -user-or-group-name
<user_name> -application ssh -authentication-method <password|publickey>
-role admin -second-authentication-method <password|publickey>
```
The following command requires the SVM administrator account admin2 with the predefined admin role to log in to the SVMengData1 with both an SSH public key and a user password:

```
cluster-1::> security login create -vserver engData1 -user-or-group-name
admin2 -application ssh -authentication-method publickey -role admin
-second-authentication-method password
Please enter a password for user 'admin2':
Please enter it again:
Warning: To use public-key authentication, you must create a public key
for user "admin2".
```
#### **Enable MFA with TOTP**

Beginning with ONTAP 9.13.1, you can enhance security by requiring local users to log in to an admin or data SVM with both an SSH public key or user password and a time-based one-time password (TOTP). After the account is enabled for MFA with TOTP, the local user must log in to [complete the configuration](#page-24-0).

TOTP is a computer algorithm that uses the current time to generate a one-time password. If TOTP is used, it is always the second form of authentication after the SSH public key or the user password.

#### **Before you begin**

You must be a storage administrator to perform these tasks.

#### **Steps**

You can set up MFA to with a user password or an SSH public key as the first authentication method and TOTP as the second authentication method.

#### **Enable MFA with user password and TOTP**

1. Enable a user account for multifactor authentication with a user password and TOTP.

#### **For new user accounts**

```
security login create -vserver <svm name> -user-or-group-name
<user_or_group_name> -application ssh -authentication-method
password -second-authentication-method totp -role <role> -comment
<comment>
```
#### **For existing user accounts**

```
security login modify -vserver <svm name> -user-or-group-name
<user_or_group_name> -application ssh -authentication-method
password -second-authentication-method totp -role <role> -comment
<comment>
```
2. Verify that MFA with TOTP is enabled:

security login show

#### **Enable MFA with SSH public key and TOTP**

1. Enable a user account for multifactor authentication with an SSH public key and TOTP.

#### **For new user accounts**

```
security login create -vserver <svm name> -user-or-group-name
<user_or_group_name> -application ssh -authentication-method
publickey -second-authentication-method totp -role <role> -comment
<comment>
```
#### **For existing user accounts**

```
security login modify -vserver <svm name> -user-or-group-name
<user_or_group_name> -application ssh -authentication-method
publickey -second-authentication-method totp -role <role> -comment
<comment>
```
2. Verify that MFA with TOTP is enabled:

#### **After you finish**

• If you have not associated a public key with the administrator account, you must do so before the account can access the SVM.

[Associating a public key with a user account](#page-37-0)

• The local user must log in to complete MFA configuration with TOTP.

[Configure local user account for MFA with TOTP](#page-24-0)

#### **Related information**

Learn more about [Multifactor Authentication in ONTAP 9 \(TR-4647\).](https://www.netapp.com/pdf.html?item=/media/17055-tr4647pdf.pdf)

#### <span id="page-24-0"></span>**Configure local user account for MFA with TOTP**

Beginning in ONTAP 9.13.1, user accounts can be configured with multifactor authentication (MFA) using a time-based one-time password (TOTP).

#### **Before you begin**

- The storage administrator must [enable MFA with TOTP](#page-21-0) as a second authentication method for your user account.
- Your primary user account authentication method should be a user password or public SSH key.
- You must configure your TOTP app to work with your smartphone and create your TOTP secret key.

TOTP is supported by various authenticator apps such as Google Authenticator.

#### **Steps**

1. Log in to your user account with your current authentication method.

Your current authentication method should be a user password or an SSH public key.

2. Create the TOTP configuration on your account:

```
security login totp create -vserver "<svm name>" -username
"<account username >"
```
3. Verify that the TOTP configuration is enabled on your account:

```
security login totp show -vserver "<svm_name>" -username
"<account_username>"
```
#### **Reset TOTP secret key**

To protect your account security, if your TOTP secret key is compromised or lost, you should disable it and create a new one.

#### **Reset TOTP if your key is compromised**

If your TOTP secret key is compromised, but you still have access to it, you can remove the compromised key and create a new one.

- 1. Log in to your user account with your user password or SSH public key and your compromised TOTP secret key.
- 2. Remove the compromised TOTP secret key:

```
security login totp delete -vserver <svm_name> -username
<account_username>
```
3. Create a new TOTP secret key:

```
security login totp create -vserver <svm_name> -username
<account_username>
```
4. Verify that the TOTP configuration is enabled on your account:

```
security login totp show -vserver <svm name> -username
<account_username>
```
#### **Reset TOTP if your key is lost**

If your TOTP secret key is lost, contact your storage administrator to [have the key disabled.](#page-26-0) After your key is disabled, you can use your first authentication method to log in and configure a new TOTP.

#### **Before you begin**

The TOTP secret key must be disabled by a storage administrator. If you do not have a storage administrator account, contact your storage administrator to have the key disabled.

#### **Steps**

- 1. After the TOTP secret is disabled by a storage administrator, use your primary authentication method to log in into your local account.
- 2. Create a new TOTP secret key:

```
security login totp create -vserver <svm_name> -username
<account_username >
```
3. Verify that the TOTP configuration is enabled on your account:

```
security login totp show -vserver <svm name> -username
<account_username>
```
#### <span id="page-26-0"></span>**Disable TOTP secret key for local account**

If a local user's time-based one-time password (TOTP) secret key is lost, the lost key must be disabled by a storage administrator before the user can create a new TOTP secret key.

#### **About this task**

This task can only be performed from a cluster administrator account.

#### **Step**

1. Disable the TOTP secret key:

```
security login totp delete -vserver "<svm name>" -username
"<account_username>"
```
#### **Enable SSL certificate accounts**

You can use the security login create command to enable administrator accounts to access an admin or data SVM with an SSL certificate.

#### **About this task**

• You must install a CA-signed server digital certificate before the account can access the SVM.

[Generating and installing a CA-signed server certificate](#page-45-0)

You can perform this task before or after you enable account access.

• If you are unsure of the access control role you want to assign to the login account, you can add the role later with the security login modify command.

[Modifying the role assigned to an administrator](#page-31-0)

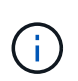

For cluster administrator accounts, certificate authentication is supported with the http, ontapi, and rest applications. For SVM administrator accounts, certificate authentication is supported only with the ontapi and rest applications.

#### **Step**

1. Enable local administrator accounts to access an SVM using an SSL certificate:

```
security login create -vserver SVM name -user-or-group-name user or group name
-application application -authmethod authentication method -role role -comment
```
comment

For complete command syntax, see the [ONTAP man pages by release](https://docs.netapp.com/ontap-9/topic/com.netapp.doc.dot-cm-cmpr/GUID-5CB10C70-AC11-41C0-8C16-B4D0DF916E9B.html).

The following command enables the SVM administrator account svmadmin2 with the default vsadmin role to access the SVMengData2 using an SSL digital certificate.

```
cluster1::>security login create -vserver engData2 -user-or-group-name
svmadmin2 -application ontapi -authmethod cert
```
#### **After you finish**

If you have not installed a CA-signed server digital certificate, you must do so before the account can access the SVM.

[Generating and installing a CA-signed server certificate](#page-45-0)

#### **Enable Active Directory account access**

You can use the security login create command to enable Active Directory (AD) user or group accounts to access an admin or data SVM. Any user in the AD group can access the SVM with the role that is assigned to the group.

#### **About this task**

• You must configure AD domain controller access to the cluster or SVM before the account can access the SVM.

#### [Configuring Active Directory domain controller access](#page-53-0)

You can perform this task before or after you enable account access.

• Beginning with ONTAP 9.13.1, you can use an SSH public key as either your primary or secondary authentication method with an AD user password.

If you choose to use an SSH public key as your primary authentication, no AD authentication takes place.

- Beginning with ONTAP 9.11.1, you can use [LDAP fast bind for nsswitch authentication](https://docs.netapp.com/us-en/ontap/nfs-admin/ldap-fast-bind-nsswitch-authentication-task.html) if it is supported by the AD LDAP server.
- If you are unsure of the access control role that you want to assign to the login account, you can use the security login modify command to add the role later.

#### [Modifying the role assigned to an administrator](#page-31-0)

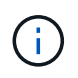

AD group account access is supported only with the SSH, ontapi, and rest applications. AD groups are not supported with SSH public key authentication which is commonly used for multifactor authentication.

#### **Before you begin**

- The cluster time must be synchronized to within five minutes of the time on the AD domain controller.
- You must be a cluster administrator to perform this task.

## **Step**

1. Enable AD user or group administrator accounts to access an SVM:

## **For AD users:**

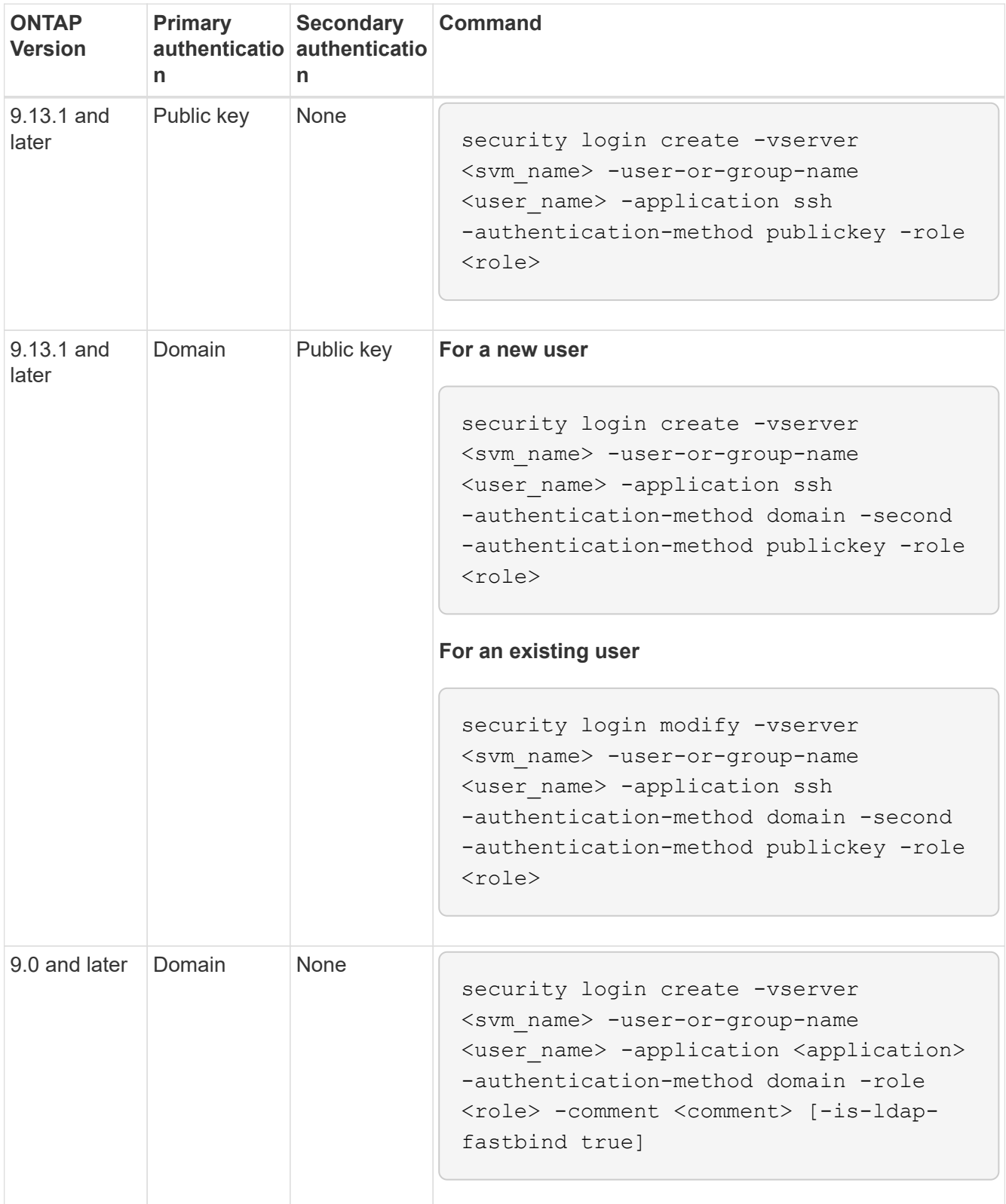

**For AD groups:**

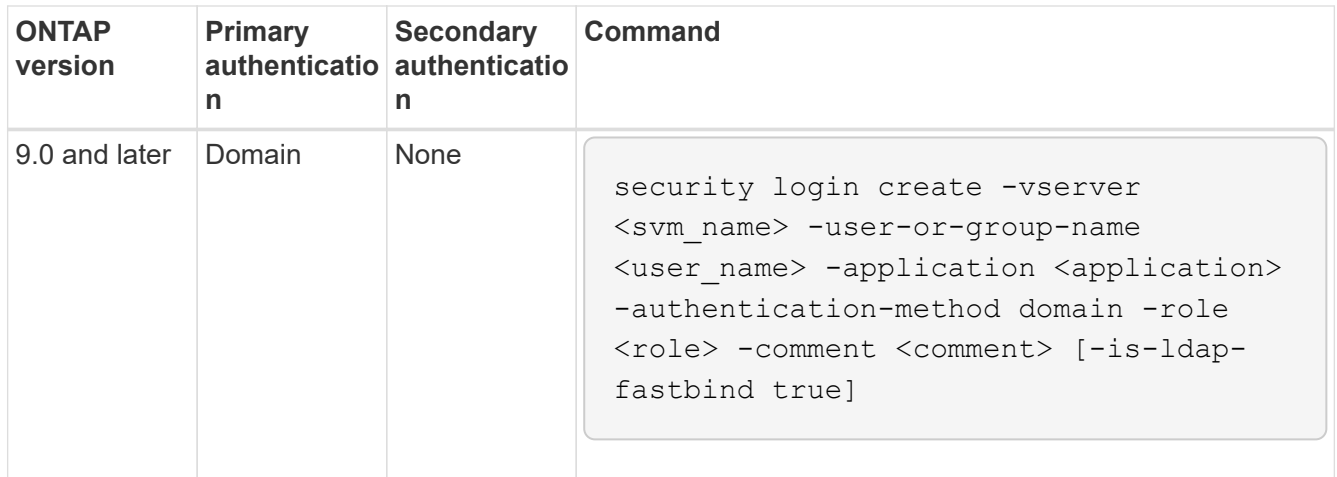

For complete command syntax, see [worksheets for administrator authentication and RBAC configuration](#page-3-0)

#### **After you finish**

If you have not configured AD domain controller access to the cluster or SVM, you must do so before the account can access the SVM.

#### [Configuring Active Directory domain controller access](#page-53-0)

#### **Enable LDAP or NIS account access**

You can use the security login create command to enable LDAP or NIS user accounts to access an admin or data SVM. If you have not configured LDAP or NIS server access to the SVM, you must do so before the account can access the SVM.

#### **About this task**

- Group accounts are not supported.
- You must configure LDAP or NIS server access to the SVM before the account can access the SVM.

#### [Configuring LDAP or NIS server access](#page-56-0)

You can perform this task before or after you enable account access.

• If you are unsure of the access control role that you want to assign to the login account, you can use the security login modify command to add the role later.

#### [Modifying the role assigned to an administrator](#page-31-0)

- Beginning with ONTAP 9.4, multifactor authentication (MFA) is supported for remote users over LDAP or NIS servers.
- Beginning with ONTAP 9.11.1, you can use [LDAP fast bind for nsswitch authentication](https://docs.netapp.com/us-en/ontap/nfs-admin/ldap-fast-bind-nsswitch-authentication-task.html) if it is supported by the LDAP server.
- Because of a known LDAP issue, you should not use the  $\cdot$ : (colon) character in any field of LDAP user account information (for example, gecos, userPassword, and so on). Otherwise, the lookup operation will fail for that user.

#### **Before you begin**

You must be a cluster administrator to perform this task.

#### **Steps**

1. Enable LDAP or NIS user or group accounts to access an SVM:

```
security login create -vserver SVM name -user-or-group-name user name
-application application -authmethod nsswitch -role role -comment comment -is
-ns-switch-group yes|no [-is-ldap-fastbind true]
```
For complete command syntax, see the [worksheet.](#page-3-0)

[Creating or modifying login accounts](#page-3-0)

The following command enables the LDAP or NIS cluster administrator account guest2 with the predefined backup role to access the admin SVMengCluster.

```
cluster1::>security login create -vserver engCluster -user-or-group-name
guest2 -application ssh -authmethod nsswitch -role backup
```
2. Enable MFA login for LDAP or NIS users:

```
security login modify -user-or-group-name rem_usr1 -application ssh
-authentication-method nsswitch -role admin -is-ns-switch-group no -second
-authentication-method publickey
```
The authentication method can be specified as publickey and second authentication method as nsswitch.

The following example shows the MFA authentication being enabled:

```
cluster-1::*> security login modify -user-or-group-name rem_usr2
-application ssh -authentication-method nsswitch -vserver
cluster-1 -second-authentication-method publickey"
```
#### **After you finish**

If you have not configured LDAP or NIS server access to the SVM, you must do so before the account can access the SVM.

[Configuring LDAP or NIS server access](#page-56-0)

#### **Manage access-control roles**

#### **Manage access-control roles overview**

The role assigned to an administrator determines the commands to which the administrator has access. You assign the role when you create the account for the administrator. You can assign a different role or define custom roles as needed.

#### <span id="page-31-0"></span>**Modify the role assigned to an administrator**

You can use the security login modify command to change the role of a cluster or SVM administrator account. You can assign a predefined or custom role.

#### **Before you begin**

You must be a cluster administrator to perform this task.

#### **Step**

1. Change the role of a cluster or SVM administrator:

```
security login modify -vserver SVM name -user-or-group-name user_or_group_name
-application application -authmethod authentication method -role role -comment
comment
```
For complete command syntax, see the [worksheet.](#page-3-0)

[Creating or modifying login accounts](#page-3-0)

The following command changes the role of the AD cluster administrator account DOMAIN1 \guest1 to the predefined readonly role.

```
cluster1::>security login modify -vserver engCluster -user-or-group-name
DOMAIN1\guest1 -application ssh -authmethod domain -role readonly
```
The following command changes the role of the SVM administrator accounts in the AD group account DOMAIN1\adgroup to the custom vol role role.

```
cluster1::>security login modify -vserver engData -user-or-group-name
DOMAIN1\adgroup -application ssh -authmethod domain -role vol_role
```
#### **Define custom roles**

You can use the security login role create command to define a custom role. You can execute the command as many times as necessary to achieve the exact combination of capabilities that you want to associate with the role.

#### **About this task**

• A role, whether predefined or custom, grants or denies access to ONTAP commands or command directories.

A command directory (volume, for example) is a group of related commands and command subdirectories. Except as described in this procedure, granting or denying access to a command directory grants or denies access to each command in the directory and its subdirectories.

• Specific command access or subdirectory access overrides parent directory access.

If a role is defined with a command directory, and then is defined again with a different access level for a

specific command or for a subdirectory of the parent directory, the access level that is specified for the command or subdirectory overrides that of the parent.

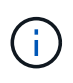

You cannot assign an SVM administrator a role that gives access to a command or command directory that is available only to the admin cluster administrator—for example, the security command directory.

#### **Before you begin**

You must be a cluster administrator to perform this task.

#### **Step**

1. Define a custom role:

```
security login role create -vserver SVM name -role role -cmddirname
command_or_directory_name -access access_level -query query
```
For complete command syntax, see the [worksheet.](#page-3-0)

The following commands grant the  $vol$  role role full access to the commands in the  $vol$ ume command directory and read-only access to the commands in the volume snapshot subdirectory.

```
cluster1::>security login role create -role vol_role -cmddirname
"volume" -access all
cluster1::>security login role create -role vol_role -cmddirname "volume
snapshot" -access readonly
```
The following commands grant the SVM storage role read-only access to the commands in the storage command directory, no access to the commands in the storage encryption subdirectory, and full access to the storage aggregate plex offline nonintrinsic command.

```
cluster1::>security login role create -role SVM_storage -cmddirname
"storage" -access readonly
cluster1::>security login role create -role SVM_storage -cmddirname
"storage encryption" -access none
cluster1::>security login role create -role SVM_storage -cmddirname
"storage aggregate plex offline" -access all
```
#### **Predefined roles for cluster administrators**

The predefined roles for cluster administrators should meet most of your needs. You can create custom roles as necessary. By default, a cluster administrator is assigned the predefined admin role.

The following table lists the predefined roles for cluster administrators:

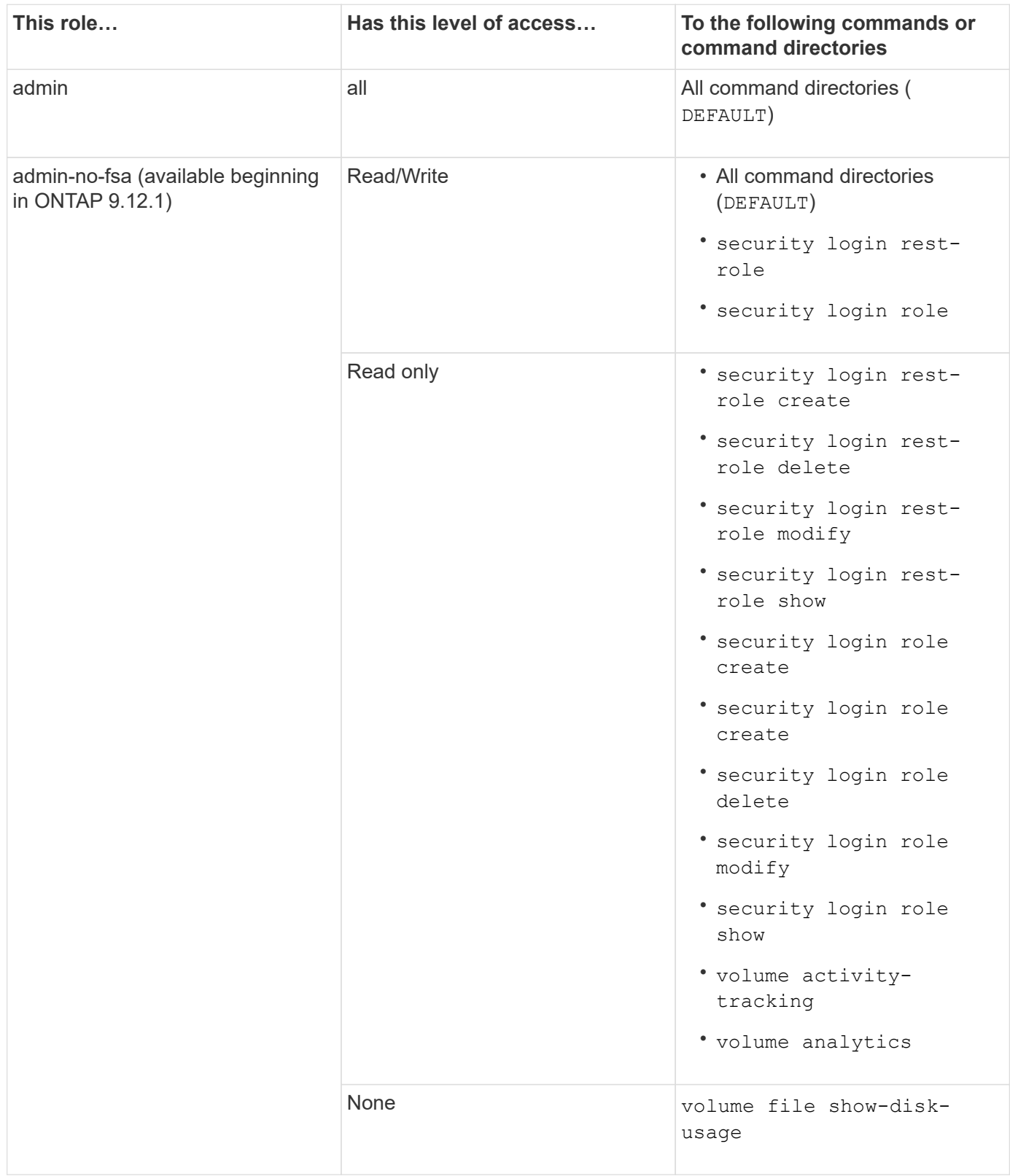

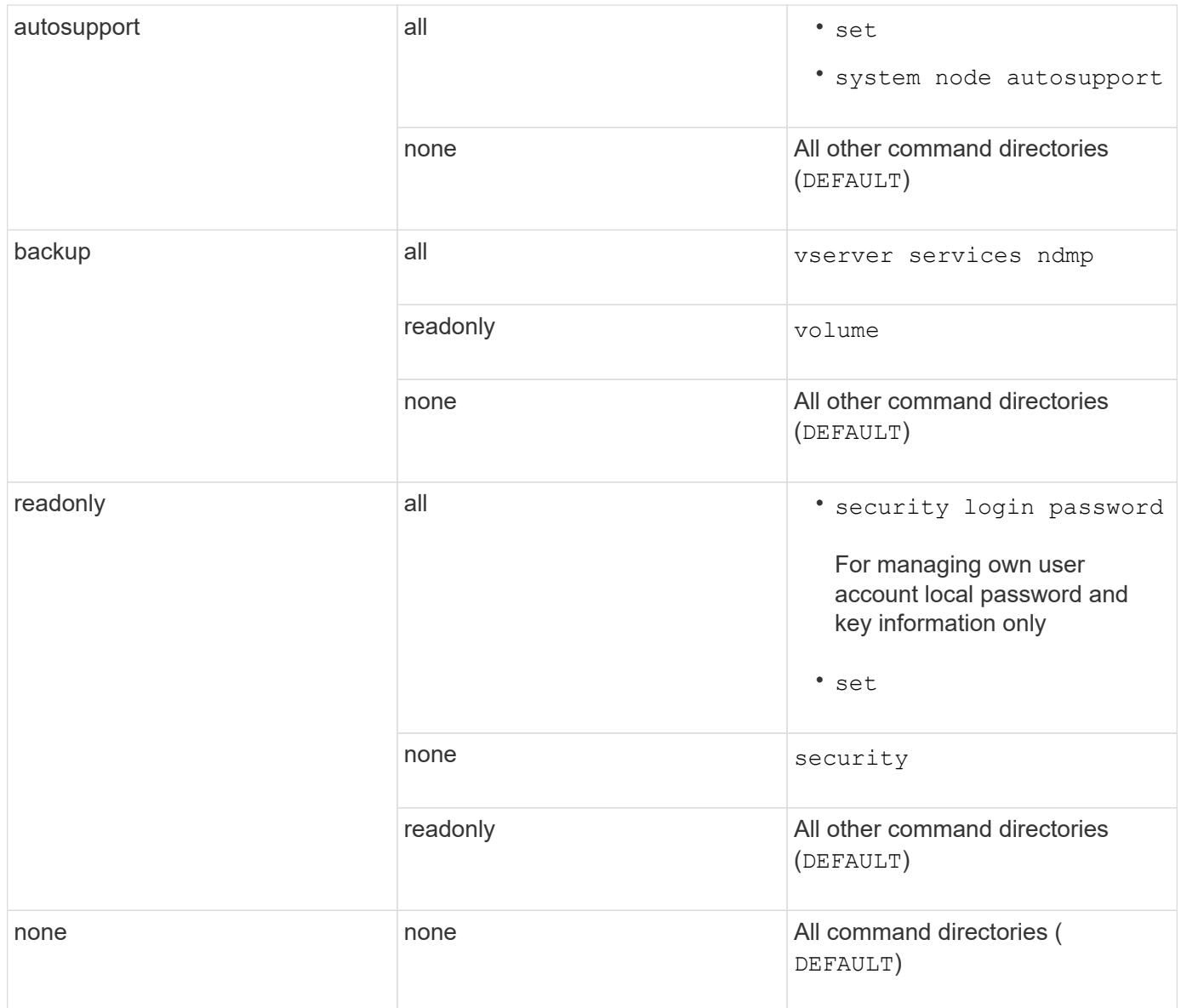

The autosupport role is assigned to the predefined autosupport account, which is used by AutoSupport OnDemand. ONTAP prevents you from modifying or deleting the autosupport account. ONTAP also prevents you from assigning the autosupport role to other user accounts.

#### **Predefined roles for SVM administrators**

 $(i)$ 

The predefined roles for SVM administrators should meet most of your needs. You can create custom roles as necessary. By default, an SVM administrator is assigned the predefined vsadmin role.

The following table lists the predefined roles for SVM administrators:

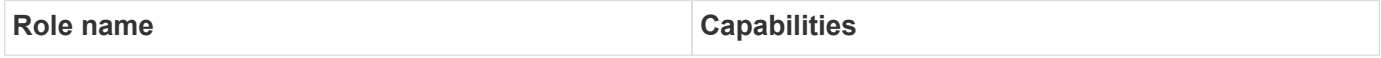

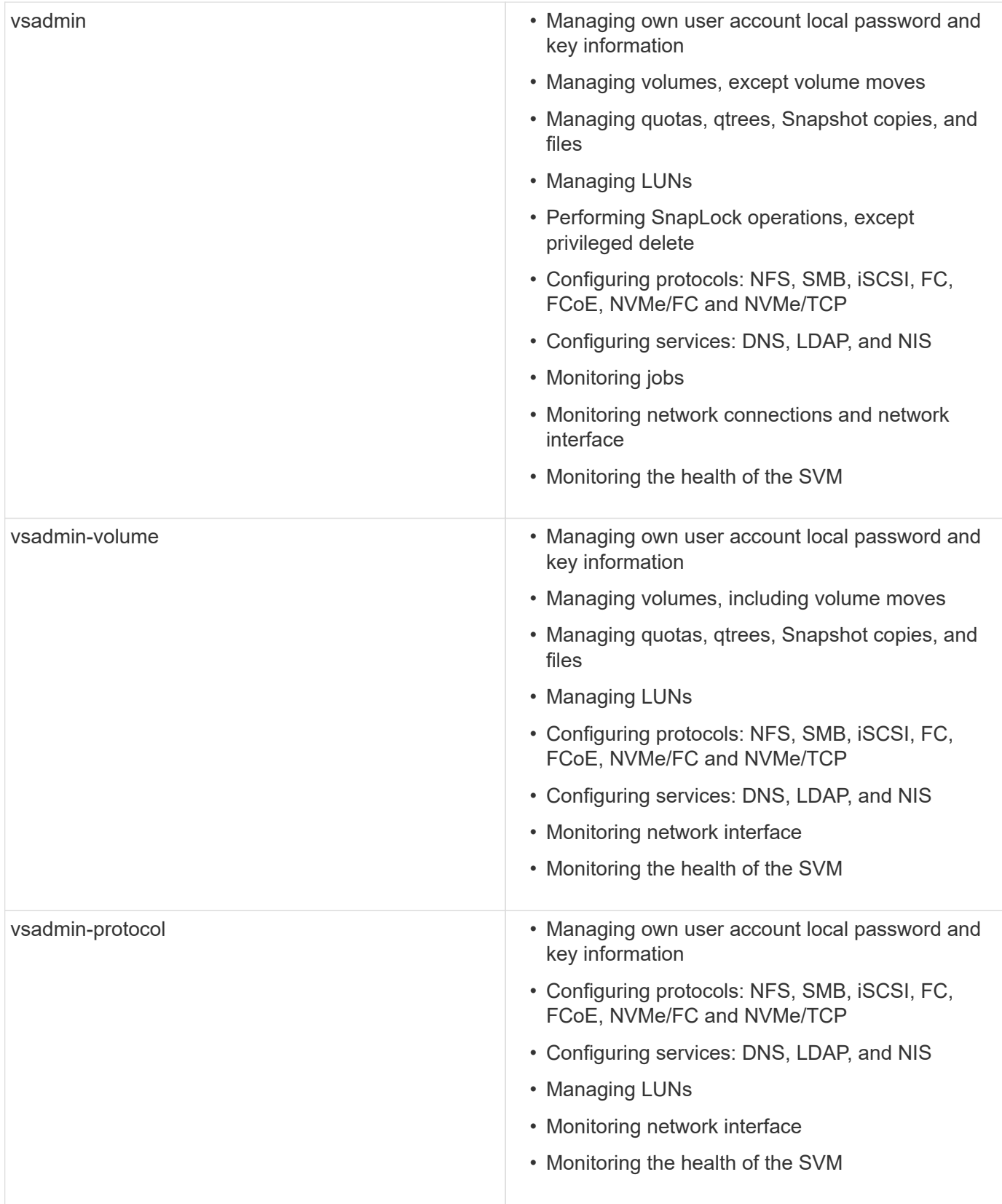
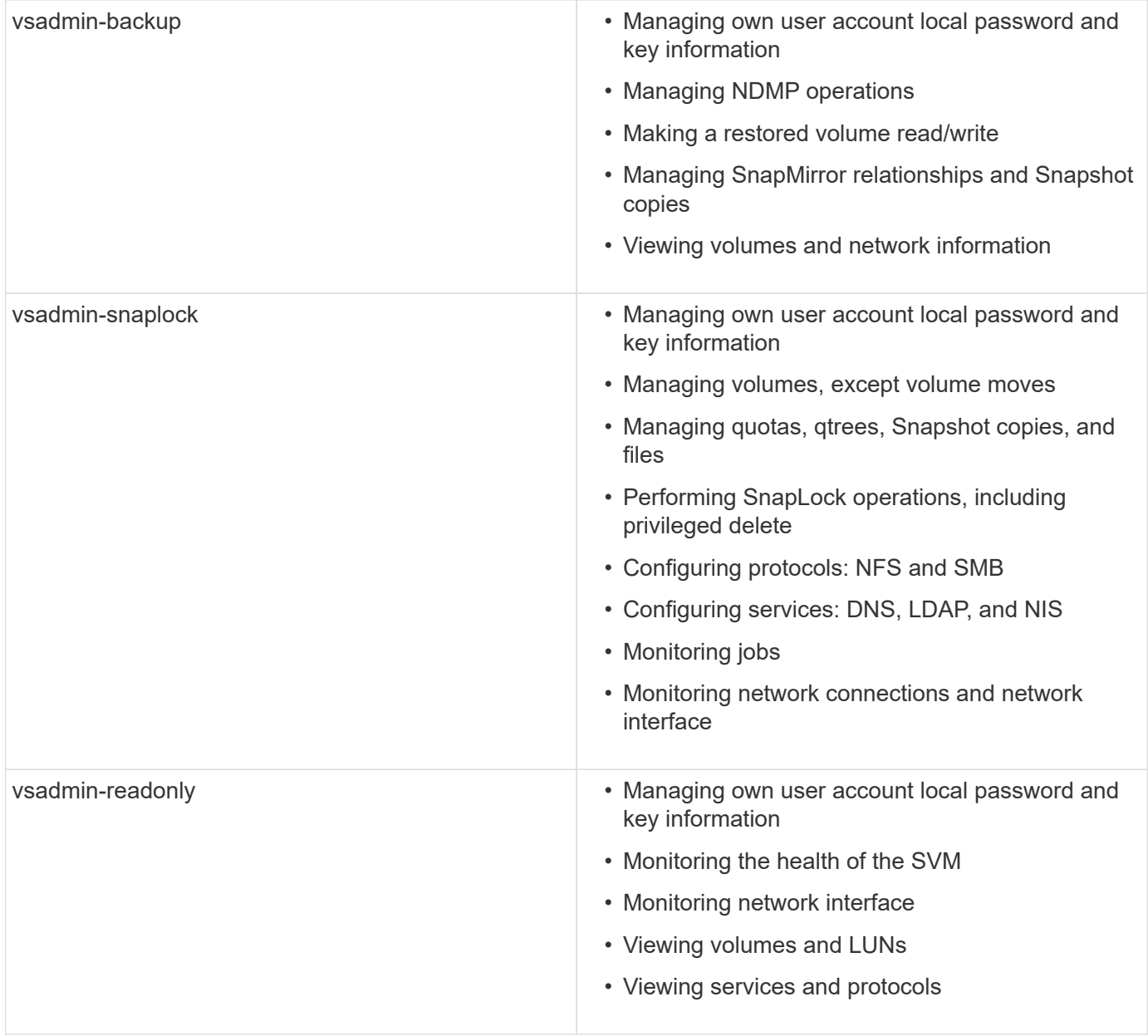

# <span id="page-36-0"></span>**Control administrator access**

The role assigned to an administrator determines which functions the administrator can perform with System Manager. Predefined roles for cluster administrators and storage VM administrators are provided by System Manager. You assign the role when you create the administrator's account, or you can assign a different role later.

Depending on how you have enabled account access, you might need to perform any of the following:

- Associate a public key with a local account.
- Install a CA-signed server digital certificate.
- Configure AD, LDAP, or NIS access.

You can perform these tasks before or after enabling account access.

#### **Assigning a role to an administrator**

Assign a role to an administrator, as follows:

### **Steps**

- 1. Select **Cluster > Settings**.
- 2. Select next to **Users and Roles**.
- 3. Select  $+$  Add under Users.
- 4. Specify a user name, and select a role in the drop-down menu for **Role**.
- 5. Specify a login method and password for the user.

### **Changing an administrator's role**

Change the role for an administrator, as follows:

## **Steps**

- 1. Click **Cluster > Settings**.
- 2. Select the name of user whose role you want to change, then click the  $\frac{1}{2}$  that appears next to the user name.
- 3. Click **Edit**.
- 4. Select a role in the drop-down menu for **Role**.

# **Manage administrator accounts**

## **Manage administrator accounts overview**

Depending on how you have enabled account access, you may need to associate a public key with a local account, install a CA-signed server digital certificate, or configure AD, LDAP, or NIS access. You can perform all of these tasks before or after enabling account access.

## **Associate a public key with an administrator account**

For SSH public key authentication, you must associate the public key with an administrator account before the account can access the SVM. You can use the security login publickey create command to associate a key with an administrator account.

## **About this task**

If you authenticate an account over SSH with both a password and an SSH public key, the account is authenticated first with the public key.

## **Before you begin**

- You must have generated the SSH key.
- You must be a cluster or SVM administrator to perform this task.

## **Steps**

1. Associate a public key with an administrator account:

```
security login publickey create -vserver SVM name -username user name -index
index -publickey certificate -comment comment
```
For complete command syntax, see the worksheet reference for [Associating a public key with a user](#page-3-0) [account](#page-3-0).

2. Verify the change by viewing the public key:

```
security login publickey show -vserver SVM name -username user name -index
index
```
### **Example**

The following command associates a public key with the SVM administrator account svmadmin1 for the SVM engData1. The public key is assigned index number 5.

```
cluster1::> security login publickey create -vserver engData1 -username
svmadmin1 -index 5 -publickey
"<key text>"
```
### **Manage SSH public keys and X.509 certificates for an administrator account**

For increased SSH authentication security with administrator accounts, you can use the security login publickey set of commands to manage the SSH public key and its association with X.509 certificates.

#### **Associate a public key and X.509 certificate with an administrator account**

Beginning with ONTAP 9.13.1, you can associate an X.509 certificate with the public key that you associate with the administrator account. This gives you the added security of certificate expiration or revocation checks upon SSH login for that account.

### **About this task**

If you authenticate an account over SSH with both an SSH public key and an X.509 certificate, ONTAP checks the validity of the X.509 certificate before authenticating with the SSH public key. SSH login will be refused if that certificate is expired or revoked, and the public key will be automatically disabled.

### **Before you begin**

- You must be a cluster or SVM administrator to perform this task.
- You must have generated the SSH key.
- If you only need the X.509 certificate to be checked for expiration, you can use a self-signed certificate.
- If you need the X.509 certificate to be checked for expiration and revocation:
	- You must have received the certificate from a certificate authority (CA).
	- You must install the certificate chain (intermediate and root CA certificates) using security certificate install commands.
	- You need to enable OCSP for SSH. Refer to [Verify digital certificates are valid using OCSP](#page-122-0) for instructions.

#### **Steps**

1. Associate a public key and an X.509 certificate with an administrator account:

security login publickey create -vserver *SVM\_name* -username *user\_name* -index *index* -publickey *certificate* -x509-certificate install

For complete command syntax, see the worksheet reference for [Associating a public key with a user](#page-3-0) [account](#page-3-0).

2. Verify the change by viewing the public key:

```
security login publickey show -vserver SVM name -username user name -index
index
```
### **Example**

The following command associates a public key and X.509 certificate with the SVM administrator account svmadmin2 for the SVM engData2. The public key is assigned index number 6.

```
cluster1::> security login publickey create -vserver engData2 -username
svmadmin2 -index 6 -publickey
"<key text>" -x509-certificate install
Please enter Certificate: Press <Enter> when done
<certificate text>
```
#### **Remove the certificate association from the SSH public key for an administrator account**

You can remove the current certificate association from the account's SSH public key, while retaining the public key.

#### **Before you begin**

You must be a cluster or SVM administrator to perform this task.

#### **Steps**

1. Remove the X.509 certificate association from an administrator account, and retain the existing SSH public key:

```
security login publickey modify -vserver SVM name -username user name -index
index -x509-certificate delete
```
2. Verify the change by viewing the public key:

```
security login publickey show -vserver SVM_name -username user_name -index
index
```
#### **Example**

The following command removes the X.509 certificate association from the SVM administrator account svmadmin2 for the SVM engData2 at index number 6.

```
cluster1::> security login publickey modify -vserver engData2 -username
svmadmin2 -index 6 -x509-certificate delete
```
#### **Remove the public key and certificate association from an administrator account**

You can remove the current public key and certificate configuration from an account.

#### **Before you begin**

You must be a cluster or SVM administrator to perform this task.

#### **Steps**

1. Remove the public key and an X.509 certificate association from an administrator account:

```
security login publickey delete -vserver SVM_name -username user_name -index
index
```
2. Verify the change by viewing the public key:

```
security login publickey show -vserver SVM_name -username user_name -index
index
```
#### **Example**

The following command removes a public key and X.509 certificate from the SVM administrator account svmadmin3 for the SVM engData3 at index number 7.

cluster1::> security login publickey delete -vserver engData3 -username svmadmin3 -index 7

#### **Configure Cisco Duo 2FA for SSH logins**

Beginning with ONTAP 9.14.1, you can configure ONTAP to use Cisco Duo for two-factor authentication (2FA) during SSH logins. You configure Duo at the cluster level, and it applies to all user accounts by default. Alternatively, you can configure Duo at the level of the storage VM (previously referred to as vserver), in which case it applies only to users for that storage VM. If you enable and configure Duo, it serves as an additional authentication method, supplementing the existing methods for all users.

If you enable Duo authentication for SSH logins, users will need to enroll a device the next time they log in using SSH. For enrollment information, refer to the Cisco Duo [enrollment documentation.](https://guide.duo.com/add-device)

You can use the ONTAP command line interface to perform the following tasks with Cisco Duo:

- [Configure Cisco Duo](#page-41-0)
- [Change Cisco Duo configuration](#page-41-1)
- [Remove Cisco Duo configuration](#page-42-0)
- [View Cisco Duo configuration](#page-42-1)
- [Remove a Duo group](#page-44-0)
- [View Duo groups](#page-43-0)
- [Bypass Duo authentication for users](#page-44-1)

### <span id="page-41-0"></span>**Configure Cisco Duo**

You can create a Cisco Duo configuration for either the entire cluster or for a specific storage VM (referred to as a vserver in the ONTAP CLI) using the security login duo create command. When you do this, Cisco Duo is enabled for SSH logins for this cluster or storage VM.

### **Steps**

- 1. Log in to the Cisco Duo Admin Panel.
- 2. Go to **Applications > UNIX Application**.
- 3. Record your integration key, secret key, and API hostname.
- 4. Log in to your ONTAP account using SSH.
- 5. Enable Cisco Duo authentication for this storage VM, substituting information from your environment for the values in brackets:

```
security login duo create \
-vserver <STORAGE VM_NAME> \
-integration-key <INTEGRATION KEY> \
-secret-key <SECRET KEY> \
-apihost <API HOSTNAME>
```
For more information on the required and optional parameters for this command, refer to [Worksheets for](#page-3-0) [administrator authentication and RBAC configuration.](#page-3-0)

### <span id="page-41-1"></span>**Change Cisco Duo configuration**

You can change the way Cisco Duo authenticates users (for example, how many authentication prompts are given, or what HTTP proxy is used). If you need to change the Cisco Duo configuration for a storage VM (referred to as a vserver in the ONTAP CLI), you can use the security login duo modify command.

### **Steps**

- 1. Log in to the Cisco Duo Admin Panel.
- 2. Go to **Applications > UNIX Application**.
- 3. Record your integration key, secret key, and API hostname.
- 4. Log in to your ONTAP account using SSH.
- 5. Change the Cisco Duo configuration for this storage VM, substituting updated information from your environment for the values in brackets:

```
security login duo modify \
-vserver <STORAGE VM_NAME> \
-integration-key <INTEGRATION KEY> \
-secret-key <SECRET KEY> \
-apihost <API HOSTNAME> \
-pushinfo true|false \
-http-proxy <HTTP PROXY URL> \
-autopush true|false \
-prombts 1|2|3 \
-max-unenrolled-logins <NUM LOGINS> \
-is-enabled true|false \
-fail-mode safe|secure
```
#### <span id="page-42-0"></span>**Remove Cisco Duo configuration**

You can remove the Cisco Duo configuration, which will remove the need for SSH users to authenticate using Duo upon login. To remove the Cisco Duo configuration for a storage VM (referred to as a vserver in the ONTAP CLI), you can use the security login duo delete command.

#### **Steps**

- 1. Log in to your ONTAP account using SSH.
- 2. Remove the Cisco Duo configuration for this storage VM, substituting your storage VM name for <STORAGE\_VM\_NAME>:

security login duo delete -vserver <STORAGE VM\_NAME>

This permanently deletes the Cisco Duo configuration for this storage VM.

#### <span id="page-42-1"></span>**View Cisco Duo configuration**

You can view the existing Cisco Duo configuration for a storage VM (referred to as a vserver in the ONTAP CLI) by using the security login duo show command.

#### **Steps**

- 1. Log in to your ONTAP account using SSH.
- 2. Show the Cisco Duo configuration for this storage VM. Optionally, you can use the vserver parameter to specify a storage VM, substituting the storage VM name for <STORAGE\_VM\_NAME>:

security login duo show -vserver <STORAGE VM NAME>

You should see output similar to the following:

```
Vserver: testcluster
Enabled: true
Status: ok
INTEGRATION-KEY: DI89811J9JWMJCCO7IOH
SKEY SHA Fingerprint:
b79ffa4b1c50b1c747fbacdb34g671d4814
API Host: api-host.duosecurity.com
Autopush: true
Push info: true
Failmode: safe
Http-proxy: 192.168.0.1:3128
Prompts: 1
Comments: -
```
#### **Create a Duo group**

You can instruct Cisco Duo to include only the users in a certain Active Directory, LDAP, or local user group in the Duo authentication process. If you create a Duo group, only the users in that group are prompted for Duo authentication. You can create a Duo group by using the security login duo group create command. When you create a group, you can optionally exclude specific users in that group from the Duo authentication process.

#### **Steps**

- 1. Log in to your ONTAP account using SSH.
- 2. Create the Duo group, substituting information from your environment for the values in brackets. If you omit the -vserver parameter, the group is created at the cluster level:

```
security login duo group create -vserver <STORAGE VM NAME> -group-name
<GROUP_NAME> -exclude-users <USER1, USER2>
```
The name of the Duo group must match an Active Directory, LDAP, or local group. Users you specify with the optional -exclude-users parameter will not be included in the Duo authentication process.

#### <span id="page-43-0"></span>**View Duo groups**

You can view existing Cisco Duo group entries by using the security login duo group show command.

### **Steps**

- 1. Log in to your ONTAP account using SSH.
- 2. Show the Duo group entries, substituting information from your environment for the values in brackets. If you omit the -vserver parameter, the group is shown at the cluster level:

```
security login duo group show -vserver <STORAGE VM NAME> -group-name
<GROUP_NAME> -exclude-users <USER1, USER2>
```
The name of the Duo group must match an Active Directory, LDAP, or local group. Users you specify with the optional -exclude-users parameter will not be displayed.

#### <span id="page-44-0"></span>**Remove a Duo group**

You can remove a Duo group entry using the security login duo group delete command. If you remove a group, the users in that group are no longer included in the Duo authentication process.

#### **Steps**

- 1. Log in to your ONTAP account using SSH.
- 2. Remove the Duo group entry, substituting information from your environment for the values in brackets. If you omit the -vserver parameter, the group is removed at the cluster level:

```
security login duo group delete -vserver <STORAGE VM NAME> -group-name
<GROUP_NAME>
```
The name of the Duo group must match an Active Directory, LDAP, or local group.

#### <span id="page-44-1"></span>**Bypass Duo authentication for users**

You can exclude all users or specific users from the Duo SSH authentication process.

### **Exclude all Duo users**

You can disable Cisco Duo SSH authentication for all users.

#### **Steps**

- 1. Log in to your ONTAP account using SSH.
- 2. Disable Cisco Duo authentication for SSH users, substituting the Vserver name for <STORAGE\_VM\_NAME>:

security login duo -vserver <STORAGE VM NAME> -is-duo-enabled-false

#### **Exclude Duo group users**

You can exclude certain users that are part of a Duo group from the Duo SSH authentication process.

#### **Steps**

- 1. Log in to your ONTAP account using SSH.
- 2. Disable Cisco Duo authentication for specific users in a group. Substitute the group name and list of users to exclude for the values in brackets:

security login group modify -group-name <GROUP NAME> -exclude-users <USER1, USER2>

The name of the Duo group must match an Active Directory, LDAP, or local group. Users you specify with the -exclude-users parameter will not be included in the Duo authentication process.

### **Exclude local Duo users**

You can exclude specific local users from using Duo authentication by using the Cisco Duo Admin Panel. For instructions, refer to the [Cisco Duo documentation.](https://duo.com/docs/administration-users#changing-user-status)

### **Generate and install a CA-signed server certificate overview**

On production systems, it is a best practice to install a CA-signed digital certificate for use in authenticating the cluster or SVM as an SSL server. You can use the security certificate generate-csr command to generate a certificate signing request (CSR), and the security certificate install command to install the certificate you receive back from the certificate authority.

#### <span id="page-45-0"></span>**Generate a certificate signing request**

You can use the security certificate generate-csr command to generate a certificate signing request (CSR). After processing your request, the certificate authority (CA) sends you the signed digital certificate.

#### **Before you begin**

You must be a cluster or SVM administrator to perform this task.

#### **Steps**

1. Generate a CSR:

```
security certificate generate-csr -common-name FQDN or common name -size
512|1024|1536|2048 -country country -state state -locality locality
-organization organization -unit unit -email-addr email of contact -hash
-function SHA1|SHA256|MD5
```
The following command creates a CSR with a 2048-bit private key generated by the "SHA256" hashing function for use by the "Software" group in the "IT" department of a company whose custom common name is "server1.companyname.com", located in Sunnyvale, California, USA. The email address of the SVM contact administrator is "[web@example.com"](mailto:web@example.com). The system displays the CSR and the private key in the output.

```
cluster1::>security certificate generate-csr -common-name
server1.companyname.com -size 2048 -country US -state California
-locality Sunnyvale -organization IT -unit Software -email-addr
web@example.com -hash-function SHA256
Certificate Signing Request :
-----BEGIN CERTIFICATE REQUEST-----
MIIBGjCBxQIBADBgMRQwEgYDVQQDEwtleGFtcGxlLmNvbTELMAkGA1UEBhMCVVMx
CTAHBgNVBAgTADEJMAcGA1UEBxMAMQkwBwYDVQQKEwAxCTAHBgNVBAsTADEPMA0G
CSqGSIb3DQEJARYAMFwwDQYJKoZIhvcNAQEBBQADSwAwSAJBAPXFanNoJApT1nzS
xOcxixqImRRGZCR7tVmTYyqPSuTvfhVtwDJbmXuj6U3a1woUsb13wfEvQnHVFNci
2ninsJ8CAwEAAaAAMA0GCSqGSIb3DQEBCwUAA0EA6EagLfso5+4g+ejiRKKTUPQO
UqOUEoKuvxhOvPC2w7b//fNSFsFHvXloqEOhYECn/NX9h8mbphCoM5YZ4OfnKw==
-----END CERTIFICATE REQUEST-----
Private Key :
-----BEGIN RSA PRIVATE KEY-----
MIIBOwIBAAJBAPXFanNoJApT1nzSxOcxixqImRRGZCR7tVmTYyqPSuTvfhVtwDJb
mXuj6U3a1woUsb13wfEvQnHVFNci2ninsJ8CAwEAAQJAWt2AO+bW3FKezEuIrQlu
KoMyRYK455wtMk8BrOyJfhYsB20B28eifjJvRWdTOBEav99M7cEzgPv+p5kaZTTM
gQIhAPsp+j1hrUXSRj979LIJJY0sNez397i7ViFXWQScx/ehAiEA+oDbOooWlVvu
xj4aitxVBu6ByVckYU8LbsfeRNsZwD8CIQCbZ1/ENvmlJ/P7N9Exj2NCtEYxd0Q5
cwBZ5NfZeMBpwQIhAPk0KWQSLadGfsKO077itF+h9FGFNHbtuNTrVq4vPW3nAiAA
peMBQgEv28y2r8D4dkYzxcXmjzJluUSZSZ9c/wS6fA==
-----END RSA PRIVATE KEY-----
Note: Please keep a copy of your certificate request and private key
for future reference.
```
2. Copy the certificate request from the CSR output, and send it in electronic form (such as email) to a trusted third-party CA for signing.

After processing your request, the CA sends you the signed digital certificate. You should keep a copy of the private key and the CA-signed digital certificate.

#### **Install a CA-signed server certificate**

You can use the security certificate install command to install a CA-signed server certificate on an SVM. ONTAP prompts you for the certificate authority (CA) root and intermediate certificates that form the certificate chain of the server certificate.

### **Before you begin**

You must be a cluster or SVM administrator to perform this task.

## **Step**

1. Install a CA-signed server certificate:

```
security certificate install -vserver SVM_name -type certificate_type
```
For complete command syntax, see the [worksheet.](#page-3-0)

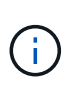

ONTAP prompts you for the CA root and intermediate certificates that form the certificate chain of the server certificate. The chain starts with the certificate of the CA that issued the server certificate, and can range up to the root certificate of the CA. Any missing intermediate certificates result in the failure of server certificate installation.

The following command installs the CA-signed server certificate and intermediate certificates on SVM "engData2".

```
cluster1::>security certificate install -vserver engData2 -type
server
Please enter Certificate: Press <Enter> when done
-----BEGIN CERTIFICATE-----
MIIB8TCCAZugAwIBAwIBADANBgkqhkiG9w0BAQQFADBfMRMwEQYDVQQDEwpuZXRh
cHAuY29tMQswCQYDVQQGEwJVUzEJMAcGA1UECBMAMQkwBwYDVQQHEwAxCTAHBgNV
BAoTADEJMAcGA1UECxMAMQ8wDQYJKoZIhvcNAQkBFgAwHhcNMTAwNDI2MTk0OTI4
WhcNMTAwNTI2MTk0OTI4WjBfMRMwEQYDVQQDEwpuZXRhcHAuY29tMQswCQYDVQQG
EwJVUzEJMAcGA1UECBMAMQkwBwYDVQQHEwAxCTAHBgNVBAoTADEJMAcGA1UECxMA
MQ8wDQYJKoZIhvcNAQkBFgAwXDANBgkqhkiG9w0BAQEFAANLADBIAkEAyXrK2sry
-----END CERTIFICATE-----
Please enter Private Key: Press <Enter> when done
-----BEGIN RSA PRIVATE KEY-----
MIIBPAIBAAJBAMl6ytrK8nQj82UsWeHOeT8gk0BPX+Y5MLycsUdXA7hXhumHNpvF
C61X2G32Sx8VEa1th94tx+vOEzq+UaqHlt0CAwEAAQJBAMZjDWlgmlm3qIr/n8VT
PFnnZnbVcXVM7OtbUsgPKw+QCCh9dF1jmuQKeDr+wUMWknlDeGrfhILpzfJGHrLJ
z7UCIQDr8d3gOG71UyX+BbFmo/N0uAKjS2cvUU+Y8a8pDxGLLwIhANqa99SuSl8U
DiPvdaKTj6+EcGuXfCXz+G0rfgTZK8uzAiEAr1mnrfYC8KwE9k7A0ylRzBLdUwK9
AvuJDn+/z+H1Bd0CIQDD93P/xpaJETNz53Au49VE5Jba/Jugckrbosd/lSd7nQIg
aEMAzt6qHHT4mndi8Bo8sDGedG2SKx6Qbn2IpuNZ7rc=
-----END RSA PRIVATE KEY-----
Do you want to continue entering root and/or intermediate
certificates {y|n}: y
Please enter Intermediate Certificate: Press <Enter> when done
-----BEGIN CERTIFICATE-----
MIIE+zCCBGSgAwIBAgICAQ0wDQYJKoZIhvcNAQEFBQAwgbsxJDAiBgNVBAcTG1Zh
bGlDZXJ0IFZhbGlkYXRpb24gTmV0d29yazEXMBUGA1UEChMOVmFsaUNlcnQsIElu
Yy4xNTAzBgNVBAsTLFZhbGlDZXJ0IENsYXNzIDIgUG9saWN5IFZhbGlkYXRpb24g
QXV0aG9yaXR5MSEwHwYDVQQDExhodHRwOi8vd3d3LnZhbGljZXJ0LmNvbS8xIDAe
BgkqhkiG9w0BCQEWEWluZm9AdmFsaWNlcnQuY29tMB4XDTA0MDYyOTE3MDYyMFoX
DTI0MDYyOTE3MDYyMFowYzELMAkGA1UEBhMCVVMxITAfBgNVBAoTGFRoZSBHbyBE
YWRkeSBHcm91cCwgSW5jLjExMC8GA1UECxMoR28gRGFkZHkgQ2xhc3MgMiBDZXJ0
-----END CERTIFICATE-----
```
Do you want to continue entering root and/or intermediate certificates {y|n}: y

Please enter Intermediate Certificate: Press <Enter> when done -----BEGIN CERTIFICATE-----

```
MIIC5zCCAlACAQEwDQYJKoZIhvcNAQEFBQAwgbsxJDAiBgNVBAcTG1ZhbGlDZXJ0
IFZhbGlkYXRpb24gTmV0d29yazEXMBUGA1UEChMOVmFsaUNlcnQsIEluYy4xNTAz
BgNVBAsTLFZhbGlDZXJ0IENsYXNzIDIgUG9saWN5IFZhbGlkYXRpb24gQXV0aG9y
aXR5MSEwHwYDVQQDExhodHRwOi8vd3d3LnZhbGljZXJ0LmNvbS8xIDAeBgkqhkiG
9w0BCQEWEWluZm9AdmFsaWNlcnQuY29tMB4XDTk5MDYyNjAwMTk1NFoXDTE5MDYy
NjAwMTk1NFowgbsxJDAiBgNVBAcTG1ZhbGlDZXJ0IFZhbGlkYXRpb24gTmV0d29y
azEXMBUGA1UEChMOVmFsaUNlcnQsIEluYy4xNTAzBgNVBAsTLFZhbGlDZXJ0IENs
YXNzIDIgUG9saWN5IFZhbGlkYXRpb24gQXV0aG9yaXR5MSEwHwYDVQQDExhodHRw
-----END CERTIFICATE-----
Do you want to continue entering root and/or intermediate
certificates {y|n}: n
You should keep a copy of the private key and the CA-signed digital
certificate for future reference.
```
### **Manage certificates with System Manager**

Beginning with ONTAP 9.10.1, you can use System Manager to manage trusted certificate authorities, client/server certificates, and local (onboard) certificate authorities.

With System Manager, you can manage the certificates received from other applications so you can authenticate communications from those applications. You can also manage your own certificates that identify your system to other applications.

### <span id="page-49-0"></span>**View certificate information**

With System Manager, you can view trusted certificate authorities, client/server certificates, and local certificate authorities that are stored on the cluster.

#### **Steps**

- 1. In System Manager, select **Cluster > Settings**.
- 2. Scroll to the **Security** area.

In the **Certificates** section, the following details are displayed:

- The number of stored trusted certificate authorities.
- The number of stored client/server certificates.
- The number of stored local certificate authorities.
- 3. Select any number to view details about a category of certificates, or select  $\rightarrow$  to open the **Certificates** page, which contains information about all categories.

The list displays the information for the entire cluster. If you want to display information for only a specific storage VM, perform the following steps:

- a. Select **Storage > Storage VMs**.
- b. Select the storage VM.
- c. Switch to the **Settings** tab.

d. Select a number shown in the **Certificate** section.

## **What to do next**

- From the **Certificates** page, you can [Generate a certificate signing request](#page-45-0).
- The certificate information is separated into three tabs, one for each category. You can perform the following tasks from each tab:

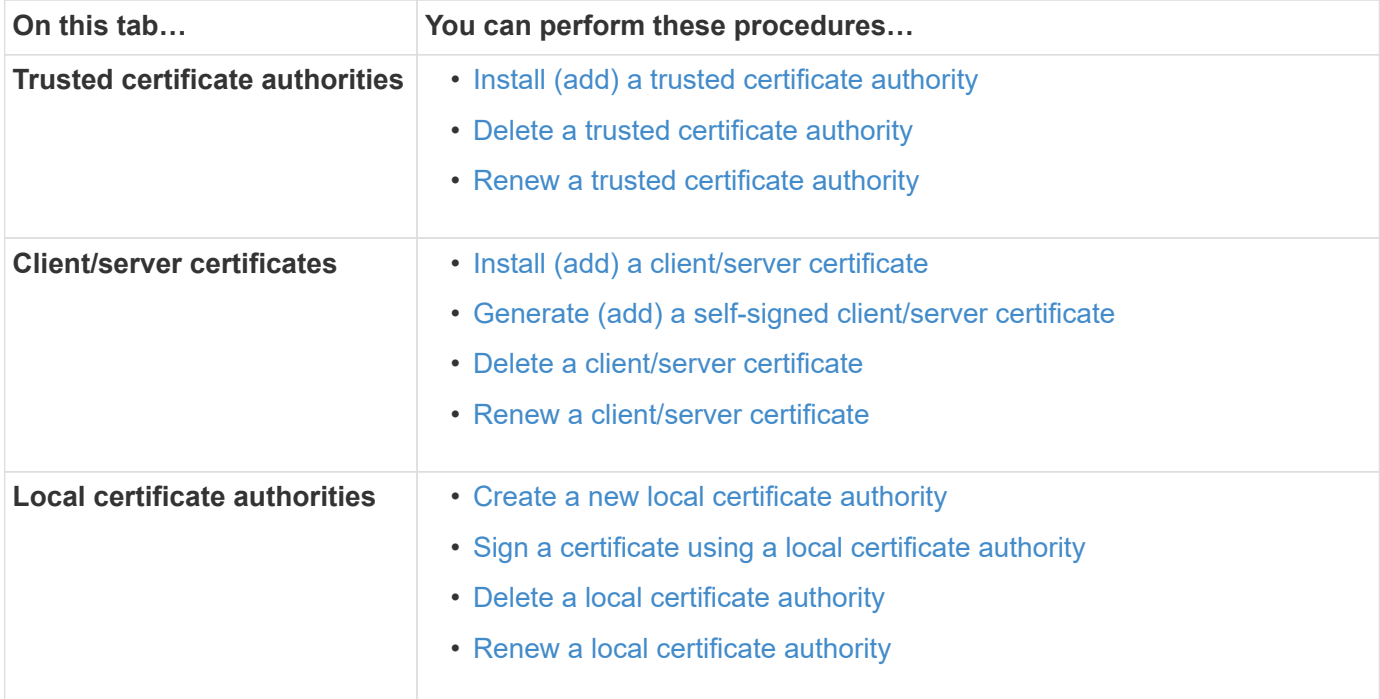

### **Generate a certificate signing request**

You can generate a certificate signing request (CSR) with System Manager from any tab of the **Certificates** page. A private key and a corresponding CSR are generated, which can be signed using a certificate authority to generate a public certificate.

### **Steps**

- 1. View the **Certificates** page. See [View certificate information](#page-49-0).
- 2. Select **+Generate CSR**.
- 3. Complete the information for the subject name:
	- a. Enter a **common name**.
	- b. Select a **country**.
	- c. Enter an **organization**.
	- d. Enter an **organization unit**.
- 4. If you want to override defaults, select **More Options** and provide additional information.

### <span id="page-50-0"></span>**Install (add) a trusted certificate authority**

You can install additional trusted certificate authorities in System Manager.

### **Steps**

1. View the **Trusted Certificate Authorities** tab. See [View certificate information](#page-49-0).

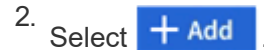

- 3. On the **Add Trusted Certificate Authority** panel, perform the following:
	- Enter a **name**.
	- For the **scope**, select a storage VM.
	- Enter a **common name**.
	- Select a **type**.
	- Enter or import **certificate details**.

#### <span id="page-51-0"></span>**Delete a trusted certificate authority**

With System Manager, you can delete a trusted certificate authority.

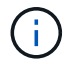

You cannot delete trusted certificate authorities preinstalled with ONTAP.

### **Steps**

- 1. View the **Trusted Certificate Authorities** tab. See [View certificate information](#page-49-0).
- 2. Select the name of the trusted certificate authority.
- 3. Select **:** next to the name, then select **Delete**.

### <span id="page-51-1"></span>**Renew a trusted certificate authority**

With System Manager, you can renew a trusted certificate authority that has expired or is about to expire.

### **Steps**

- 1. View the **Trusted Certificate Authorities** tab. See [View certificate information](#page-49-0).
- 2. Select the name of the trusted certificate authority.
- 3. Select **:** next to the certificate name then **Renew**.

### <span id="page-51-2"></span>**Install (add) a client/server certificate**

With System Manager, you can install additional client/server certificates.

### **Steps**

1. View the **Client/Server Certificates** tab. See [View certificate information](#page-49-0).

2.  $S<sub>elect</sub> + <sub>Add</sub>$ 

- 3. On the **Add Client/Server Certificate** panel, perform the following:
	- Enter a **certificate name**.
	- For the **scope**, select a storage VM.
	- Enter a **common name**.
	- Select a **type**.
	- Enter or import **certificate details**.

You can either write in or copy and paste in the certificate details from a text file or you can import the text from a certificate file by clicking **Import**.

◦ Enter the **private key**.

You can either write in or copy and paste in the private key from a text file or you can import the text from a private key file by clicking **Import**.

### <span id="page-52-0"></span>**Generate (add) a self-signed client/server certificate**

With System Manager, you can generate additional self-signed client/server certificates.

### **Steps**

- 1. View the **Client/Server Certificates** tab. See [View certificate information](#page-49-0).
- 2. Select **+Generate Self-signed Certificate**.
- 3. On the **Generate Self-Signed Certificate** panel, perform the following:
	- Enter a **certificate name**.
	- For the **scope**, select a storage VM.
	- Enter a **common name**.
	- Select a **type**.
	- Select a **hash function**.
	- Select a **key size**.
	- Select a **storage VM**.

### <span id="page-52-1"></span>**Delete a client/server certificate**

With System Manager, you can delete client/server certificates.

### **Steps**

- 1. View the **Client/Server Certificates** tab. See [View certificate information](#page-49-0).
- 2. Select the name of the client/server certificate.
- 3. Select **:** next to the name, then click **Delete**.

### <span id="page-52-2"></span>**Renew a client/server certificate**

With System Manager, you can renew a client/server certificate that has expired or is about to expire.

### **Steps**

- 1. View the **Client/Server Certificates** tab. See [View certificate information](#page-49-0).
- 2. Select the name of the client/server certificate.
- 3. Select : next to the name, then click **Renew**.

### <span id="page-52-3"></span>**Create a new local certificate authority**

With System Manager, you can create a new local certificate authority.

### **Steps**

- 1. View the **Local Certificate Authorities** tab. See [View certificate information.](#page-49-0)
- 2. Select + Add
- 3. On the **Add Local Certificate Authority** panel, perform the following:
	- Enter a **name**.
- For the **scope**, select a storage VM.
- Enter a **common name**.
- 4. If you want to override defaults, select **More Options** and provide additional information.

#### <span id="page-53-0"></span>**Sign a certificate using a local certificate authority**

In System Manager, you can use a local certificate authority to sign a certificate.

### **Steps**

- 1. View the **Local Certificate Authorities** tab. See [View certificate information.](#page-49-0)
- 2. Select the name of the local certificate authority.
- 3. Select **:** next to the name then Sign a certificate.
- 4. Complete the **Sign a Certificate Signing Request** form.
	- You can either paste in the certificate signing content or import a certificate signing request file by clicking **Import**.
	- Specify the number of days for which the certificate will be valid.

### <span id="page-53-1"></span>**Delete a local certificate authority**

With System Manager, you can delete a local certificate authority.

### **Steps**

- 1. View the **Local Certificate Authority** tab. See [View certificate information](#page-49-0).
- 2. Select the name of the local certificate authority.
- 3. Select **:** next to the name then **Delete**.

### <span id="page-53-2"></span>**Renew a local certificate authority**

With System Manager, you can renew a local certificate authority that has expired or is about to expire.

### **Steps**

- 1. View the **Local Certificate Authority** tab. See [View certificate information](#page-49-0).
- 2. Select the name of the local certificate authority.
- 3. Select **:** next to the name, then click **Renew**.

## **Configure Active Directory domain controller access overview**

You must configure AD domain controller access to the cluster or SVM before an AD account can access the SVM. If you have already configured a SMB server for a data SVM, you can configure the SVM as a gateway, or *tunnel*, for AD access to the cluster. If you have not configured an SMB server, you can create a computer account for the SVM on the AD domain.

ONTAP supports the following domain controller authentication services:

- Kerberos
- LDAP
- Netlogon
- Local Security Authority (LSA)

ONTAP supports the following session key algorithms for secure Netlogon connections:

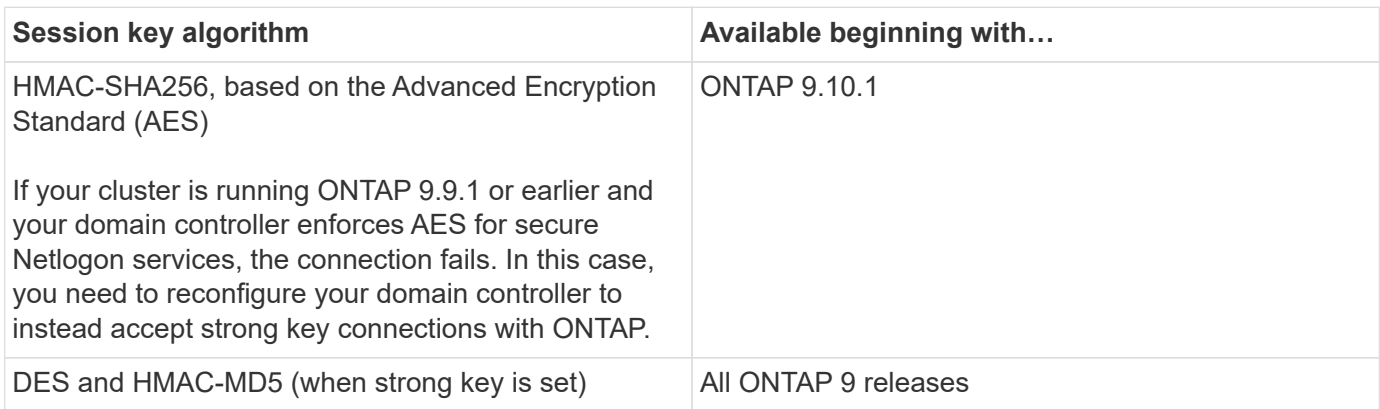

If you want to use AES session keys during Netlogon secure channel establishment, you need to verify that AES is enabled on your SVM.

- Beginning with ONTAP 9.14.1, AES is enabled by default when you create an SVM, and you don't need to modify the security settings of your SVM to use AES session keys during Netlogon secure channel establishment.
- In ONTAP 9.10.1 through 9.13.1, AES is disabled by default when you create an SVM. You need to enable AES using the following command:

cifs security modify -vserver vs1 -aes-enabled-for-netlogon-channel true

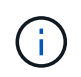

When you upgrade to ONTAP 9.14.1 or later, the AES setting for existing SVMs that were created with older ONTAP releases will not automatically change. You still need to update the value for this setting to enable AES on these SVMs.

### **Configure an authentication tunnel**

If you have already configured a SMB server for a data SVM, you can use the  $\sec$ urity login domaintunnel create command to configure the SVM as a gateway, or *tunnel*, for AD access to the cluster.

## **Before you begin**

- You must have configured a SMB server for a data SVM.
- You must have enabled an AD domain user account to access the admin SVM for the cluster.
- You must be a cluster administrator to perform this task.

Beginning with ONTAP 9.10.1, if you have an SVM gateway (domain tunnel) for AD access, you can use Kerberos for admin authentication if you have disabled NTLM in your AD domain. In earlier releases, Kerberos was not supported with admin authentication for SVM gateways. This functionality is available by default; no configuration is required.

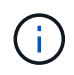

Kerberos authentication is always attempted first. In case of failure, NTLM authentication is then attempted.

### **Step**

1. Configure a SMB-enabled data SVM as an authentication tunnel for AD domain controller access to the cluster:

```
security login domain-tunnel create -vserver svm_name
```
For complete command syntax, see the [worksheet.](#page-3-0)

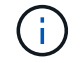

The SVM must be running for the user to be authenticated.

The following command configures the SMB-enabled data SVM "engData" as an authentication tunnel.

cluster1::>security login domain-tunnel create -vserver engData

#### **Create an SVM computer account on the domain**

If you have not configured an SMB server for a data SVM, you can use the vserver active-directory create command to create a computer account for the SVM on the domain.

### **About this task**

After you enter the vserver active-directory create command, you are prompted to provide the credentials for an AD user account with sufficient privileges to add computers to the specified organizational unit in the domain. The password of the account cannot be empty.

### **Before you begin**

You must be a cluster or SVM administrator to perform this task.

### **Step**

1. Create a computer account for an SVM on the AD domain:

vserver active-directory create -vserver *SVM\_name* -account-name *NetBIOS\_account\_name* -domain *domain* -ou *organizational\_unit*

For complete command syntax, see the [worksheet.](#page-3-0)

The following command creates a computer account named "ADSERVER1" on the domain "example.com" for SVM "engData". You are prompted to enter the AD user account credentials after you enter the command.

cluster1::>vserver active-directory create -vserver engData -account -name ADSERVER1 -domain example.com In order to create an Active Directory machine account, you must supply the name and password of a Windows account with sufficient privileges to add computers to the "CN=Computers" container within the "example.com" domain. Enter the user name: Administrator Enter the password:

### **Configure LDAP or NIS server access overview**

You must configure LDAP or NIS server access to an SVM before LDAP or NIS accounts can access the SVM. The switch feature lets you use LDAP or NIS as alternative name service sources.

#### **Configure LDAP server access**

You must configure LDAP server access to an SVM before LDAP accounts can access the SVM. You can use the vserver services name-service ldap client create command to create an LDAP client configuration on the SVM. You can then use the vserver services name-service ldap create command to associate the LDAP client configuration with the SVM.

#### **About this task**

Most LDAP servers can use the default schemas provided by ONTAP:

- MS-AD-BIS (the preferred schema for most Windows 2012 and later AD servers)
- AD-IDMU (Windows 2008, Windows 2016 and later AD servers)
- AD-SFU (Windows 2003 and earlier AD servers)
- RFC-2307 (UNIX LDAP servers)

It is best to use the default schemas unless there is a requirement to do otherwise. If so, you can create your own schema by copying a default schema and modifying the copy. For more information, see:

- [NFS configuration](https://docs.netapp.com/us-en/ontap/nfs-config/index.html)
- [NetApp Technical Report 4835: How to Configure LDAP in ONTAP](https://www.netapp.com/pdf.html?item=/media/19423-tr-4835.pdf)

#### **Before you begin**

- You must have installed a [CA-signed server digital certificate](https://docs.netapp.com/us-en/ontap/authentication/install-ca-signed-server-digital-certificate-task.html) on the SVM.
- You must be a cluster or SVM administrator to perform this task.

## **Steps**

1. Create an LDAP client configuration on an SVM:

vserver services name-service ldap client create -vserver *SVM\_name* -client

```
-config client_configuration -servers LDAP_server_IPs -schema schema -use
-start-tls true|false
```
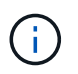

Start TLS is supported for access to data SVMs only. It is not supported for access to admin SVMs.

For complete command syntax, see the [worksheet.](#page-3-0)

The following command creates an LDAP client configuration named "corp" on SVM "engData". The client makes anonymous binds to the LDAP servers with the IP addresses 172.160.0.100 and 172.16.0.101. The client uses the RFC-2307 schema to make LDAP queries. Communication between the client and server is encrypted using Start TLS.

```
cluster1::> vserver services name-service ldap client create
-vserver engData -client-config corp -servers 172.16.0.100,172.16.0.101
-schema RFC-2307 -use-start-tls true
```
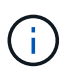

Beginning with ONTAP 9.2, the field -ldap-servers replaces the field -servers. This new field can take either a hostname or an IP address for the LDAP server.

2. Associate the LDAP client configuration with the SVM: vserver services name-service ldap create -vserver *SVM\_name* -client-config *client\_configuration* -client-enabled true|false

For complete command syntax, see the [worksheet.](#page-3-0)

The following command associates the LDAP client configuration corp with the SVM engData, and enables the LDAP client on the SVM.

```
cluster1::>vserver services name-service ldap create -vserver engData
-client-config corp -client-enabled true
```
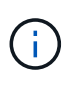

Beginning with ONTAP 9.2, the vserver services name-service ldap create command performs an automatic configuration validation and reports an error message if ONTAP is unable to contact the name server.

3. Validate the status of the name servers by using the vserver services name-service ldap check command.

The following command validates LDAP servers on the SVM vs0.

```
cluster1::> vserver services name-service ldap check -vserver vs0
| Vserver: vs0 |
| Client Configuration Name: c1
| LDAP Status: up
| LDAP Status Details: Successfully connected to LDAP server
"10.11.12.13". |
```
The name service check command is available beginning with ONTAP 9.2.

#### **Configure NIS server access**

You must configure NIS server access to an SVM before NIS accounts can access the SVM. You can use the vserver services name-service nis-domain create command to create an NIS domain configuration on an SVM.

#### **About this task**

You can create multiple NIS domains. Only one NIS domain can be set to active at a time.

#### **Before you begin**

- All configured servers must be available and accessible before you configure the NIS domain on the SVM.
- You must be a cluster or SVM administrator to perform this task.

#### **Step**

1. Create an NIS domain configuration on an SVM:

```
vserver services name-service nis-domain create -vserver SVM_name -domain
client_configuration -active true|false -nis-servers NIS_server_IPs
```
For complete command syntax, see the [worksheet.](#page-3-0)

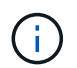

Beginning with ONTAP 9.2, the field -nis-servers replaces the field -servers. This new field can take either a hostname or an IP address for the NIS server.

The following command creates an NIS domain configuration on SVM "engData". The NIS domain nisdomain is active on creation and communicates with an NIS server with the IP address 192.0.2.180.

```
cluster1::>vserver services name-service nis-domain create
-vserver engData -domain nisdomain -active true -nis-servers 192.0.2.180
```
#### **Create a name service switch**

The name service switch feature lets you use LDAP or NIS as alternative name service sources. You can use the vserver services name-service ns-switch modify command to specify the look-up order for name service sources.

#### **Before you begin**

- You must have configured LDAP and NIS server access.
- You must be a cluster administrator or SVM administrator to perform this task.

### **Step**

1. Specify the lookup order for name service sources:

```
vserver services name-service ns-switch modify -vserver SVM_name -database
name_service_switch_database -sources name_service_source_order
```
For complete command syntax, see the [worksheet.](#page-3-0)

The following command specifies the lookup order of the LDAP and NIS name service sources for the "passwd" database on SVM "engData".

```
cluster1::>vserver services name-service ns-switch
modify -vserver engData -database passwd -source files ldap,nis
```
### **Change an administrator password**

You should change your initial password immediately after logging into the system for the first time. If you are an SVM administrator, you can use the security login password command to change your own password. If you are a cluster administrator, you can use the security login password command to change any administrator's password.

### **About this task**

The new password must observe the following rules:

- It cannot contain the user name
- It must be at least eight characters long
- It must contain at least one letter and one number
- It cannot be the same as the last six passwords

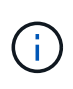

You can use the security login role config modify command to modify the password rules for accounts associated with a given role. For more information, see the [command](https://docs.netapp.com/us-en/ontap-cli-9141/security-login-role-config-modify.html) [reference.](https://docs.netapp.com/us-en/ontap-cli-9141/security-login-role-config-modify.html)

### **Before you begin**

- You must be a cluster or SVM administrator to change your own password.
- You must be a cluster administrator to change another administrator's password.

### **Step**

1. Change an administrator password: security login password -vserver *svm\_name* -username *user\_name*

The following command changes the password of the administrator admin1 for the SVMvs1.example.com. You are prompted to enter the current password, then enter and reenter the new password.

```
vs1.example.com::>security login password -vserver engData -username
admin1
Please enter your current password:
Please enter a new password:
Please enter it again:
```
# **Lock and unlock an administrator account**

You can use the security login lock command to lock an administrator account, and the security login unlock command to unlock the account.

# **Before you begin**

You must be a cluster administrator to perform these tasks.

### **Steps**

1. Lock an administrator account:

security login lock -vserver SVM name -username user name

The following command locks the administrator account admin1 for the SVM vs1.example.com:

cluster1::>security login lock -vserver engData -username admin1

2. Unlock an administrator account:

```
security login unlock -vserver SVM name -username user name
```
The following command unlocks the administrator account admin1 for the SVM vs1.example.com:

cluster1::>security login unlock -vserver engData -username admin1

## **Manage failed login attempts**

Repeated failed login attempts sometimes indicate that an intruder is attempting to access the storage system. You can take a number of steps to ensure that an intrusion does not take place.

### **How you will know that login attempts have failed**

The Event Management System (EMS) notifies you about failed login attempts every hour. You can find a record of failed login attempts in the audit. log file.

#### **What to do if repeated login attempts fail**

In the short term, you can take a number of steps to prevent an intrusion:

- Require that passwords be composed of a minimum number of uppercase characters, lowercase characters, special characters, and/or digits
- Impose a delay after a failed login attempt
- Limit the number of allowed failed login attempts, and lock out users after the specified number of failed attempts
- Expire and lock out accounts that are inactive for a specified number of days

You can use the security login role config modify command to perform these tasks.

Over the long term, you can take these additional steps:

- Use the security ssh modify command to limit the number of failed login attempts for all newly created SVMs.
- Migrate existing MD5-algorithm accounts to the more secure SHA-512 algorithm by requiring users to change their passwords.

### **Enforce SHA-2 on administrator account passwords**

Administrator accounts created prior to ONTAP 9.0 continue to use MD5 passwords after the upgrade, until the passwords are manually changed. MD5 is less secure than SHA-2. Therefore, after upgrading, you should prompt users of MD5 accounts to change their passwords to use the default SHA-512 hash function.

#### **About this task**

The password hash functionality enables you to do the following:

- Display user accounts that match the specified hash function.
- Expire accounts that use a specified hash function (for example, MD5), forcing the users to change their passwords in their next login.
- Lock accounts whose passwords use the specified hash function.
- When reverting to a release earlier than ONTAP 9, reset the cluster administrator's own password for it to be compatible with the hash function (MD5) that is supported by the earlier release.

ONTAP accepts pre-hashed SHA-2 passwords only by using NetApp Manageability SDK (security-logincreate and security-login-modify-password).

#### **Steps**

- 1. Migrate the MD5 administrator accounts to the SHA-512 password hash function:
	- a. Expire all MD5 administrator accounts: security login expire-password -vserver \* -username \* -hash-function md5

Doing so forces MD5 account users to change their passwords upon next login.

b. Ask users of MD5 accounts to log in through a console or SSH session.

The system detects that the accounts are expired and prompts users to change their passwords. SHA-

512 is used by default for the changed passwords.

- 2. For MD5 accounts whose users do not log in to change their passwords within a period of time, force the account migration:
	- a. Lock accounts that still use the MD5 hash function (advanced privilege level): security login expire-password -vserver \* -username \* -hash-function md5 -lock-after integer

After the number of days specified by -lock-after, users cannot access their MD5 accounts.

- b. Unlock the accounts when the users are ready to change their passwords: security login unlock -vserver *svm\_name* -username *user\_name*
- c. Have users log in to their accounts through a console or SSH session and change their passwords when the system prompts them to do so.

## **Diagnose and correct file access issues**

## **Steps**

- 1. In System Manager, select **Storage > Storage VMs**.
- 2. Select the storage VM on which you want to perform a trace.
- 3. Click **: More**.
- 4. Click **Trace File Access**.
- 5. Provide the user name and client IP address, then click **Start Tracing**.

The trace results are displayed in a table. The **Reasons** column provides the reason why a file could not be accessed.

6. Click  $\vee$  in the left column of the results table to view the file access permissions.

# **Manage multi-admin verification**

## **Multi-admin verification overview**

Beginning with ONTAP 9.11.1, you can use multi-admin verification (MAV) to ensure that certain operations, such as deleting volumes or Snapshot copies, can be executed only after approvals from designated administrators. This prevents compromised, malicious, or inexperienced administrators from making undesirable changes or deleting data.

Configuring multi-admin verification consists of:

- [Creating one or more administrator approval groups.](#page-66-0)
- [Enabling multi-admin verification functionality.](#page-68-0)
- [Adding or modifying rules.](#page-72-0)

After initial configuration, these elements can be modified only by administrators in a MAV approval group (MAV administrators).

When multi-admin verification is enabled, the completion of every protected operation requires three steps:

- When a user initiates the operation, a [request is generated.](#page-74-0)
- Before it can be executed, at least one [MAV administrator must approve.](#page-78-0)
- Upon approval, the user completes the operation.

Multi-admin verification is not intended for use with volumes or workflows that involve heavy automation, because each automated task would require approval before the operation could be completed. If you want to use automation and MAV together, it's recommended to use queries for specific MAV operations. For example, you could apply volume delete MAV rules only to volumes where automation is not involved, and you could designate those volumes with a particular naming scheme.

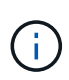

If you need to disable multi-admin verification functionality without MAV administrator approval, contact NetApp Support and mention the following Knowledge Base article: [How to disable](https://kb.netapp.com/Advice_and_Troubleshooting/Data_Storage_Software/ONTAP_OS/How_to_disable_Multi-Admin_Verification_if_MAV_admin_is_unavailable) [Multi-Admin Verification if MAV admin is unavailable.](https://kb.netapp.com/Advice_and_Troubleshooting/Data_Storage_Software/ONTAP_OS/How_to_disable_Multi-Admin_Verification_if_MAV_admin_is_unavailable)

#### **How multi-admin verification works**

Multi-admin verification consists of:

- A group of one or more administrators with approval and veto powers.
- A set of protected operations or commands in a *rules table*.
- A *rules engine* to identify and control execution of protected operations.

MAV rules are evaluated after role-based access control (RBAC) rules. Therefore, administrators who execute or approve protected operations must already possess the minimum RBAC privileges for those operations. [Learn more about RBAC.](#page-30-0)

#### **System-defined rules**

When multi-admin verification is enabled, system-defined rules (also known as *guard-rail* rules) establish a set of MAV operations to contain the risk of circumventing the MAV process itself. These operations cannot be removed from the rules table. Once MAV is enabled, operations designated by an asterisk ( \* ) require approval by one or more administrators before execution, except for **show** commands.

• security multi-admin-verify modify operation\*

Controls the configuration of multi-admin verification functionality.

• security multi-admin-verify approval-group operations\*

Control membership in the set of administrators with multi-admin verification credentials.

• security multi-admin-verify rule operations\*

Control the set of commands requiring multi-admin verification.

• security multi-admin-verify request operations

Control the approval process.

### **Rule-protected commands**

In addition to the system-defined commands, the following commands are protected by default when multiadmin verification is enabled, but you can modify the rules to remove protection for these commands.

- security login password
- security login unlock
- set

The following commands can be protected in ONTAP 9.11.1 and later releases.

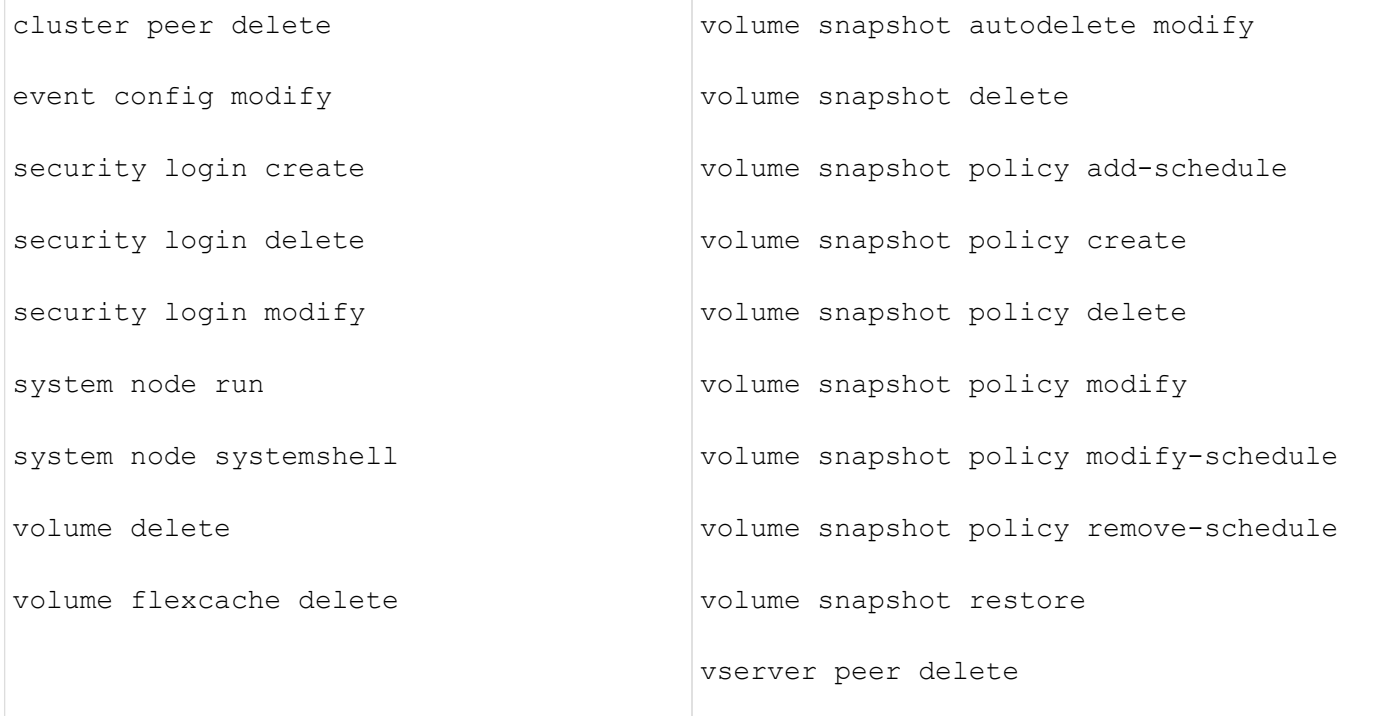

The following commands can be protected beginning with ONTAP 9.13.1:

- volume snaplock modify
- security anti-ransomware volume attack clear-suspect
- security anti-ransomware volume disable
- security anti-ransomware volume pause

The following commands can be protected beginning with ONTAP 9.14.1:

- volume recovery-queue modify
- volume recovery-queue purge
- volume recovery-queue purge-all
- vserver modify

#### **How multi-admin approval works**

Any time a protected operation is entered on a MAV-protected cluster, an operation execution request is sent to the designated MAV administrator group.

You can configure:

• The names, contact information, and number of administrators in the MAV group.

A MAV administrator should have an RBAC role with cluster administrator privileges.

- The number of MAV administrator groups.
	- A MAV group is assigned for each protected operation rule.
	- For multiple MAV groups, you can configure which MAV group approves a given rule.
- The number of MAV approvals required to execute a protected operation.
- An *approval expiry* period within which a MAV administrator must respond to an approval request.
- An *execution expiry* period within which the requesting administrator must complete the operation.

Once these parameters are configured, MAV approval is required to modify them.

MAV administrators cannot approve their own requests to execute protected operations. Therefore:

- MAV should not be enabled on clusters with only one administrator.
- If there is only one person in the MAV group, that MAV administrator cannot enter protected operations; regular administrators must enter them and the MAV administrator can only approve.
- If you want MAV administrators to be able to execute protected operations, the number of MAV administrators must be one greater than the number of approvals required. For example, if two approvals are required for a protected operation, and you want MAV administrators to execute them, there must be three people in the MAV administrators group.

MAV administrators can receive approval requests in email alerts (using EMS) or they can query the request queue. When they receive a request, they can take one of three actions:

- Approve
- Reject (veto)
- Ignore (no action)

Email notifications are sent to all approvers associated with a MAV rule when:

- A request is created.
- A request is approved or vetoed.
- An approved request is executed.

If the requestor is in the same approval group for the operation, they will receive an email when their request is approved.

**Note:** A requestor can't approve their own requests, even if they are in the approval group. But they can get the email notifications. Requestors who are not in approval groups (that is, who are not MAV administrators) don't receive email notifications.

#### **How protected operation execution works**

If execution is approved for a protected operation, the requesting user continues with the operation when prompted. If the operation is vetoed, the requesting user must delete the request before proceeding.

MAV rules are evaluated after RBAC permissions. As a result, a user without sufficient RBAC permissions for operation execution cannot initiate the MAV request process.

## <span id="page-66-0"></span>**Manage administrator approval groups**

Before enabling multi-admin verification (MAV), you must create an admin approval group containing one or more administrators to be granted approve or veto authority. Once you have enabled multi-admin verification, any modifications to approval group membership requires approval from one of the existing qualified administrators.

### **About this task**

You can add existing administrators to a MAV group or create new administrators.

MAV functionality honors existing role-based access control (RBAC) settings. Potential MAV administrators must have sufficient privilege to execute protected operations before they are added to MAV administrator groups. [Learn more about RBAC.](#page-17-0)

You can configure MAV to alert MAV administrators that approval requests are pending. To do so, you must configure email notifications—in particular, the Mail From and Mail Server parameters—or you can clear these parameters to disable notification. Without email alerts, MAV administrators must check the approval queue manually.

### **System Manager procedure**

If you want to create a MAV approval group for the first time, see the System Manager procedure to [enable](#page-68-0) [multi-admin verification.](#page-68-0)

To modify an existing approval group or create an additional approval group:

- 1. Identify administrators to receive multi-admin verification.
	- a. Click **Cluster > Settings.**
	- b. Click next to **Users and Roles.**
	- c. Click  $+$  Add under Users.
	- d. Modify the roster as needed.

For more information, see [Control administrator access.](#page-36-0)

- 2. Create or modify the MAV approval group:
	- a. Click **Cluster > Settings.**
	- b. Click  $\rightarrow$  next to **Multi-Admin Approval** in the **Security** section. (You will see the  $\bullet$  icon if MAV is not yet configured.)
		- Name: enter a group name.
		- Approvers: select approvers from a list of users.
		- **Email address: enter email address(es).**

▪ Default group: select a group.

MAV approval is required to edit an existing configuration once MAV is enabled.

#### **CLI procedure**

1. Verify that values have been set for the Mail From and Mail Server parameters. Enter:

event config show

The display should be similar to the following:

```
cluster01::> event config show
                            Mail From: admin@localhost
                           Mail Server: localhost
                           Proxy URL: -
                          Proxy User: -
 Publish/Subscribe Messaging Enabled: true
```
To configure these parameters, enter:

event config modify -mail-from *email\_address* -mail-server *server\_name*

2. Identify administrators to receive multi-admin verification

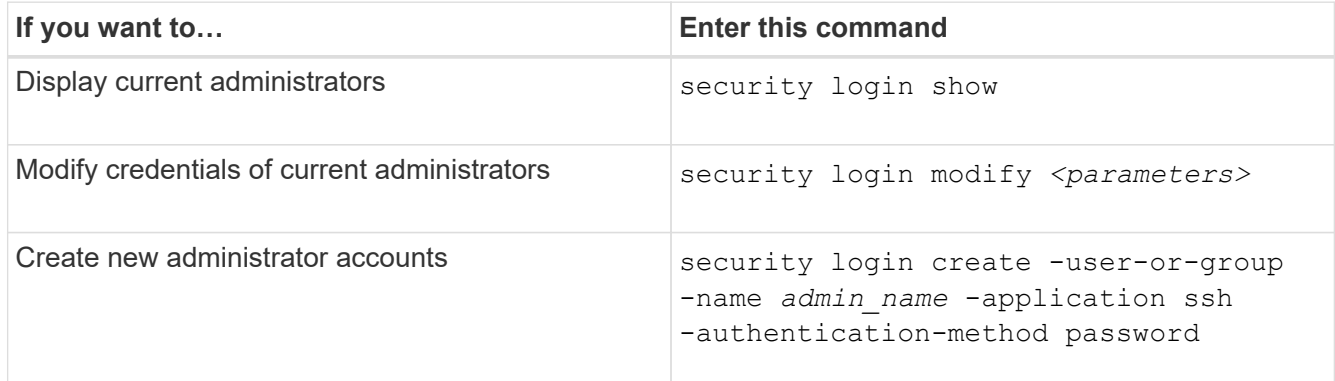

3. Create the MAV approval group:

security multi-admin-verify approval-group create [ -vserver *svm\_name*] -name *group\_name* -approvers *approver1*[,*approver2*…] [[-email *address1*], *address1*…]

- -vserver Only the admin SVM is supported in this release.
- -name The MAV group name, up to 64 characters.
- -approvers The list of one or more approvers.
- -email One or more email addresses that are notified when a request is created, approved, vetoed, or executed.

**Example:** The following command creates a MAV group with two members and associated email addresses.

```
cluster-1::> security multi-admin-verify approval-group create -name
mav-grp1 -approvers pavan,julia -email
pavan@myfirm.com,julia@myfirm.com
```
4. Verify group creation and membership:

```
security multi-admin-verify approval-group show
```
**Example:**

```
cluster-1::> security multi-admin-verify approval-group show
Vserver Name Approvers Email
------- ---------------- ------------------
------------------------------------------------------------
svm-1 mav-grp1 pavan,julia email
pavan@myfirm.com,julia@myfirm.com
```
Use these commands to modify your initial MAV group configuration.

**Note:** All require MAV administrator approval before execution.

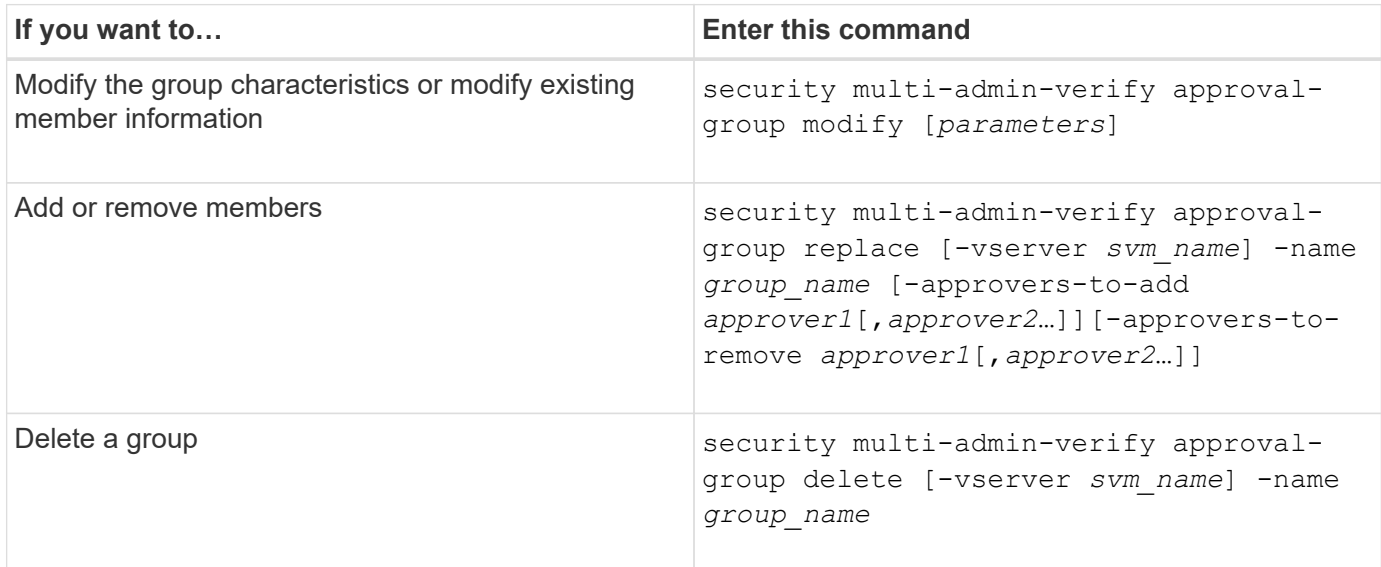

### <span id="page-68-0"></span>**Enable and disable multi-admin verification**

Multi-admin verification (MAV) must be enabled explicitly. Once you have enabled multiadmin verification, approval by administrators in a MAV approval group (MAV administrators) is required to delete it.

## **About this task**

Once MAV is enabled, modifying or disabling MAV requires MAV administrator approval.

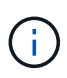

If you need to disable multi-admin verification functionality without MAV administrator approval, contact NetApp Support and mention the following Knowledge Base article: [How to disable](https://kb.netapp.com/Advice_and_Troubleshooting/Data_Storage_Software/ONTAP_OS/How_to_disable_Multi-Admin_Verification_if_MAV_admin_is_unavailable) [Multi-Admin Verification if MAV admin is unavailable.](https://kb.netapp.com/Advice_and_Troubleshooting/Data_Storage_Software/ONTAP_OS/How_to_disable_Multi-Admin_Verification_if_MAV_admin_is_unavailable)

When you enable MAV, you can specify the following parameters globally.

### **Approval groups**

A list of global approval groups. At least one group is required to enable MAV functionality.

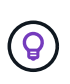

If you are using MAV with Autonomous Ransomware Protection (ARP), define a new or existing approval group that is responsible for approving ARP pause, disable, and clear suspect requests.

## **Required approvers**

The number of approvers required to execute a protected operation. The default and minimum number is 1.

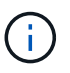

The required number of approvers must be less than the total number of unique approvers in the default approval groups.

### **Approval expiry (hours, minutes, seconds)**

The period within which a MAV administrator must respond to an approval request. The default value is one hour (1h), the minimum supported value is one second (1s), and the maximum supported value is 14 days (14d).

### **Execution expiry (hours, minutes, seconds)**

The period within which the requesting administrator must complete the:: operation. The default value is one hour (1h), the minimum supported value is one second (1s), and the maximum supported value is 14 days (14d).

You can also override any of these parameters for specific [operation rules.](#page-72-0)

### **System Manager procedure**

- 1. Identify administrators to receive multi-admin verification.
	- a. Click **Cluster > Settings.**
	- b. Click  $\rightarrow$  next to **Users and Roles.**
	- c. Click  $+$  Add under Users.
	- d. Modify the roster as needed.

For more information, see [Control administrator access.](#page-36-0)

- 2. Enable multi-admin verification by creating at least one approval group and adding at least one rule.
	- a. Click **Cluster > Settings.**
	- b. Click next to **Multi-Admin Approval** in the **Security** section.
	- c. Click  $\div$  Add to add at least one approval group.
		- Name Enter a group name.
		- **Approvers Select approvers from a list of users.**
- Email address Enter email address(es).
- Default group Select a group.
- d. Add at least one rule.
	- Operation Select a supported command from the list.
	- Query Enter any desired command options and values.
	- Optional parameters; leave blank to apply global settings, or assign a different value for specific rules to override the global settings.
		- Required number of approvers
		- Approval groups
- e. Click **Advanced Settings** to view or modify defaults.
	- Required number of approvers (default: 1)
	- Execution request expiry (default: 1 hour)
	- Approval request expiry (default: 1hour)
	- Mail server\*
	- From email address\*

\*These update the email settings managed under "Notification Management". You are prompted to set them if they have not yet been configured.

f. Click **Enable** to complete MAV initial configuration.

After initial configuration, the current MAV status is displayed in the **Multi-Admin Approval** tile.

- Status (enabled or not)
- Active operations for which approvals are required
- Number of open requests in pending state

You can display an existing configuration by clicking  $\rightarrow$ . MAV approval is required to edit an existing configuration.

To disable multi-admin verification:

- 1. Click **Cluster > Settings.**
- 2. Click **the next to Multi-Admin Approval** in the **Security** section.
- 3. Click the Enabled toggle button.

MAV approval is required to complete this operation.

## **CLI procedure**

Before enabling MAV functionality at the CLI, at least one [MAV administrator group](#page-66-0) must have been created.

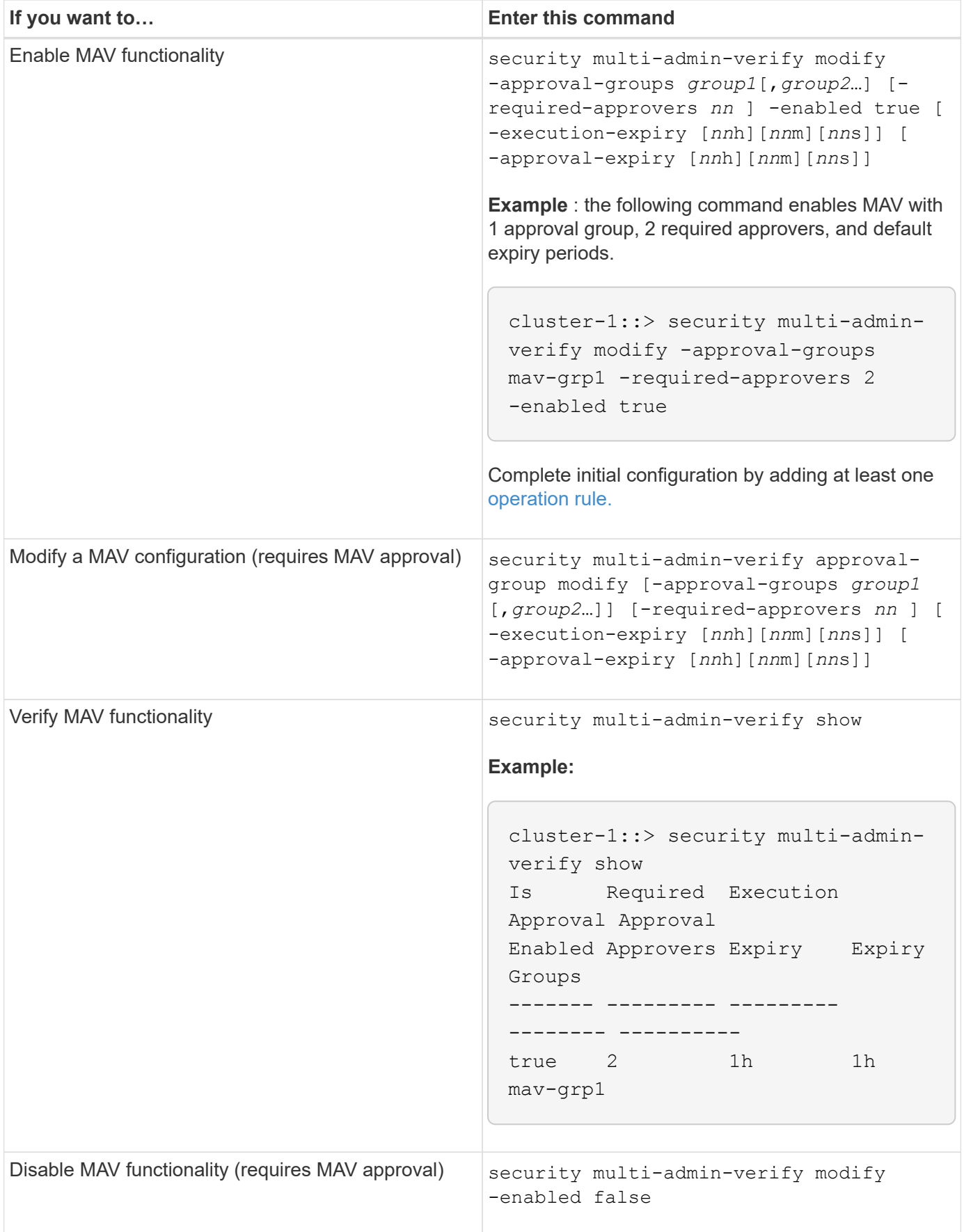
## **Manage protected operation rules**

You create multi-admin verification (MAV) rules to designate operations requiring approval. Whenever an operation is initiated, protected operations are intercepted and a request for approval is generated.

Rules can be created before enabling MAV by any administrator with appropriate RBAC capabilities, but once MAV is enabled, any modification to the rule set requires MAV approval.

Only one MAV rule can be created per operation; for example, you cannot make multiple volume-snapshotdelete rules. Any desired rule constraints must be contained within one rule.

#### **Rule-protected commands**

You can create rules to protect the following commands beginning with ONTAP 9.11.1.

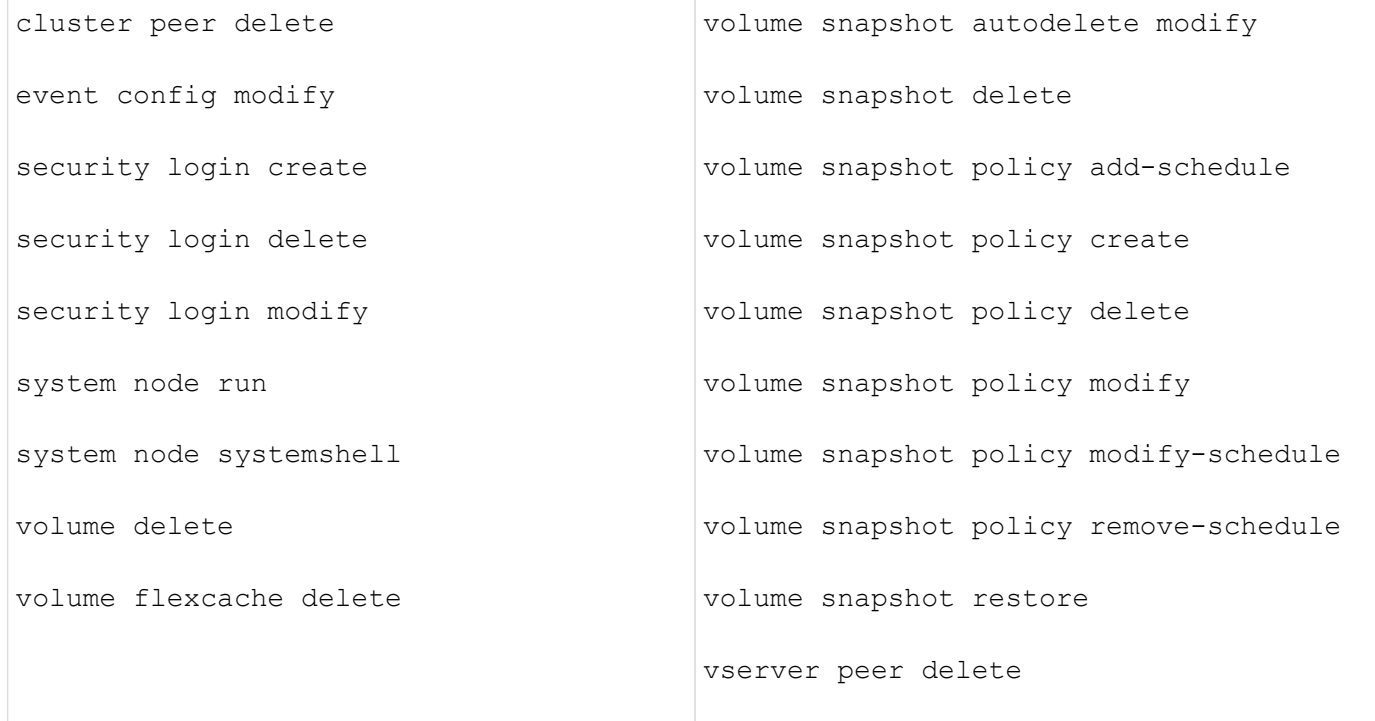

You can create rules to protect the following commands beginning with ONTAP 9.13.1:

- volume snaplock modify
- security anti-ransomware volume attack clear-suspect
- security anti-ransomware volume disable
- security anti-ransomware volume pause

You can create rules to protect the following commands beginning with ONTAP 9.14.1:

- volume recovery-queue modify
- volume recovery-queue purge
- volume recovery-queue purge-all

• vserver modify

The rules for MAV system-default [commands](#page-62-0), the security multi-admin-verify commands, cannot be altered.

In addition to the system-defined commands, the following commands are protected by default when multiadmin verification is enabled, but you can modify the rules to remove protection for these commands.

- security login password
- security login unlock
- set

#### **Rule constraints**

When you create a rule, you can optionally specify the -query option to limit the request to a subset of the command functionality. The -query option can also be used to limit configuration elements, such as the SVM, the volume, and Snapshot names.

For example, in the volume snapshot delete command, -query can be set to -snapshot !hourly\*, !daily\*, !weekly\*, meaning that volume Snapshots prefixed with hourly, daily, or weekly attributes are excluded from MAV protections.

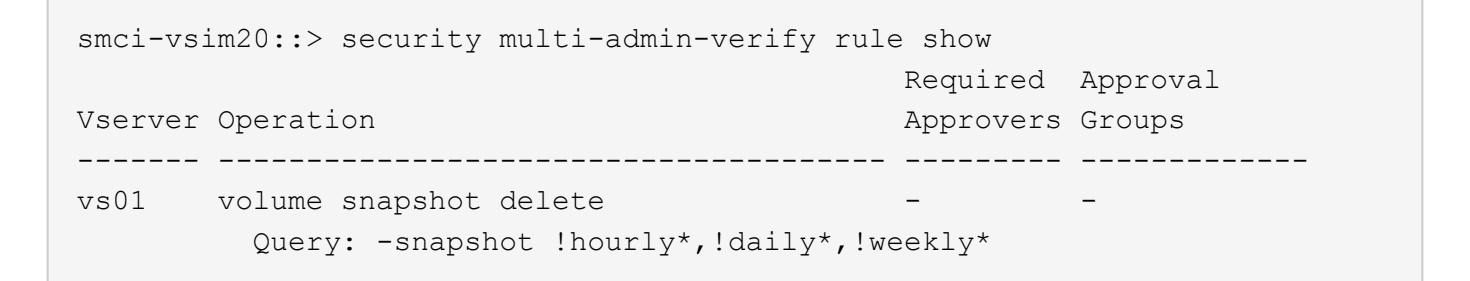

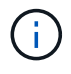

Any excluded configuration elements would not be protected by MAV, and any administrator could delete or rename them.

By default, rules specify that a corresponding security multi-admin-verify request create *"protected\_operation"* command is generated automatically when a protected operation is entered. You can modify this default to require that the request create command be entered separately.

By default, rules inherit the following global MAV settings, although you can specify rule-specific exceptions:

- Required Number of Approvers
- Approval Groups
- Approval Expiry period
- Execution Expiry period

#### **System Manager procedure**

If you want to add a protected operation rule for the first time, see the System Manager procedure to [enable](#page-68-0) [multi-admin verification.](#page-68-0)

To modify the existing rule set:

- 1. Select **Cluster > Settings**.
- 2. Select **the next to Multi-Admin Approval** in the **Security** section.
- 3. Select  $+$  Add to add at least one rule; you can also modify or delete existing rules.
	- Operation Select a supported command from the list.
	- Query Enter any desired command options and values.
	- Optional parameters Leave blank to apply global settings, or assign a different value for specific rules to override the global settings.
		- Required number of approvers
		- Approval groups

#### **CLI procedure**

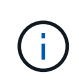

All security multi-admin-verify rule commands require MAV administrator approval before execution except security multi-admin-verify rule show.

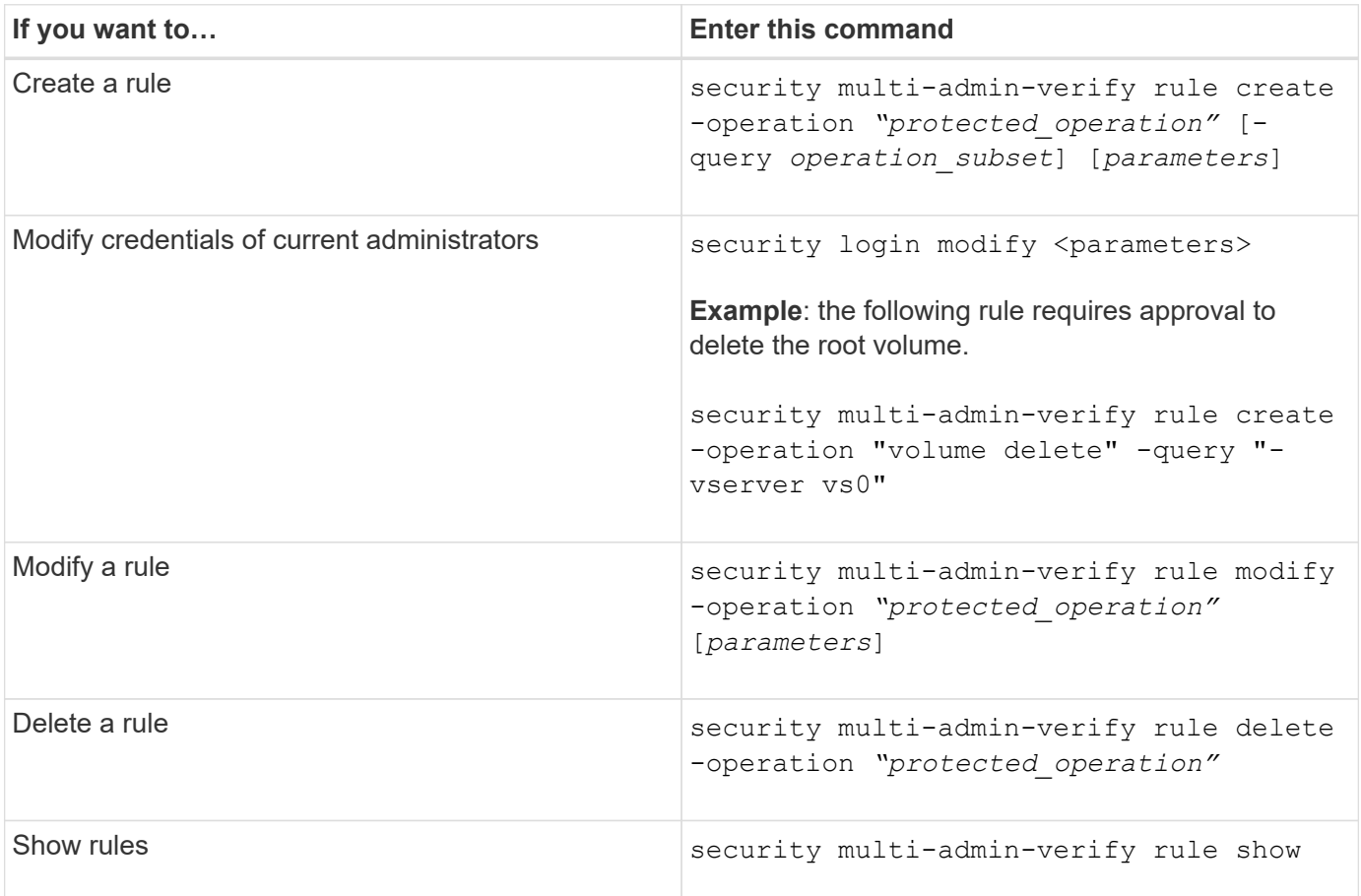

For command syntax details, see the security multi-admin-verify rule man pages.

# **Request execution of protected operations**

When you initiate a protected operation or command on a cluster enabled for multi-admin verification (MAV), ONTAP automatically intercepts the operation and asks to generate a

request, which must be approved by one or more administrators in a MAV approval group (MAV administrators). Alternatively, you can create a MAV request without the dialog.

If approved, you must then respond to the query to complete the operation within the request expiry period. If vetoed, or if the request or expiry periods are exceeded, you must delete the request and resubmit.

MAV functionality honors existing RBAC settings. That is, your administrator role must have sufficient privilege to execute a protected operation without regard to MAV settings. [Learn more about RBAC](https://docs.netapp.com/us-en/ontap/authentication/create-svm-user-accounts-task.html).

If you are a MAV administrator, your requests to execute protected operations must also be approved by a MAV administrator.

#### **System Manager procedure**

When a user clicks on a menu item to initiate an operation and the operation is protected, a request for approval is generated and the user receives a notification similar to the following:

```
Approval request to delete the volume was sent.
Track the request ID 356 from Events & Jobs > Multi-Admin Requests.
```
The **Multi-Admin Requests** window is available when MAV is enabled, showing pending requests based on the user's login ID and MAV role (approver or not). For each pending request, the following fields are displayed:

- Operation
- Index (number)
- Status (Pending, Approved, Rejected, Executed, or Expired)

If a request is rejected by one approver, no further actions are possible.

- Query (any parameters or values for the requested operation)
- Requesting User
- Request Expires On
- (Number of) Pending Approvers
- (Number of) Potential Approvers

When the request is approved, the requesting user can retry the operation within the expiry period.

If the user retries the operation without approval, a notification is displayed similar to the following:

Request to perform delete operation is pending approval. Retry the operation after request is approved.

#### **CLI procedure**

1. Enter the protected operation directly or using the MAV request command.

**Examples – to delete a volume, enter one of the following commands:**

```
cluster-1::*> volume delete -volume vol1 -vserver vs0
Warning: This operation requires multi-admin verification. To create
a
           verification request use "security multi-admin-verify
request
           create".
           Would you like to create a request for this operation?
            {y|n}: y
Error: command failed: The security multi-admin-verify request (index
3) is
         auto-generated and requires approval.
```
◦ security multi-admin-verify request create "volume delete"

```
Error: command failed: The security multi-admin-verify request (index
3)
         requires approval.
```
2. Check the status of the request and respond to the MAV notice.

a. If the request is approved, respond to the CLI message to complete the operation.

### **Example:**

cluster-1::> security multi-admin-verify request show 3 Request Index: 3 Operation: volume delete Query: -vserver vs0 -volume vol1 State: approved Required Approvers: 1 Pending Approvers: 0 Approval Expiry: 2/25/2022 14:32:03 Execution Expiry: 2/25/2022 14:35:36 Approvals: admin2 User Vetoed: - Vserver: cluster-1 User Requested: admin Time Created: 2/25/2022 13:32:03 Time Approved: 2/25/2022 13:35:36 Comment: - Users Permitted: cluster-1::\*> volume delete -volume vol1 -vserver vs0 Info: Volume "vol1" in Vserver "vs0" will be marked as deleted and placed in the volume recovery queue. The space used by the volume will be recovered only after the retention period of 12 hours has completed. To recover the space immediately, get the volume name using (privilege:advanced) "volume recovery-queue show vol1\_\*" and then "volume recovery-queue purge -vserver vs0 -volume <volume name>" command. To recover the volume use the (privilege:advanced) "volume recovery-queue recover -vserver vs0 -volume <volume name>" command. Warning: Are you sure you want to delete volume "vol1" in Vserver  $"vs0"$  ? {y|n}: y

b. If the request is vetoed, or the expiry period has passed, delete the request, and either resubmit or contact the MAV administrator.

**Example:**

```
cluster-1::> security multi-admin-verify request show 3
       Request Index: 3
           Operation: volume delete
               Query: -vserver vs0 -volume vol1
               State: vetoed
Required Approvers: 1
  Pending Approvers: 1
     Approval Expiry: 2/25/2022 14:38:47
    Execution Expiry: -
           Approvals: -
         User Vetoed: admin2
             Vserver: cluster-1
      User Requested: admin
        Time Created: 2/25/2022 13:38:47
       Time Approved: -
           Comment: -
     Users Permitted: -
cluster-1::*> volume delete -volume vol1 -vserver vs0
Error: command failed: The security multi-admin-verify request (index
3) hasbeen vetoed. You must delete it and create a new verification
request.
To delete, run "security multi-admin-verify request delete 3".
```
# **Manage protected operation requests**

When administrators in a MAV approval group (MAV administrators) are notified of a pending operation execution request, they must respond with an approve or veto message within a fixed time period (approval expiry). If a sufficient number of approvals are not received, the requester must delete the request and make another.

# **About this task**

Approval requests are identified with index numbers, which are included in email messages and displays of the request queue.

The following information from the request queue can be displayed:

#### **Operation**

The protected operation for which the request is created.

# **Query**

The object (or objects) upon which the user wants to apply the operation.

#### **State**

The current state of the request; pending, approved, rejected, expired, executed. If a request is rejected by one approver, no further actions are possible.

#### **Required approvers**

The number of MAV administrators that are required to approve the request. A user can set the requiredapprovers parameter for the operation rule. If a user does not set the required-approvers to the rule, then the required-approvers from the global setting is applied.

### **Pending approvers**

The number of MAV administrators that are still required to approve the request for the request to be marked as approved.

### **Approval expiry**

The period within which a MAV administrator must respond to an approval request. Any authorized user can set the approval-expiry for an operation rule. If approval-expiry is not set for the rule, then the approvalexpiry from the global setting is applied.

### **Execution expiry**

The period within which the requesting administrator must complete the operation. Any authorized user can set the execution-expiry for an operation rule. If execution-expiry is not set for the rule, then the executionexpiry from the global setting is applied.

### **Users approved**

The MAV administrators who have approved the request.

### **User vetoed**

The MAV administrators who have vetoed the request.

#### **Storage VM (vserver)**

The SVM with which the request is associated with. Only the admin SVM is supported in this release.

# **User requested**

The username of the user who created the request.

#### **Time created**

The time when the request is created.

#### **Time approved**

The time when the request state changed to approved.

#### **Comment**

Any comments that are associated with the request.

#### **Users permitted**

The list of users permitted to perform the protected operation for which the request is approved. If userspermitted is empty, then any user with appropriate permissions can perform the operation.

All expired or executed requests are deleted when a limit of 1000 requests is reached, or when the expired time is greater than 8hrs for expired requests. Vetoed requests are deleted once they are marked as expired.

#### **System Manager procedure**

MAV administrators receive email messages with details of the approval request, request expiry period, and a link to approve or reject the request. They can access an approval dialog by clicking the link in the email or navigate to **Events & Jobs>Requests** in System Manager.

The **Requests** window is available when multi-admin verification is enabled, showing pending requests based on the user's login ID and MAV role (approver or not).

- Operation
- Index (number)
- Status (Pending, Approved, Rejected, Executed, or Expired)

If a request is rejected by one approver, no further actions are possible.

- Query (any parameters or values for the requested operation)
- Requesting User
- Request Expires On
- (Number of) Pending Approvers
- (Number of) Potential Approvers

MAV administrators have additional controls in this window; they can approve, reject, or delete individual operations, or selected groups of operations. However, if the MAV administrator is the Requesting User, they cannot approve, reject or delete their own requests.

#### **CLI procedure**

- 1. When notified of pending requests by email, note the request's index number and approval expiry period. The index number can also be displayed using the **show** or **show-pending** options mentioned below.
- 2. Approve or veto the request.

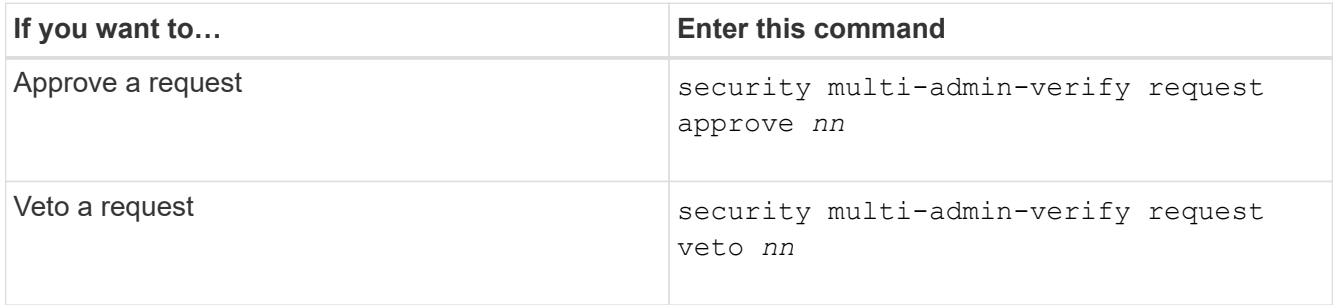

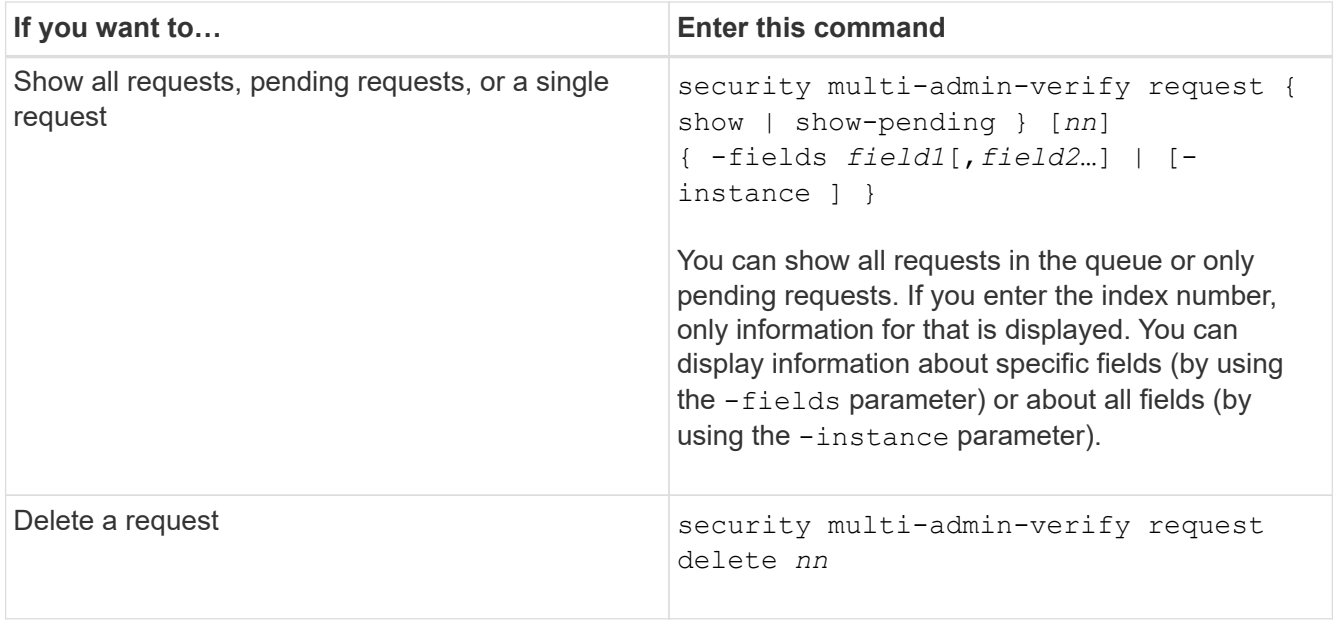

# **Example:**

The following sequence approves a request after the MAV administrator has received the request email with index number 3, which already has one approval.

```
  cluster1::> security multi-admin-verify request show-pending
                                      Pending
Index Operation Query State Approvers Requestor
----- -------------- ----- ------- --------- ---------
      3 volume delete - pending 1 julia
cluster-1::> security multi-admin-verify request approve 3
cluster-1::> security multi-admin-verify request show 3
       Request Index: 3
           Operation: volume delete
               Query: -
               State: approved
Required Approvers: 2
  Pending Approvers: 0
     Approval Expiry: 2/25/2022 14:32:03
    Execution Expiry: 2/25/2022 14:35:36
           Approvals: mav-admin2
         User Vetoed: -
             Vserver: cluster-1
      User Requested: julia
        Time Created: 2/25/2022 13:32:03
       Time Approved: 2/25/2022 13:35:36
           Comment: -
     Users Permitted: -
```
#### **Example:**

The following sequence vetoes a request after the MAV administrator has received the request email with index number 3, which already has one approval.

```
  cluster1::> security multi-admin-verify request show-pending
                                      Pending
Index Operation Query State Approvers Requestor
----- -------------- ----- ------- --------- ---------
    3 volume delete - pending 1 pavan
cluster-1::> security multi-admin-verify request veto 3
cluster-1::> security multi-admin-verify request show 3
       Request Index: 3
           Operation: volume delete
               Query: -
               State: vetoed
Required Approvers: 2
  Pending Approvers: 0
     Approval Expiry: 2/25/2022 14:32:03
    Execution Expiry: 2/25/2022 14:35:36
           Approvals: mav-admin1
         User Vetoed: mav-admin2
             Vserver: cluster-1
      User Requested: pavan
        Time Created: 2/25/2022 13:32:03
       Time Approved: 2/25/2022 13:35:36
             Comment: -
     Users Permitted: -
```
# **Authentication and authorization using OAuth 2.0**

# <span id="page-83-0"></span>**Overview of the ONTAP OAuth 2.0 implementation**

Beginning with ONTAP 9.14, you have the option to control access to your ONTAP clusters using the Open Authorization (OAuth 2.0) framework. You can configure this feature using any of the ONTAP administrative interfaces, including the ONTAP CLI, System Manager, and REST API. However, the OAuth 2.0 authorization and access control decisions can only be applied when a client accesses ONTAP using the REST API.

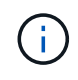

OAuth 2.0 support was first introduced with ONTAP 9.14.0 and so its availability depends on the ONTAP release you are using. See the [ONTAP release notes](https://library.netapp.com/ecm/ecm_download_file/ECMLP2492508) for more information.

# **Features and benefits**

The major features and benefits of using OAuth 2.0 with ONTAP are described below.

# **Support for the OAuth 2.0 standard**

OAuth 2.0 is the industry standard authorization framework. It is used to restrict and control access to protected resources using signed access tokens. There are several benefits to using OAuth 2.0:

- Many options for the authorization configuration
- Never reveal the client credentials including passwords
- Tokens can be set to expire based on your configuration
- Ideally suited for use with REST APIs

#### **Tested with several popular authorization servers**

The ONTAP implementation is designed to be compatible with any OAuth 2.0 compliant authorization server. It has been tested with the following popular servers or services, including:

- Auth0
- Active Directory Federation Service (ADFS)
- Keycloak

### **Support for multiple concurrent authorization servers**

You can define up to eight authorization servers for a single ONTAP cluster. This gives you the flexibility to meet the needs of your diverse security environment.

### **Integration with the REST roles**

The ONTAP authorization decisions are ultimately based on the REST roles assigned to users or groups. These roles are either carried in the access token as self-contained scopes or based on local ONTAP definitions along with Active Directory or LDAP groups.

#### **Option to use sender-constrained access tokens**

You can configure ONTAP and the authorization servers to use Mutual Transport Layer Security (mTLS) which strengthens client authentication. It guarantees the OAuth 2.0 access tokens are only used by the clients to which they were originally issued. This feature supports and aligns with several popular security recommendations, including those established by FAPI and MITRE.

#### **Implementation and configuration**

At a high level, there are several aspects of an OAuth 2.0 implementation and configuration you should consider when getting started.

#### **OAuth 2.0 entities within ONTAP**

The OAuth 2.0 authorization framework defines several entities that can be mapped to real or virtual elements within your data center or network. The OAuth 2.0 entities and their adaptation to ONTAP are presented in the table below.

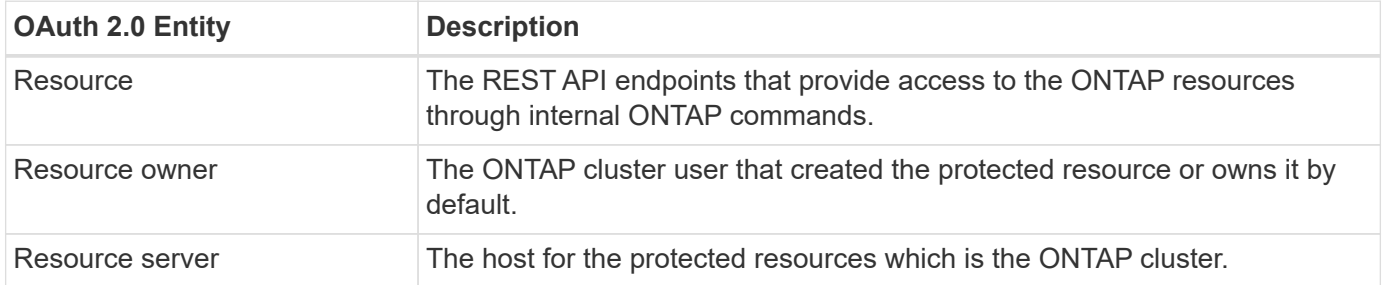

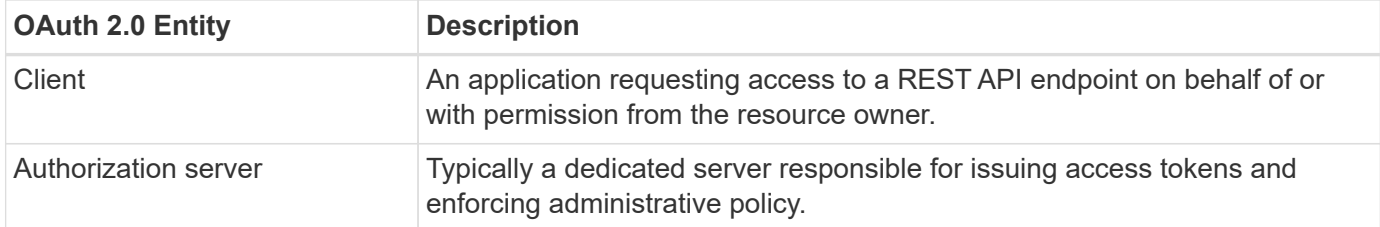

#### **Core ONTAP configuration**

You need to configure the ONTAP cluster to enable and use OAuth 2.0. This includes establishing a connection to the authorization server and defining the required ONTAP authorization configuration. You can perform this configuration using any of the administrative interfaces, including:

- ONTAP command line interface
- System Manager
- ONTAP REST API

# **Environment and supporting services**

In addition to the ONTAP definitions, you also need to configure the authorization servers. If you're using group-to-role mapping, you need also to configure the Active Directory groups or LDAP equivalent.

# **Supported ONTAP clients**

Beginning with ONTAP 9.14, a REST API client can access ONTAP using OAuth 2.0. Before issuing a REST API call, you need to obtain an access token from the authorization server. The client then passes this token to the ONTAP cluster as a *bearer token* using the HTTP authorization request header. Depending on the level of security needed, you can also create and install a certificate at the client to use sender-constrained tokens based on mTLS.

# **Selected terminology**

As you begin exploring an OAuth 2.0 deployment with ONTAP, it is helpful to become familiar with some of the terminology. See [Additional resources](#page-83-0) for links to more information about OAuth 2.0.

#### **Access token**

A token issued by an authorization server and used by an OAuth 2.0 client application to make requests to access the protected resources.

#### **JSON Web Token**

The standard used to format the access tokens. JSON is used to represent the OAuth 2.0 claims in a compact format with the claims arranged in three main sections.

#### **Sender-constrained access token**

An optional feature based on the Mutual Transport Layer Security (mTLS) protocol. By using an additional confirmation claim in the token, this ensures the access token is only used by the client to which it was originally issued.

#### **JSON Web Key Set**

A JWKS is a collection of public keys used by ONTAP to verify the JWT tokens presented by the clients. The key sets are typically available at the authorization server through a dedicated URI.

#### **Scope**

Scopes provide a way to limit or control an application's access to protected resources such as the ONTAP

REST API. They are represented as strings in the access token.

#### **ONTAP REST role**

REST roles were introduced with ONTAP 9.6 and are a core part of the ONTAP RBAC framework. These roles are different than the earlier traditional roles which are still supported by ONTAP. The OAuth 2.0 implementation in ONTAP only supports REST roles.

### **HTTP authorization header**

A header included in the HTTP request to identify the client and associated permissions as part of making a REST API call. There are several flavors or implementations available depending on how authentication and authorization is performed. When presenting an OAuth 2.0 access token to ONTAP, the token is identified as a *bearer token*.

# **HTTP basic authentication**

An early HTTP authentication technique still supported by ONTAP. The plaintext credentials (username and password) are concatenated with a colon and encoded in base64. The string is placed in the authorization request header and sent to the server.

### **FAPI**

A working group at the OpenID Foundation providing protocols, data schemas, and security recommendations for the financial industry. The API was originally known as the Financial Grade API.

#### **MITRE**

A private not-for-profit company providing technical and security guidance to the United States Air Force and US government.

#### **Additional resources**

Several additional resources are provided below. You should review these sites to get more information about OAuth 2.0 and the related standards.

#### **Protocols and standards**

- [RFC 6749: The OAuth 2.0 Authorization Framework](https://www.rfc-editor.org/info/rfc6749)
- [RFC 7519: JSON Web Tokens \(JWT\)](https://www.rfc-editor.org/info/rfc7519)
- [RFC 7523: JSON Web Token \(JWT\) Profile for OAuth 2.0 Client Authentication and Authorization Grants](https://www.rfc-editor.org/info/rfc7523)
- [RFC 7662: OAuth 2.0 Token Introspection](https://www.rfc-editor.org/info/rfc7662)
- [RFC 7800: Proof-of-Possession Key for JWTs](https://www.rfc-editor.org/info/rfc7800)
- [RFC 8705: OAuth 2.0 Mutual-TLS Client Authentication and Certificate-Bound Access Tokens](https://www.rfc-editor.org/info/rfc8705)

#### **Organizations**

- [OpenID Foundation](https://openid.net)
- [FAPI Working Group](https://openid.net/wg/fapi)
- [MITRE](https://www.mitre.org)
- [IANA JWT](https://www.iana.org/assignments/jwt/jwt.xhtml)

#### **Products and services**

- [Auth0](https://auth0.com)
- [ADFS overview](https://learn.microsoft.com/en-us/windows-server/identity/ad-fs/ad-fs-overview)

• [Keycloak](https://www.keycloak.org)

#### **Additional tools and utilities**

- [JWT by Auth0](https://jwt.io)
- [OpenSSL](https://www.openssl.org)

#### **NetApp documentation and resources**

• [ONTAP automation](https://docs.netapp.com/us-en/ontap-automation) documentation

# **Concepts**

## **Authorization servers and access tokens**

Authorization servers perform several important functions as a central component within the OAuth 2.0 Authorization framework.

#### **OAuth 2.0 authorization servers**

Authorization servers are primarily responsible for creating and signing access tokens. These tokens contain identity and authorization information enabling a client application to selectively access protected resources. The servers are generally isolated from one another and can be implemented in several different ways, including as a standalone dedicated server or as part of a larger identity and access management product.

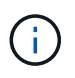

Different terminology can sometimes be used for an authorization server, especially when the OAuth 2.0 functionality is packaged within a larger identity and access management product or solution. For example, the term **identity provider (IdP)** is frequently used interchangeably with **authorization server**.

#### **Administration**

In addition to issuing access tokens, authorization servers also provide related administrative services, typically through a web user interface. For example, you can define and administer:

- Users and user authentication
- Scopes
- Administrative segregation through tenants and realms
- Policy enforcement
- Connection to various external services
- Support for other identity protocols (such as SAML)

ONTAP is compatible with authorization servers that are compliant with the OAuth 2.0 standard.

# **Defining to ONTAP**

You need to define one or more authorization servers to ONTAP. ONTAP securely communicates with each server to verify tokens and perform other related tasks in support of the client applications.

The major aspects of ONTAP configuration are presented below. Also see [OAuth 2.0 deployment scenarios](#page-93-0) for more information.

#### **How and where the access tokens are validated**

There are two options for validating access tokens.

• Local validation

ONTAP can validate access tokens locally based on information provided by the authorization server that issued the token. The information retrieved from the authorization server is cached by ONTAP and refreshed at regular intervals.

• Remote introspection

You can also use remote introspection to validate tokens at the authorization server. Introspection is a protocol allowing authorized parties to query an authorization server about an access token. It provides ONTAP a way to extract certain metadata from an access token and validate the token. ONTAP caches some of the data for performance reasons.

### **Network location**

ONTAP may be behind a firewall. In this case, you need to identify a proxy as part of the configuration.

### **How the authorization servers are defined**

You can define an authorization server to ONTAP using any of the administrative interfaces, including the CLI, System Manager, or REST API. For example, with the CLI you use the command security oauth2 client create.

### **Number of authorization servers**

You can define up to eight authorization servers to a single ONTAP cluster. The same authorization server can be defined more than once to the same ONTAP cluster as long as the issuer or issuer/audience claims are unique. For example, with Keycloak this will always be the case when using different realms.

#### **Using OAuth 2.0 access tokens**

The OAuth 2.0 access tokens issued by the authorization servers are verified by ONTAP and used to make role-based access decisions for the REST API client requests.

# **Acquiring an access token**

You need to acquire an access token from an authorization server defined to the ONTAP cluster where you use the REST API. To acquire a token, you must contact the authorization server directly.

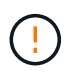

ONTAP does not issue access tokens or redirect requests from clients to the authorization servers.

How you request a token depends on several factors, including:

- Authorization server and its configuration options
- OAuth 2.0 grant type
- Client or software tool used to issue the request

# **Grant types**

A *grant* is a well-defined process, including a set of network flows, used to request and receive an OAuth 2.0 access token. Several different grant types can be used depending on the client, environment, and security

requirements. A list of the popular grant types is presented in the table below.

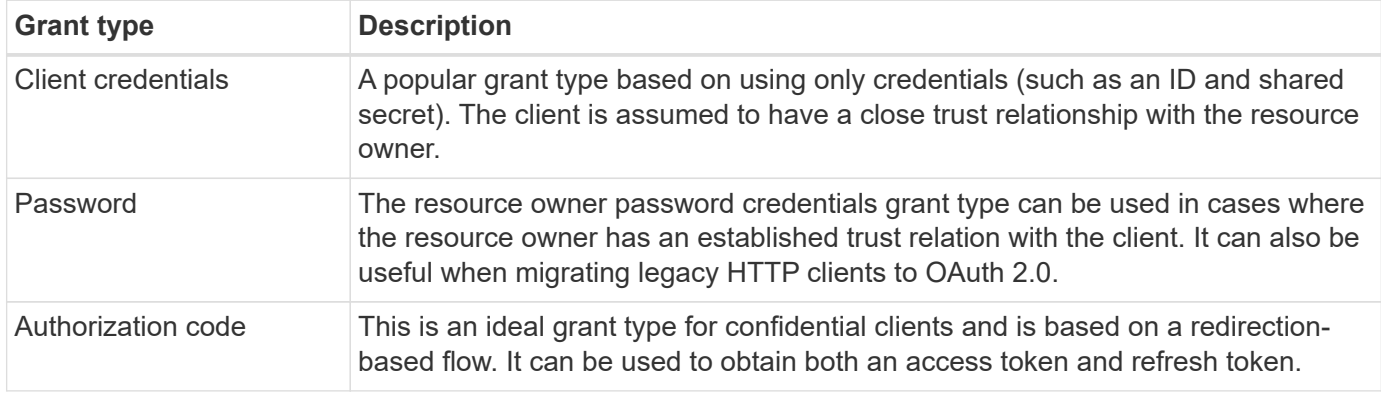

### **JWT contents**

An OAuth 2.0 access token is formatted as a JWT. The content is created by the authorization server based on your configuration. However, the tokens are opaque to the client applications. A client has no reason to inspect a token or to be aware of the contents.

Each JWT access token contains a set of claims. The claims describe characteristics of the issuer and the authorization based on administrative definitions at the authorization server. Some of the claims registered with the standard are described in the table below. All the strings are case sensitive.

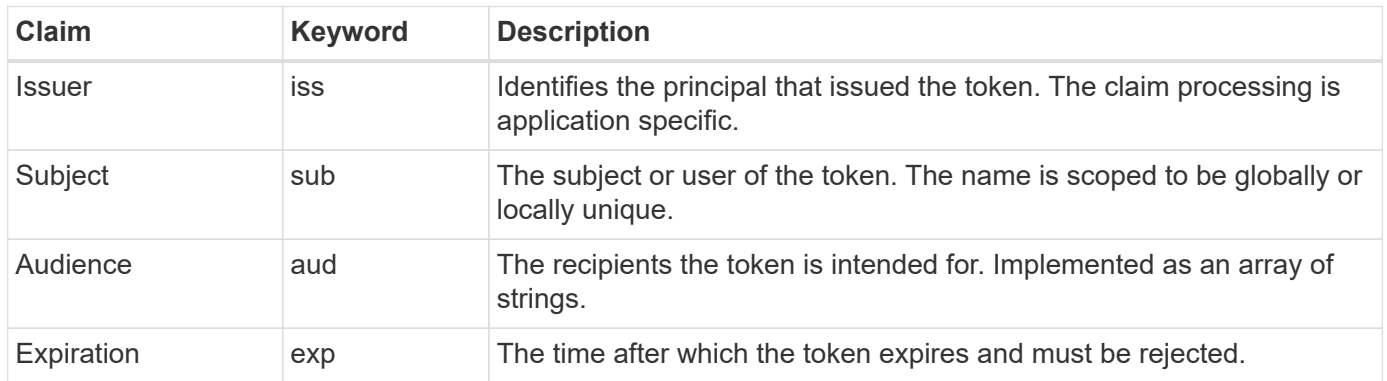

See [RFC 7519: JSON Web Tokens](https://www.rfc-editor.org/info/rfc7519) for more information.

# <span id="page-89-0"></span>**Options for ONTAP client authorization**

There are several options available for customizing your ONTAP client authorization. The authorization decisions are ultimately based on the ONTAP REST roles either contained in or derived from the access tokens.

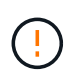

You can only use [ONTAP REST roles](#page-83-0) when configuring authorization for OAuth 2.0. The earlier ONTAP traditional roles are not supported.

#### **Introduction**

The OAuth 2.0 implementation within ONTAP is designed to be flexible and robust, providing the options you need to secure the ONTAP environment. At a high level, there are three main configuration categories for defining the ONTAP client authorization. These configuration options are mutually exclusive.

ONTAP applies the single most appropriate option based on your configuration. See [How ONTAP determines](#page-89-0) [access](#page-89-0) for more about how ONTAP processes your configuration definitions to make access decisions.

# **OAuth 2.0 self-contained scopes**

These scopes contain one or more custom REST roles, each encapsulated in a single string. They are independent of the ONTAP role definitions. You need to define these scope strings at your authorization server.

### **Local ONTAP-specific REST roles and users**

Based on your configuration, the local ONTAP identity definitions can be used to make access decisions. The options include:

- Single named REST role
- Match of the username to a local ONTAP user

The scope syntax for a named role is **ontap-role-**<URL-encoded-ONTAP-role-name>. For example, if the role is "admin" the scope string will be "ontap-role-admin".

### **Active Directory or LDAP groups**

If the local ONTAP definitions are examined but no access decision can be made, the Active Directory ("domain") or LDAP ("nsswitch") groups are used. Group information can be specified in one of two ways:

• OAuth 2.0 scope string

Supports confidential applications using the client credentials flow where there is no user with a group membership. The scope should be named **ontap-group-**<URL-encoded-ONTAP-group-name>. For example, if the group is "development" the scope string will be "ontap-group-development".

• In the "group" claim

This is intended for access tokens issued by ADFS using the resource owner (password grant) flow.

#### **Self-contained OAuth 2.0 scopes**

Self-contained scopes are strings carried in the access token. Each is a complete custom role definition and includes everything ONTAP needs to make an access decision. The scope is separate and distinct from any of the REST roles defined within ONTAP itself.

#### **Format of the scope string**

At a base level, the scope is represented as a contiguous string and composed of six colon-separated values. The parameters used in the scope string are described below.

#### **ONTAP literal**

The scope must begin with the literal value ontap in lowercase. This identifies the scope as specific to ONTAP.

#### **Cluster**

This defines which ONTAP cluster the scope applies to. The values can include:

• Cluster UUID

Identifies a single cluster.

• Asterisk (**\***)

Indicates the scope applies to all clusters.

You can use the ONTAP CLI command cluster identity show to display the UUID of your cluster. If not specified, the scope applies to all clusters.

# **Role**

The name of the REST role contained in the self-contained scope. This value is not examined by ONTAP or matched to any existing REST roles defined to ONTAP. The name is used for logging.

### **Access level**

This value indicates the access level applied to the client application when using the API endpoint in the scope. There are six possible values as described in the table below.

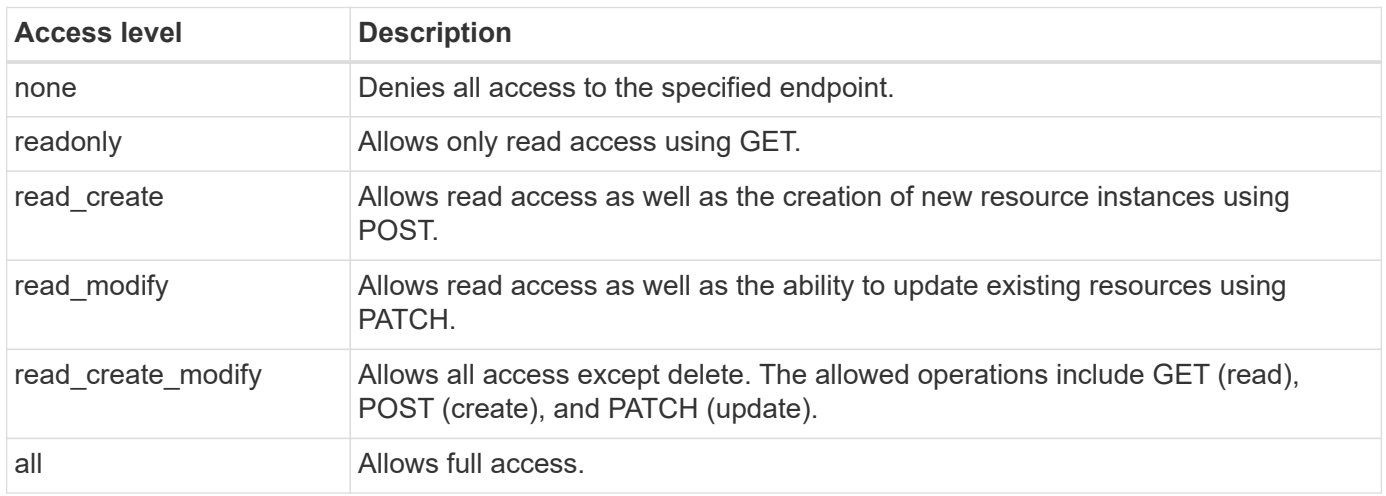

# **SVM**

The name of the SVM within the cluster the scope applies to. Use the **\*** value (asterisk) to indicate all SVMs.

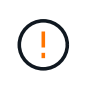

This feature is not fully supported with ONTAP 9.14.1. You can ignore the SVM parameter and use an asterisk as a placeholder. Review the [ONTAP release notes](https://library.netapp.com/ecm/ecm_download_file/ECMLP2492508) to check for future SVM support.

# **REST API URI**

The complete or partial path to a resource or set of related resources. The string must begin with /api. If you don't specify a value, the scope applies to all API endpoints at the ONTAP cluster.

#### **Scope examples**

A few examples of self-contained scopes are presented below.

#### **ontap:\*:joes-role:read\_create\_modify:\*:/api/cluster**

Provides the user assigned this role read, create, and modify access to the /cluster endpoint.

#### **CLI administrative tool**

To make the administration of the self-contained scopes easier and less error-prone, ONTAP provides the CLI command security oauth2 scope to generate scope strings based on your input parameters.

The command security oauth2 scope has two use cases based on your input:

• CLI parameters to scope string

You can use this version of the command to generate a scope string based on the input parameters.

• Scope string to CLI parameters

You can use this version of the command to generate the command parameters based on the input scope string.

#### **Example**

The following example generates a scope string with the output included after the command example below. The definition applies to all clusters.

```
security oauth2 scope cli-to-scope -role joes-role -access readonly -api
/api/cluster
```
ontap:\*:joes-role:readonly:\*:/api/cluster

#### **How ONTAP determines access**

To properly design and implement OAuth 2.0, you need to understand how your authorization configuration is used by ONTAP to make access decisions for the clients.

#### **Step 1: Self-contained scopes**

If the access token contains any self-contained scopes, ONTAP examines those scopes first. If there are no self-contained scopes, go to step 2.

With one or more self-contained scopes present, ONTAP applies each scope until an explicit **ALLOW** or **DENY** decision can be made. If an explicit decision is made, processing ends.

If ONTAP can't make an explicit access decision, continue to step 2.

#### **Step 2: Check the local roles flag**

ONTAP examines the value of the flag use-local-roles-if-present. The value of this flag is set separately for each authorization server defined to ONTAP.

- If the value is true continue to step 3.
- If the value is false processing ends and access is denied.

#### **Step 3: Named ONTAP REST role**

If the access token contains a named REST role, ONTAP uses the role to make the access decision. This always results in an **ALLOW** or **DENY** decision and processing ends.

If there is no named REST role or the role is not found, continue to step 4.

### **Step 4: Local ONTAP users**

Extract the username from the access token and attempt to match it to a local ONTAP user.

If a local ONTAP user is matched, ONTAP uses the role defined for the user to make an access decision. This always result in an **ALLOW** or **DENY** decision and processing ends.

If a local ONTAP user is not matched or if there's no username in the access token, continue to step 5.

#### **Step 5: Group-to-role mapping**

Extract the group from the access token and attempt to match it to a group. The groups are defined using Active Directory or an equivalent LDAP server.

If there's a group match, ONTAP uses the role defined for the group to make an access decision. This always result in an **ALLOW** or **DENY** decision and processing ends.

If there's no group match or if there's no group in the access token, access is denied and processing ends.

# <span id="page-93-0"></span>**OAuth 2.0 deployment scenarios**

There are several configuration options available when defining an authorization server to ONTAP. Based on these options, you can create an authorization server appropriate for your deployment environment.

### **Summary of the configuration parameters**

There are several configuration parameters available when defining an authorization server to ONTAP. These parameters are generally supported in all the administrative interfaces.

The parameter names can vary slightly depending on the ONTAP administrative interface. For example, when configuring remote introspection, the endpoint is identified using the CLI command parameter -introspection-endpoint. But with the System Manager, the equivalent field is *Authorization server token introspection URI*. To accommodate all the ONTAP administrative interfaces, a general description of the parameters is provided. The exact parameter or field should be obvious based on the context.

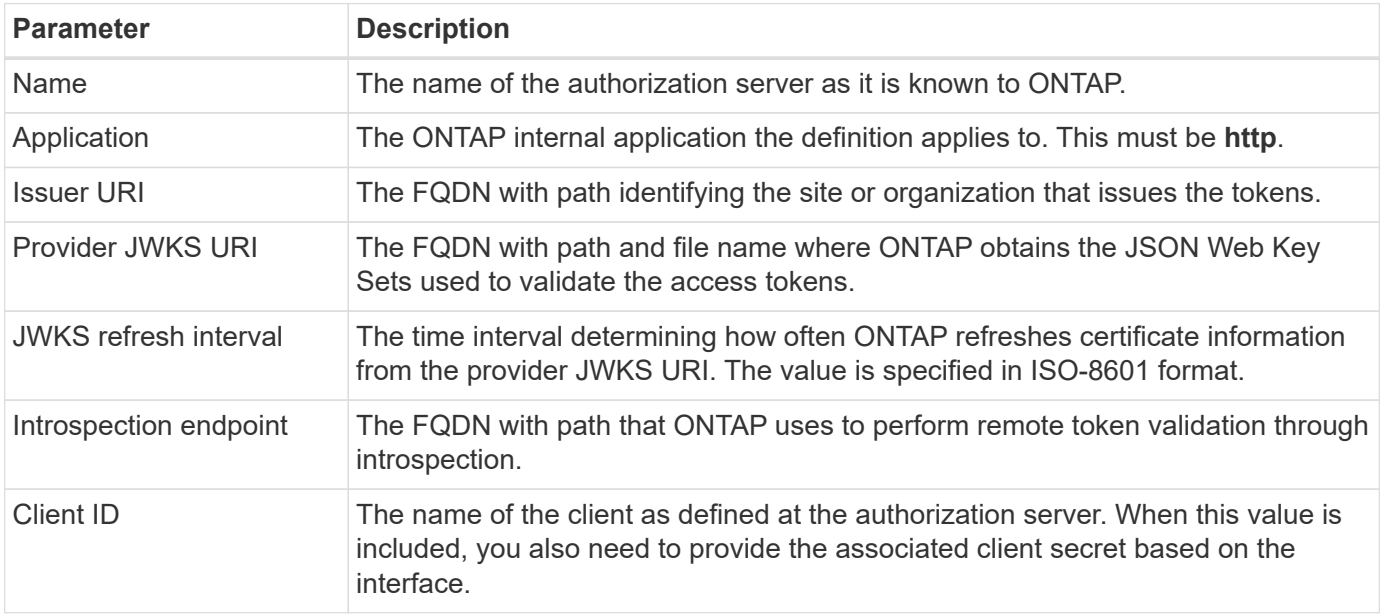

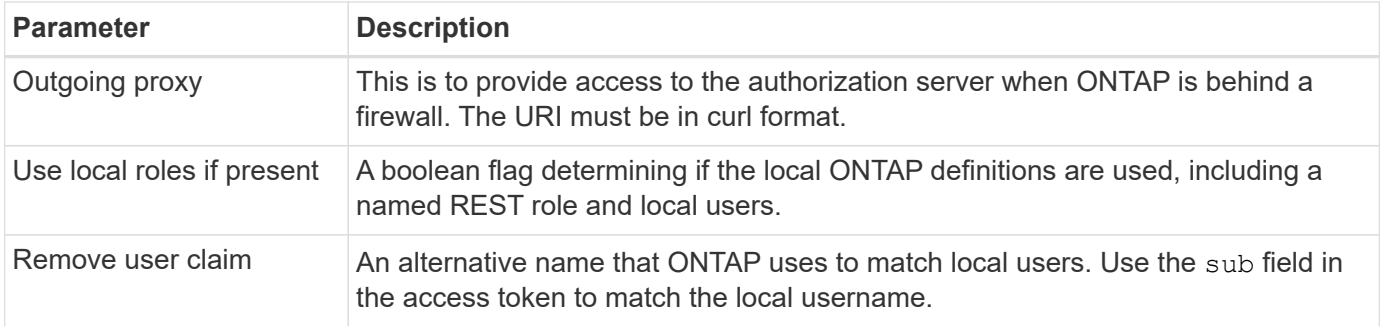

#### **Deployment scenarios**

Several common deployment scenarios are presented below. They are organized based on whether token validation is performed locally by ONTAP or remotely by the authorization server. Each scenario includes a list of the required configuration options. See [Deploy OAuth 2.0 in ONTAP](#page-99-0) for examples of the configuration commands.

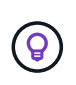

After defining an authorization server, you can display its configuration through the ONTAP administrative interface. For example, use the command security oauth2 client show with the ONTAP CLI.

# **Local validation**

The following deployment scenarios are based on ONTAP performing token validation locally.

### **Use self-contained scopes without a proxy**

This is the simplest deployment using only OAuth 2.0 self-contained scopes. None of the local ONTAP identity definitions are used. You need to include the following parameters:

- Name
- Application (http)
- Provider JWKS URI
- Issuer URI

You also need to add the scopes at the authorization server.

# **Use self-contained scopes with a proxy**

This deployment scenario uses the OAuth 2.0 self-contained scopes. None of the local ONTAP identity definitions are used. But the authorization server is behind a firewall and so you need to configure a proxy. You need to include the following parameters:

- Name
- Application (http)
- Provider JWKS URI
- Outgoing proxy
- Issuer URI
- Audience

You also need to add the scopes at the authorization server.

### **Use local user roles and default username mapping with a proxy**

This deployment scenario uses local user roles with default name mapping. The remote user claim uses the default value of sub and so this field in the access token is used to match the local username. The username must be 40 characters or less. The authorization server is behind a firewall so you also need to configure a proxy. You need to include the following parameters:

- Name
- Application (http)
- Provider JWKS URI
- Use local roles if present (true)
- Outgoing proxy
- Issuer

You need to make sure the local user is defined to ONTAP.

# **Use local user roles and alternate username mapping with a proxy**

This deployment scenario uses local user roles with an alternate username which is used to match a local ONTAP user. The authorization server is behind a firewall, so you need to configure a proxy. You need to include the following parameters:

- Name
- Application (http)
- Provider JWKS URI
- Use local roles if present (true)
- Remote user claim
- Outgoing proxy
- Issuer URI
- Audience

You need to make sure the local user is defined to ONTAP.

# **Remote introspection**

The following deployment configurations are based on ONTAP performing token validation remotely through introspection.

# **Use self-contained scopes with no proxy**

This is a simple deployment based on using the OAuth 2.0 self-contained scopes. None of the ONTAP identity definitions are used. You must include the following parameters:

- Name
- Application (http)
- Introspection endpoint
- Client ID
- Issuer URI

You need to define the scopes as well as the client and client secret at the authorization server.

# **Client authentication using Mutual TLS**

Depending on your security needs, you can optionally configure Mutual TLS (mTLS) to implement strong client authentication. When used with ONTAP as part of an OAuth 2.0 deployment, mTLS guarantees the access tokens are only used by the clients to which they were originally issued.

# **Mutual TLS with OAuth 2.0**

Transport Layer Security (TLS) is used to establish a secure communication channel between two applications, typically a client browser and web server. Mutual TLS extends this by providing strong identification of the client through a client certificate. When used in an ONTAP cluster with OAuth 2.0, the base mTLS functionality is extended by creating and using sender-constrained access tokens.

A sender-constrained access token can only be used by the client to which it was originally issued. To support this feature, a new confirmation claim  $(\text{cnf})$  is inserted into the token. The field contains property  $x5t#S256$ which holds a digest of the client certificate used when requesting the access token. This value is verified by ONTAP as part of validating the token. Access tokens issued by authorization servers that are not senderconstrained do not include the additional confirmation claim.

You need to configure ONTAP to use mTLS separately for each authorization server. For example, the CLI command security oauth2 client includes the parameter use-mutual-tls to control mTLS processing based on three values as shown in the table below.

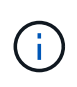

In each configuration, the outcome and action taken by ONTAP is dependent on the configuration parameter value as well as the contents of the access token and the client certificate. The parameters in the table are organized from the least to the most restrictive.

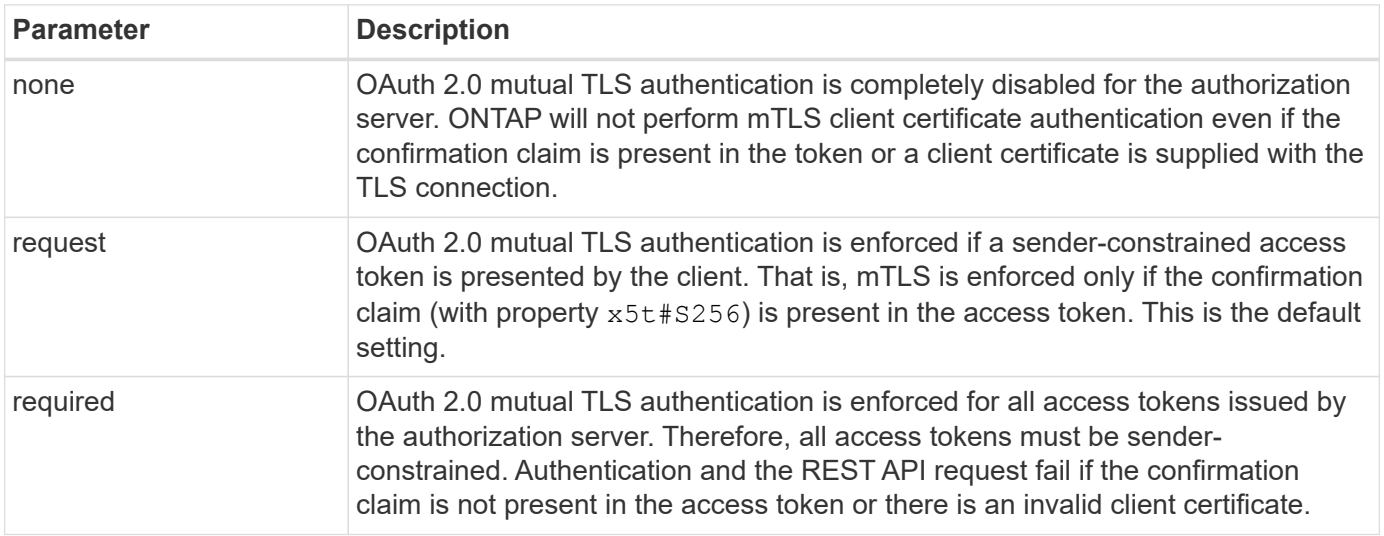

#### **High-level implementation flow**

The typical steps involved when using mTLS with OAuth 2.0 in an ONTAP environment are presented below. See [RFC 8705: OAuth 2.0 Mutual-TLS Client Authentication and Certificate-Bound Access Tokens](https://www.rfc-editor.org/info/rfc8705) for more details.

# **Step 1: Create and install a client certificate**

Establishing client identity is based on proving knowledge of a client private key. The corresponding public key is placed in a signed X.509 certificate presented by the client. At a high level, the steps involved in creating the client certificate include:

- 1. Generate a public and private key pair
- 2. Create a certificate signing request
- 3. Send the CSR file to a well-known CA
- 4. CA verifies the request and issues the signed certificate

You can normally install the client certificate in your local operating system or use it directly with a common utility such as curl.

# **Step 2: Configure ONTAP to use mTLS**

You need to configure ONTAP to use mTLS. This configuration is done separately for each authorization server. For example, with the CLI the command security oauth2 client is used with the optional parameter use-mutual-tls. See [Deploy OAuth 2.0 in ONTAP](#page-99-0) for more information.

### **Step 3: Client requests an access token**

The client needs to request an access token from the authorization server configured to ONTAP. The client application must use mTLS with the certificate created and installed in step 1.

### **Step 4: Authorization server generates the access token**

The authorization server verifies the client request and generates an access token. As part of this, it creates a message digest of the client certificate which is included in the token as a confirmation claim (field  $cnf$ ).

### **Step 5: Client application presents the access token to ONTAP**

The client application makes a REST API call to the ONTAP cluster and includes the access token in the authorization request header as a **bearer token**. The client must use mTLS with the same certificate used to request the access token.

#### **Step 6: ONTAP verifies client and token.**

ONTAP receives the access token in an HTTP request as well as the client certificate used as part of mTLS processing. ONTAP first validates the signature in the access token. Based on the configuration, ONTAP generates a message digest of the client certificate and compares it to the confirmation claim **cnf** in the token. If the two values match, ONTAP has confirmed the client making the API request is the same client the access token was originally issued to.

# **Configure and deploy**

# <span id="page-97-0"></span>**Prepare to deploy OAuth 2.0 with ONTAP**

Before configuring OAuth 2.0 in an ONTAP environment, you should prepare for the deployment. A summary of the major tasks and decisions is included below. The arrangement of the sections is generally aligned with the order you should follow. But while it's applicable for most deployments, you should adapt it to your environment as needed. You should also consider creating a formal deployment plan.

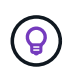

Based on your environment, you can select the configuration for the authorization servers defined to ONTAP. This includes the parameter values you need to specific for each type of deployment. See [OAuth 2.0 deployment scenarios](#page-93-0) for more information.

#### **Protected resources and client applications**

OAuth 2.0 is an authorization framework for controlling access to protected resources. Given this, an important first step with any deployment is to determine what the available resources are and which clients need access to them.

# **Identify client applications**

You need to decide which clients will use OAuth 2.0 when issuing REST API calls and what API endpoints they need access to.

### **Review existing ONTAP REST roles and local users**

You should review the existing ONTAP identity definitions, including the REST roles and local users. Depending on how you configure OAuth 2.0, these definitions can be used for making access decisions.

### **Global transition to OAuth 2.0**

While you might implement OAuth 2.0 authorization gradually, you can also move all the REST API clients to OAuth 2.0 immediately by setting a global flag for each authorization server. This allows access decisions to be made based on your existing ONTAP configuration without the need for creating self-contained scopes.

#### **Authorization servers**

The authorization servers play an important role in your OAuth 2.0 deployment by issuing access tokens and enforcing administrative policy.

### **Select and install the authorization server**

You need to select and install one or more authorization servers. It's important to become familiar with the configuration options and procedures of your identity providers, including how to define scopes.

#### **Determine if the authorization root CA certificate needs to be installed**

ONTAP uses the authorization server's certificate to validate the signed access tokens presented by the clients. To do this, ONTAP needs the root CA certificate and any intermediate certificates. These might be preinstalled with ONTAP. If not, you need to install them.

# **Assess network location and configuration**

If the authorization server is behind a firewall, ONTAP needs to be configured to use a proxy server.

#### **Client authentication and authorization**

There are several aspects of client authentication and authorization you need to consider.

#### **Self-contained scopes or local ONTAP identity definitions**

At a high level, you can either define self-contained scopes defined at the authorization server or rely on the existing local ONTAP identity definitions including roles and users.

# **Options with local ONTAP processing**

If you use the ONTAP identity definitions, you must decide which to apply, including:

- Named REST role
- Match local users
- Active Directory or LDAP groups

#### **Local validation or remote introspection**

You need to decide if the access tokens will be validated locally by ONTAP or at the authorization server through introspection. There are also several related values to consider, such as the refresh interval.

### **Sender-constrained access tokens**

For environments requiring a high level of security, you can use send-constrained access tokens based on mTLS. This requires a certificate for each client.

#### **Administrative interface**

You can perform administration of OAuth 2.0 through any of the ONTAP interfaces, including:

- Command line interface
- System Manager
- REST API

#### **How clients request access tokens**

The client applications must request access tokens directly from the authorization server. You need to decide how this will be done, including the grant type.

#### **Configure ONTAP**

There are several ONTAP configuration tasks you need to perform.

### **Define REST roles and local users**

Based on your authorization configuration, local ONTAP identify processing can be used. In this case, you need to review and define the REST roles and user definitions.

### **Core configuration**

There are three major steps needed to perform the core ONTAP configuration, including:

- Optionally install the root certificate (and any intermediate certificates) for the CA that signed the authorization server's certificate.
- Define the authorization server.
- Enable OAuth 2.0 processing for the cluster.

# <span id="page-99-0"></span>**Deploy OAuth 2.0 in ONTAP**

Deploying the core OAuth 2.0 functionality involves three primary steps.

#### **Before you begin**

You must prepare for the OAuth 2.0 deployment before configuring ONTAP. For example, you need to assess the authorization server, including how its certificate was signed and if it's behind a firewall. See [Prepare to](#page-97-0) [deploy OAuth 2.0 with ONTAP](#page-97-0) for more information.

#### **Step 1: Install the authentication server certificate**

ONTAP includes a large number of pre-installed root CA certificates. So in many cases, the certificate for your authorization server will be immediately recognized by ONTAP without additional configuration. But depending on how the authorization server certificate was signed, you may need to install a root CA certificate and any intermediate certificates.

Follow the instructions provided below to install the certificate if it's needed. You should install all the required

certificates at the cluster level.

Choose the correct procedure based on how you access ONTAP.

# **Example 1. Steps**

# **System Manager**

- 1. In System Manager, select **Cluster** > **Settings**.
- 2. Scroll down to the **Security** section.
- 3. Click **→** next to **Certificates**.
- 4. Under the **Trusted certificate authorities** tab click **Add**.
- 5. Click **Import** and select the certificate file.
- 6. Complete the configuration parameters for your environment.
- 7. Click **Add**.

# **CLI**

1. Begin the installation:

security certificate install -type server-ca

2. Look for the following console message:

Please enter Certificate: Press <Enter> when done

- 3. Open the certificate file with a text editor.
- 4. Copy the entire certificate including the following lines:

-----BEGIN CERTIFICATE-----

-----END CERTIFICATE-----

- 5. Paste the certificate into the terminal after the command prompt.
- 6. Press **Enter** to complete the installation.
- 7. Confirm the certificate is installed using one of the following:

security certificate show-user-installed

security certificate show

#### **Step 2: Configure the authorization server**

You need to define at least one authorization server to ONTAP. You should choose the parameter values based on your configuration and deployment plan. Review [OAuth2 deployment scenarios](#page-93-0) to determine the exact parameters needed for your configuration.

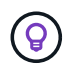

To modify an authorization server definition, you can delete the existing definition and create a new one.

The example provided below is based on the first simple deployment scenario at [Local validation](#page-93-0). Selfcontained scopes are used without a proxy.

Choose the correct procedure based on how you access ONTAP. The CLI procedure uses symbolic variables that you need to replace before issuing the command.

### **Example 2. Steps**

#### **System Manager**

- 1. In System Manager, select **Cluster** > **Settings**.
- 2. Scroll down to the **Security** section.
- 3. Click **+** next to **OAuth 2.0 authorization**.
- 4. Select **More options**.
- 5. Provide the required values for your deployment, such as:
	- Name
	- Application (http)
	- Provider JWKS URI
	- Issuer URI
- 6. Click **Add**.

### **CLI**

1. Create the definition again:

```
security oauth2 client create -config-name <NAME> -provider-jwks-uri
<URI_JWKS> -application http -issuer <URI_ISSUER>
```
For example:

```
security oauth2 client create \
-config-name auth0 \
-provider-jwks-uri https://superzap.dev.netapp.com:8443/realms/my-
realm/protocol/openid-connect/certs \
-application http \
-issuer https://superzap.dev.netapp.com:8443/realms/my-realm
```
#### **Step 3: Enable OAuth 2.0**

The final step is to enable OAuth 2.0. This is a global setting for the ONTAP cluster.

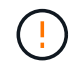

Don't enable OAuth 2.0 processing until you confirm that ONTAP, the authorization servers, and any supporting services have all been properly configured.

Choose the correct procedure based on how you access ONTAP.

#### **System Manager**

- 1. In System Manager, select **Cluster** > **Settings**.
- 2. Scroll down to the **Security section**.
- 3. Click **→** next to **OAuth 2.0 authorization**.
- 4. Enable **OAuth 2.0 authorization**.

# **CLI**

1. Enable OAuth 2.0:

security oauth2 modify -enabled true

2. Confirm OAuth 2.0 is enabled:

```
security oauth2 show
Is OAuth 2.0 Enabled: true
```
# **Issue a REST API call using OAuth 2.0**

The OAuth 2.0 implementation in ONTAP supports REST API client applications. You can issue a simple REST API call using curl to get started using OAuth 2.0. The example presented below retrieves the ONTAP cluster version.

#### **Before you begin**

You must configure and enable the OAuth 2.0 feature for your ONTAP cluster. This includes defining an authorization server.

#### **Step 1: Acquire an access token**

You need to acquire an access token to use with the REST API call. The token request is performed outside of ONTAP and the exact procedure depends on the authorization server and its configuration. You might request the token through a web browser, with a curl command, or using a programming language.

For illustration purposes, an example of how an access token can be requested from Keycloak using curl is presented below.

```
curl --request POST \
--location
'https://superzap.dev.netapp.com:8443/realms/peterson/protocol/openid-
connect/token' \
--header 'Content-Type: application/x-www-form-urlencoded' \
--data-urlencode 'client id=dp-client-1' \
--data-urlencode 'grant type=client credentials' \
--data-urlencode 'client secret=5iTUf9QKLGxAoYa1iR33vlD5A2xq09V7'
```
You should copy and save the returned token.

#### **Step 2: Issue the REST API call**

After you have a valid access token, you can use a curl command with the access token to issue a REST API call.

#### **Parameters and variables**

The two variables in the curl example are described in the table below.

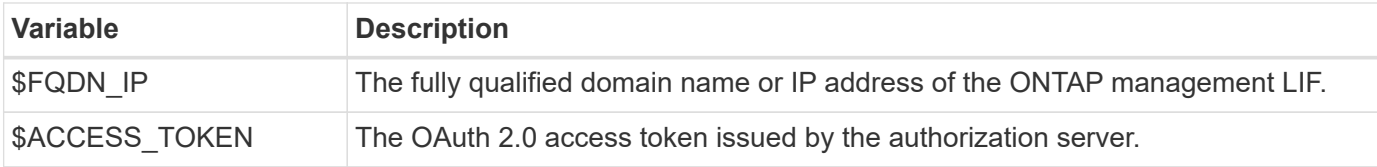

You should first set these variables in the Bash shell environment before issuing the curl example. For example, in the Linux CLI type the following command to set and display the FQDN variable:

```
FQDN_IP=172.14.31.224
echo $FQDN_IP
172.14.31.224
```
After both variables are defined in your local Bash shell, you can copy the curl command and paste it into the CLI. Press **Enter** to substitute the variables and issue the command.

#### **Curl example**

```
curl --request GET \
--location "https://$FQDN IP/api/cluster?fields=version" \
--include \
--header "Accept: */*" \
--header "Authorization: Bearer $ACCESS TOKEN"
```
# **Configure SAML authentication**

Beginning with ONTAP 9.3, you can configure Security Assertion Markup Language (SAML) authentication for web services. When SAML authentication is configured and enabled, users are authenticated by an external Identity Provider (IdP) instead of the directory service providers such as Active Directory and LDAP.

# **Enable SAML authentication**

To enable SAML authentication with System Manager or with the CLI, perform the following steps. If your cluster is running ONTAP 9.7 or earlier, the System Manager steps you need to follow are different. Refer to the System Manager online help available on your system.

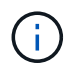

After you enable SAML authentication, only remote users can access the System Manager GUI. Local users cannot access the System Manager GUI after SAML authentication is enabled.

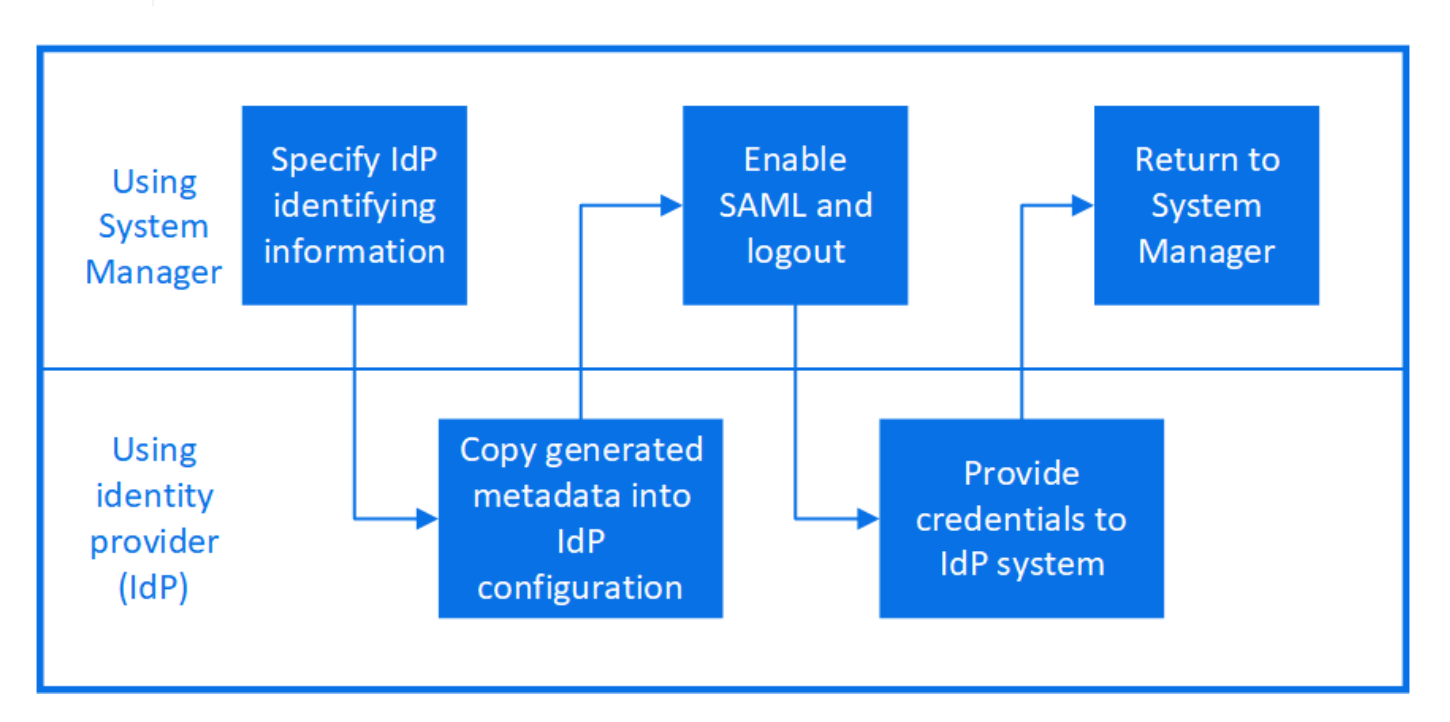

# **Before you begin**

• The IdP that you plan to use for remote authentication must be configured.

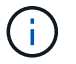

See the documentation that is provided by the IdP that you have configured.

• You must have the URI of the IdP.

#### **About this task**

• SAML authentication applies only to the http and ontapi applications.

The http and ontapi applications are used by the following web services: Service Processor Infrastructure, ONTAP APIs, or System Manager.

• SAML authentication is applicable only for accessing the admin SVM.

The following IdPs have been validated with System Manager:

- Active Directory Federation Services
- Cisco DUO (validated with the following ONTAP versions:)
	- 9.7P21 and later 9.7 releases (refer to the [System Manager Classic documentation](https://docs.netapp.com/us-en/ontap-sm-classic/online-help-96-97/task_setting_up_saml_authentication.html))
	- 9.8P17 and later 9.8 releases
	- 9.9.1P13 and later 9.9 releases
	- 9.10.1P9 and later 9.10 releases
	- 9.11.1P4 and later 9.11 releases
	- 9.12.1 and later releases
- Shibboleth

Perform the following steps depending on your environment:

### **System Manager**

- 1. Click **Cluster > Settings**.
- 2. Next to **SAML Authentication**, click **the**.
- 3. Ensure there is a check in the **Enable SAML Authentication** checkbox.
- 4. Enter the URL of the IdP URI (including "https://").
- 5. Modify the host system address, if needed.
- 6. Ensure the correct certificate is being used:
	- If your system was mapped with only one certificate with type "server", then that certificate is considered the default and it isn't displayed.
	- If your system was mapped with multiple certificates as type "server", then one of the certificates is displayed. To select a different certificate, click **Change**.
- 7. Click **Save**. A confirmation window displays the metadata information, which has been automatically copied to your clipboard.
- 8. Go to the IdP system you specified and copy the metadata from your clipboard to update the system metadata.
- 9. Return to the confirmation window (in System Manager) and check the checkbox **I have configured the IdP with the host URI or metadata**.
- 10. Click **Logout** to enable SAML-based authentication. The IdP system will display an authentication screen.
- 11. In the IdP system, enter your SAML-based credentials. After your credentials are verified, you will be directed to the System Manager home page.

# **CLI**

1. Create a SAML configuration so that ONTAP can access the IdP metadata:

#### **security saml-sp create -idp-uri** *idp\_uri* **-sp-host** *ontap\_host\_name*

idp\_uri is the FTP or HTTP address of the IdP host from where the IdP metadata can be downloaded.

ontap host name is the host name or IP address of the SAML service provider host, which in this case is the ONTAP system. By default, the IP address of the cluster-management LIF is used.

You can optionally provide the ONTAP server certificate information. By default, the ONTAP web server certificate information is used.

```
cluster 12::> security saml-sp create -idp-uri
https://example.url.net/idp/shibboleth
Warning: This restarts the web server. Any HTTP/S connections that
are active
           will be disrupted.
Do you want to continue? {y|n}: y
[Job 179] Job succeeded: Access the SAML SP metadata using the URL:
https://10.0.0.1/saml-sp/Metadata
Configure the IdP and Data ONTAP users for the same directory server
domain to ensure that users are the same for different
authentication methods. See the "security login show" command for
the Data ONTAP user configuration.
```
The URL to access the ONTAP host metadata is displayed.

2. From the IdP host, configure the IdP with the ONTAP host metadata.

For more information about configuring the IdP, see the IdP documentation.

3. Enable SAML configuration:

+

#### **security saml-sp modify -is-enabled true**

Any existing user that accesses the http or ontapi application is automatically configured for SAML authentication.

- 4. If you want to create users for the http or ontapi application after SAML is configured, specify SAML as the authentication method for the new users.
	- a. Create a login method for new users with SAML authentication:

```
security login create -user-or-group-name user_name -application [http |
ontapi] -authentication-method saml -vserver svm_name
```

```
cluster 12::> security login create -user-or-group-name admin1
-application http -authentication-method saml -vserver
cluster_12
```
b. Verify that the user entry is created:

```
security login show
```
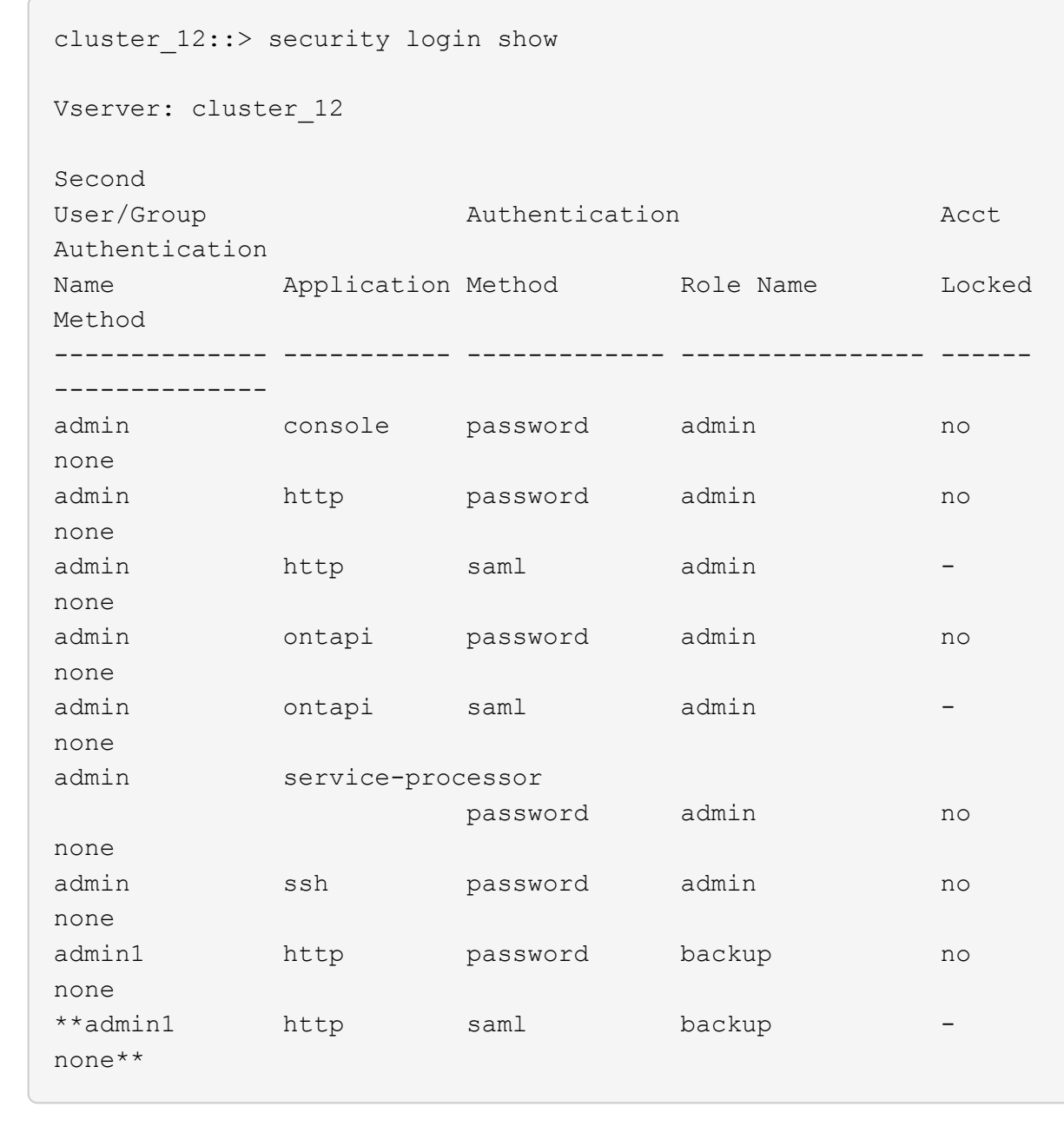

# **Disable SAML authentication**

You can disable SAML authentication when you want to stop authenticating web users by using an external Identity Provider (IdP). When SAML authentication is disabled, the configured directory service providers such as Active Directory and LDAP are used for authentication.

Perform the following steps depending on your environment:

#### **System Manager**

- 1. Click **Cluster > Settings**.
- 2. Under **SAML Authentication**, click the **Enabled** toggle button.
- 3. *Optional*: You can also click next to **SAML Authentication**, and then uncheck the **Enable SAML Authentication** checkbox.

#### **CLI**

1. Disable SAML authentication:

#### **security saml-sp modify -is-enabled false**

2. If you no longer want to use SAML authentication or if you want to modify the IdP, delete the SAML configuration:

**security saml-sp delete**

## **Troubleshoot issues with SAML configuration**

If configuring Security Assertion Markup Language (SAML) authentication fails, you can manually repair each node on which the SAML configuration failed and recover from the failure. During the repair process, the web server is restarted and any active HTTP connections or HTTPS connections are disrupted.

#### **About this task**

When you configure SAML authentication, ONTAP applies SAML configuration on a per-node basis. When you enable SAML authentication, ONTAP automatically tries to repair each node if there are configuration issues. If there are issues with SAML configuration on any node, you can disable SAML authentication and then reenable SAML authentication. There can be situations when SAML configuration fails to apply on one or more nodes even after you reenable SAML authentication. You can identify the node on which SAML configuration has failed and then manually repair that node.

#### **Steps**

1. Log in to the advanced privilege level:

#### **set -privilege advanced**

2. Identify the node on which SAML configuration failed:

```
security saml-sp status show -instance
```
cluster 12::\*> security saml-sp status show -instance Node: node1 Update Status: config-success Database Epoch: 9 Database Transaction Count: 997 Error Text: SAML Service Provider Enabled: false ID of SAML Config Job: 179 Node: node2 Update Status: config-failed Database Epoch: 9 Database Transaction Count: 997 Error Text: SAML job failed, Reason: Internal error. Failed to receive the SAML IDP Metadata file. SAML Service Provider Enabled: false ID of SAML Config Job: 180 2 entries were displayed.

3. Repair the SAML configuration on the failed node:

**security saml-sp repair -node** *node\_name*

```
cluster 12::*> security saml-sp repair -node node2
Warning: This restarts the web server. Any HTTP/S connections that are
active
           will be disrupted.
Do you want to continue? {y|n}: y
[Job 181] Job is running.
[Job 181] Job success.
```
The web server is restarted and any active HTTP connections or HTTPS connections are disrupted.

4. Verify that SAML is successfully configured on all of the nodes:

**security saml-sp status show -instance**

cluster 12::\*> security saml-sp status show -instance Node: node1 Update Status: config-success Database Epoch: 9 Database Transaction Count: 997 Error Text: SAML Service Provider Enabled: false ID of SAML Config Job: 179 Node: node2 Update Status: \*\*config-success\*\* Database Epoch: 9 Database Transaction Count: 997 Error Text: SAML Service Provider Enabled: false ID of SAML Config Job: 180 2 entries were displayed.

#### **Related information**

[ONTAP 9 Commands](http://docs.netapp.com/ontap-9/topic/com.netapp.doc.dot-cm-cmpr/GUID-5CB10C70-AC11-41C0-8C16-B4D0DF916E9B.html)

# **Manage web services**

## **Manage web services overview**

You can enable or disable a web service for the cluster or a storage virtual machine (SVM), display the settings for web services, and control whether users of a role can access a web service.

You can manage web services for the cluster or an SVM in the following ways:

- Enabling or disabling a specific web service
- Specifying whether access to a web service is restricted to only encrypted HTTP (SSL)
- Displaying the availability of web services
- Allowing or disallowing users of a role to access a web service
- Displaying the roles that are permitted to access a web service

For a user to access a web service, all of the following conditions must be met:

• The user must be authenticated.

For instance, a web service might prompt for a user name and password. The user's response must match a valid account.

• The user must be set up with the correct access method.

Authentication only succeeds for users with the correct access method for the given web service. For the ONTAP API web service (ontapi), users must have the ontapi access method. For all other web services, users must have the http access method.

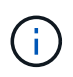

You use the security login commands to manage users' access methods and authentication methods.

• The web service must be configured to allow the user's access-control role.

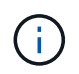

You use the vserver services web access commands to control a role's access to a web service.

If a firewall is enabled, the firewall policy for the LIF to be used for web services must be set up to allow HTTP or HTTPS.

If you use HTTPS for web service access, SSL for the cluster or SVM that offers the web service must also be enabled, and you must provide a digital certificate for the cluster or SVM.

# **Manage access to web services**

A web service is an application that users can access by using HTTP or HTTPS. The cluster administrator can set up the web protocol engine, configure SSL, enable a web service, and enable users of a role to access a web service.

Beginning with ONTAP 9.6, the following web services are supported:

• Service Processor Infrastructure (spi)

This service makes a node's log, core dump, and MIB files available for HTTP or HTTPS access through the cluster management LIF or a node management LIF. The default setting is enabled.

Upon a request to access a node's log files or core dump files, the spi web service automatically creates a mount point from a node to another node's root volume where the files reside. You do not need to manually create the mount point. `

• ONTAP APIs (ontapi)

This service enables you to run ONTAP APIs to execute administrative functions with a remote program. The default setting is enabled.

This service might be required for some external management tools. For example, if you use System Manager, you should leave this service enabled.

• Data ONTAP Discovery (disco)

This service enables off-box management applications to discover the cluster in the network. The default setting is enabled.

• Support Diagnostics (supdiag)

This service controls access to a privileged environment on the system to assist problem analysis and resolution. The default setting is disabled. You should enable this service only when directed by technical support.

• System Manager (sysmgr)

This service controls the availability of System Manager, which is included with ONTAP. The default setting is enabled. This service is supported only on the cluster.

• Firmware Baseboard Management Controller (BMC) Update (FW\_BMC)

This service enables you to download BMC firmware files. The default setting is enabled.

• ONTAP Documentation (docs)

This service provides access to the ONTAP documentation. The default setting is enabled.

• ONTAP RESTful APIs (docs api)

This service provides access to the ONTAP RESTful API documentation. The default setting is enabled.

• File Upload and Download (fud)

This service offers file upload and download. The default setting is enabled.

• ONTAP Messaging (ontapmsg)

This service supports a publish and subscribe interface allowing you to subscribe to events. The default setting is enabled.

• ONTAP Portal (portal)

This service implements the gateway into a virtual server. The default setting is enabled.

• ONTAP Restful Interface (rest)

This service supports a RESTful interface that is used to remotely manage all elements of the cluster infrastructure. The default setting is enabled.

• Security Assertion Markup Language (SAML) Service Provider Support (saml)

This service provides resources to support the SAML service provider. The default setting is enabled.

• SAML Service Provider (saml-sp)

This service offers services such as SP metadata and the assertion consumer service to the service provider. The default setting is enabled.

Beginning with ONTAP 9.7, the following additional services are supported:

• Configuration Backup Files (backups)

This service enables you to download configuration backup files. The default setting is enabled.

• ONTAP Security (security)

This service supports CSRF token management for enhanced authentication. The default setting is enabled.

# **Manage the web protocol engine**

You can configure the web protocol engine on the cluster to control whether web access is allowed and what SSL versions can be used. You can also display the configuration settings for the web protocol engine.

You can manage the web protocol engine at the cluster level in the following ways:

- You can specify whether remote clients can use HTTP or HTTPS to access web service content by using the system services web modify command with the -external parameter.
- You can specify whether SSLv3 should be used for secure web access by using the security config modify command with the -supported-protocol parameter. By default, SSLv3 is disabled. Transport Layer Security 1.0 (TLSv1.0) is enabled and it can be disabled if needed.
- You can enable Federal Information Processing Standard (FIPS) 140-2 compliance mode for cluster-wide control plane web service interfaces.

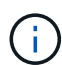

By default, FIPS 140-2 compliance mode is disabled.

## ◦ **When FIPS 140-2 compliance mode is disabled**

You can enable FIPS 140-2 compliance mode by setting the is-fips-enabled parameter to true for the security config modify command, and then using the security config show command to confirm the online status.

## ◦ **When FIPS 140-2 compliance mode is enabled**

- Beginning in ONTAP 9.11.1, TLSv1, TLSv1.1 and SSLv3 are disabled, and only TSLv1.2 and TSLv1.3 remain enabled. It affects other systems and communications that are internal and external to ONTAP 9. If you enable FIPS 140-2 compliance mode and then subsequently disable, TLSv1, TLSv1.1, and SSLv3 remain disabled. Either TLSv.1 or TLSv1.3 will remain enabled depending on the previous configuration.
- For versions of ONTAP prior to 9.11.1, both TLSv1 and SSLv3 are disabled and only TLSv1.1 and TLSv1.2 remain enabled. ONTAP prevents you from enabling both TLSv1 and SSLv3 when FIPS 140-2 compliance mode is enabled. If you enable FIPS 140-2 compliance mode and then subsequently disable it, TLSv1 and SSLv3 remain disabled, but either TLSv1.2 or both TLSv1.1 and TLSv1.2 are enabled depending on the previous configuration.
- You can display the configuration of cluster-wide security by using the system security config show command.

If the firewall is enabled, the firewall policy for the logical interface (LIF) to be used for web services must be set up to allow HTTP or HTTPS access.

If you use HTTPS for web service access, SSL for the cluster or storage virtual machine (SVM) that offers the web service must also be enabled, and you must provide a digital certificate for the cluster or SVM.

In MetroCluster configurations, the setting changes you make for the web protocol engine on a cluster are not replicated on the partner cluster.

# **Commands for managing the web protocol engine**

You use the system services web commands to manage the web protocol engine. You use the system services firewall policy create and network interface modify commands to allow web access requests to go through the firewall.

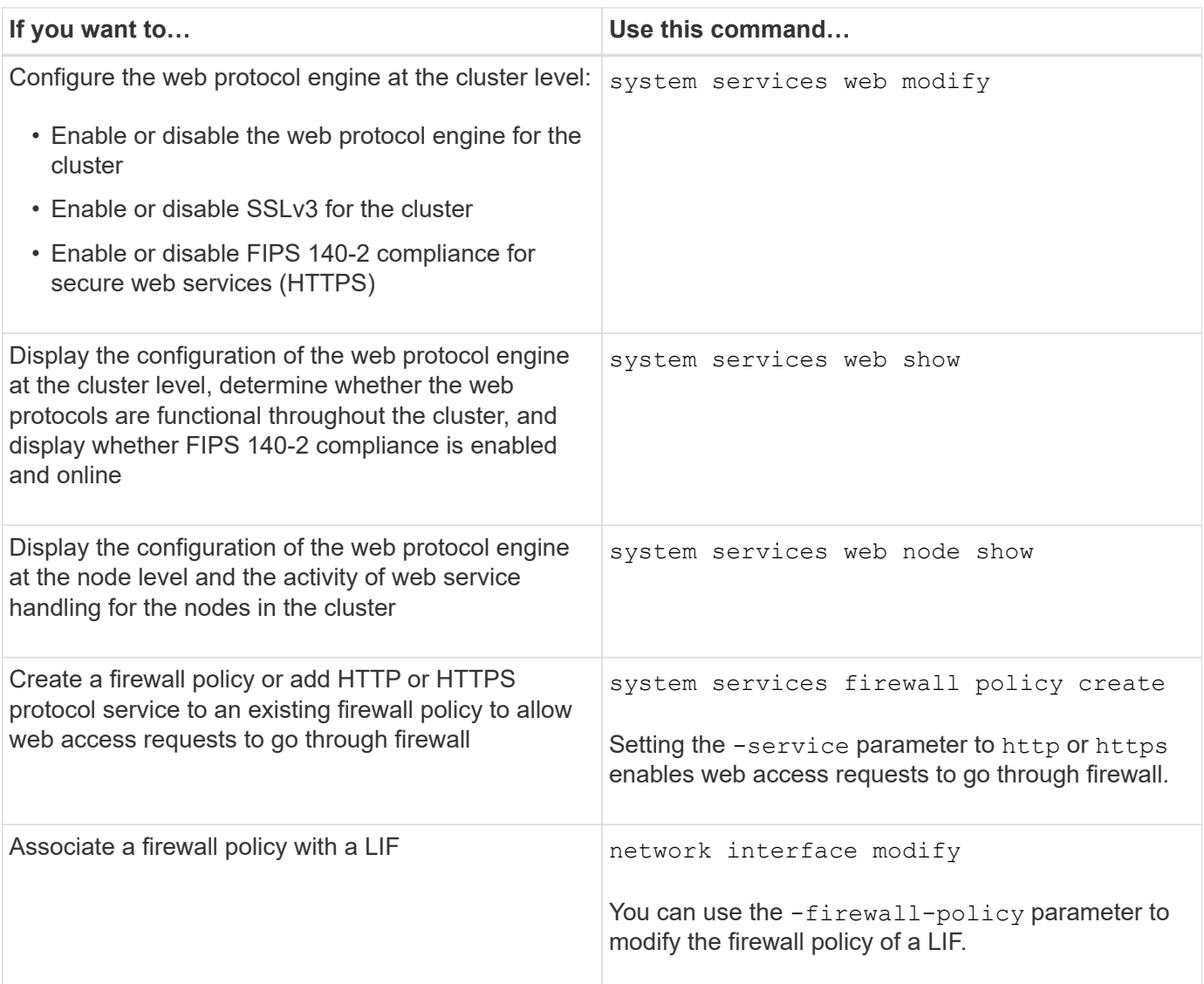

# **Configure access to web services**

Configuring access to web services allows authorized users to use HTTP or HTTPS to access the service content on the cluster or a storage virtual machine (SVM).

## **Steps**

1. If a firewall is enabled, ensure that HTTP or HTTPS access is set up in the firewall policy for the LIF that will be used for web services:

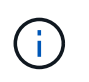

You can check whether a firewall is enabled by using the system services firewall show command.

a. To verify that HTTP or HTTPS is set up in the firewall policy, use the system services firewall policy show command.

You set the -service parameter of the system services firewall policy create command to http or https to enable the policy to support web access.

b. To verify that the firewall policy supporting HTTP or HTTPS is associated with the LIF that provides web services, use the network interface show command with the -firewall-policy parameter.

You use the network interface modify command with the -firewall-policy parameter to put the firewall policy into effect for a LIF.

- 2. To configure the cluster-level web protocol engine and make web service content accessible, use the system services web modify command.
- 3. If you plan to use secure web services (HTTPS), enable SSL and provide digital certificate information for the cluster or SVM by using the security ssl modify command.
- 4. To enable a web service for the cluster or SVM, use the vserver services web modify command.

You must repeat this step for each service that you want to enable for the cluster or SVM.

5. To authorize a role to access web services on the cluster or SVM, use the vserver services web access create command.

The role that you grant access must already exist. You can display existing roles by using the security login role show command or create new roles by using the security login role create command.

6. For a role that has been authorized to access a web service, ensure that its users are also configured with the correct access method by checking the output of the security login show command.

To access the ONTAP API web service (ontapi), a user must be configured with the ontapi access method. To access all other web services, a user must be configured with the http access method.

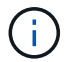

You use the security login create command to add an access method for a user.

## **Commands for managing web services**

You use the vserver services web commands to manage the availability of web services for the cluster or a storage virtual machine (SVM). You use the vserver services web access commands to control a role's access to a web service.

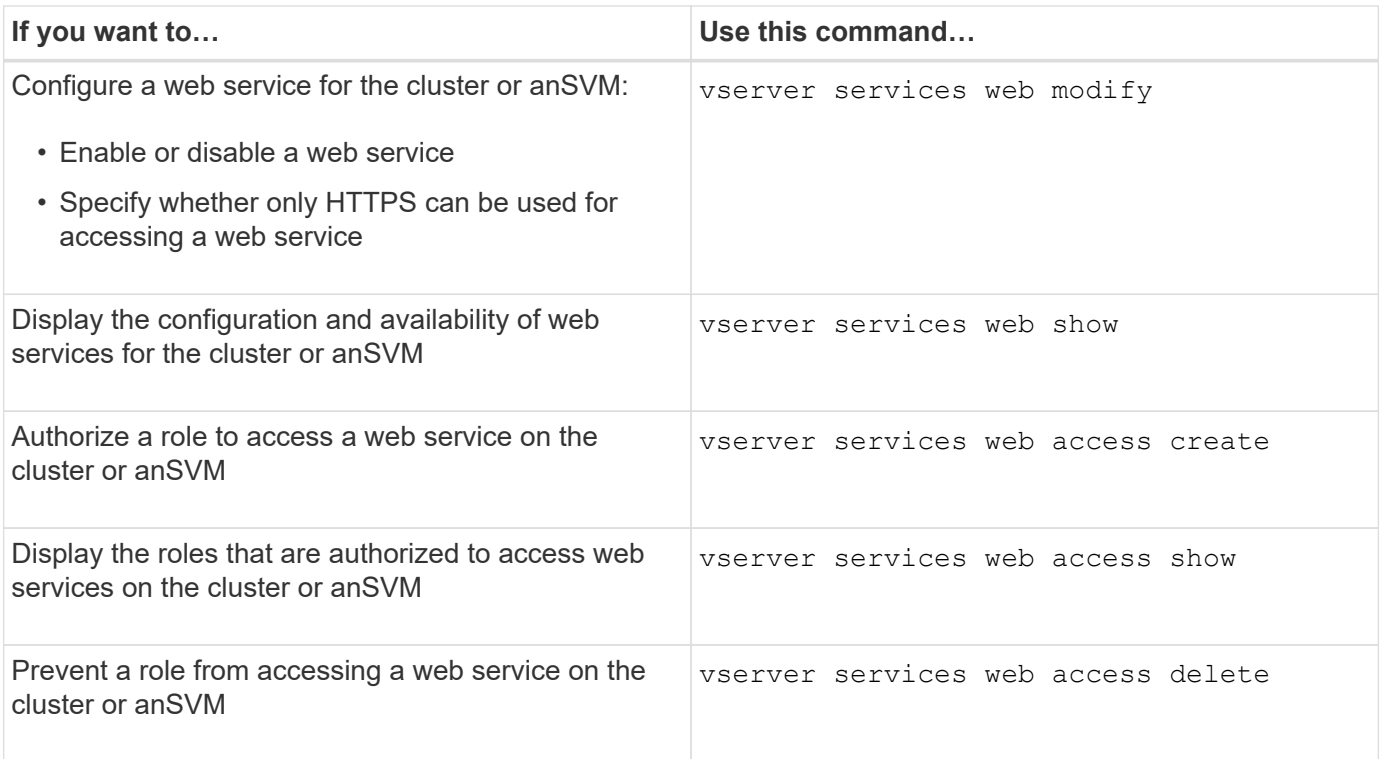

## **Related information**

[ONTAP 9 Commands](http://docs.netapp.com/ontap-9/topic/com.netapp.doc.dot-cm-cmpr/GUID-5CB10C70-AC11-41C0-8C16-B4D0DF916E9B.html)

# **Commands for managing mount points on the nodes**

The spi web service automatically creates a mount point from one node to another node's root volume upon a request to access the node's log files or core files. Although you do not need to manually manage mount points, you can do so by using the system node root-mount commands.

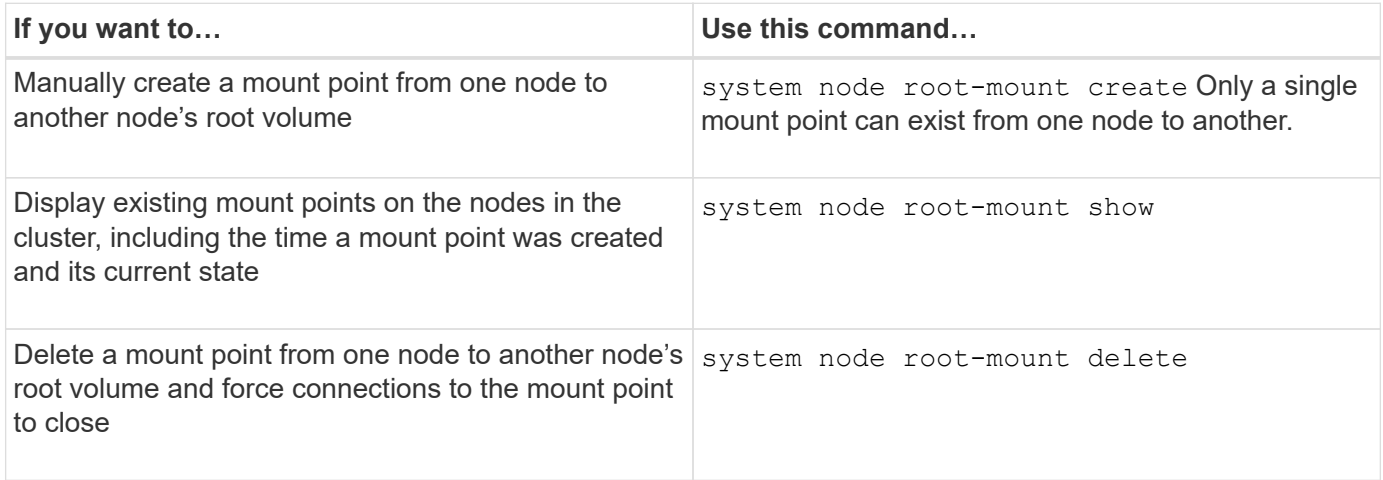

#### **Related information**

[ONTAP 9 Commands](http://docs.netapp.com/ontap-9/topic/com.netapp.doc.dot-cm-cmpr/GUID-5CB10C70-AC11-41C0-8C16-B4D0DF916E9B.html)

# **Manage SSL**

The SSL protocol improves the security of web access by using a digital certificate to establish an encrypted connection between a web server and a browser.

You can manage SSL for the cluster or a storage virtual machine (SVM) in the following ways:

- Enabling SSL
- Generating and installing a digital certificate and associating it with the cluster or SVM
- Displaying the SSL configuration to see whether SSL has been enabled, and, if available, the SSL certificate name
- Setting up firewall policies for the cluster or SVM, so that web access requests can go through
- Defining which SSL versions can be used
- Restricting access to only HTTPS requests for a web service

# **Commands for managing SSL**

You use the security ssl commands to manage the SSL protocol for the cluster ora storage virtual machine (SVM).

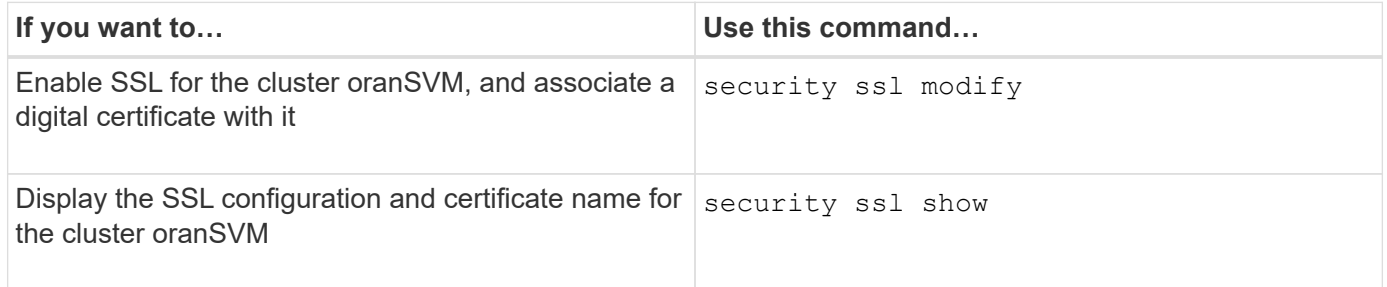

## **Troubleshoot web service access problems**

Configuration errors cause web service access problems to occur. You can address the errors by ensuring that the LIF, firewall policy, web protocol engine, web services, digital certificates, and user access authorization are all configured correctly.

The following table helps you identify and address web service configuration errors:

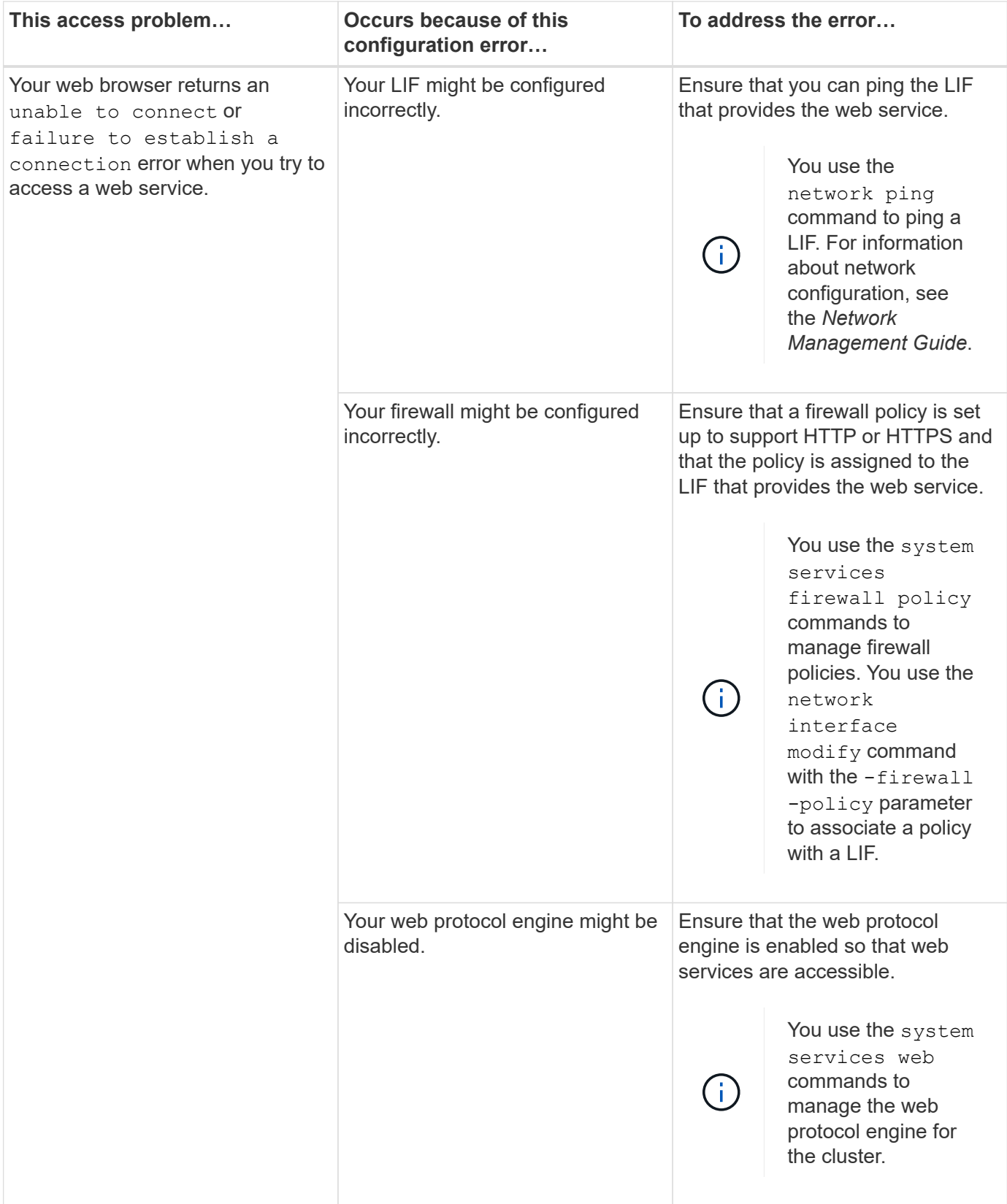

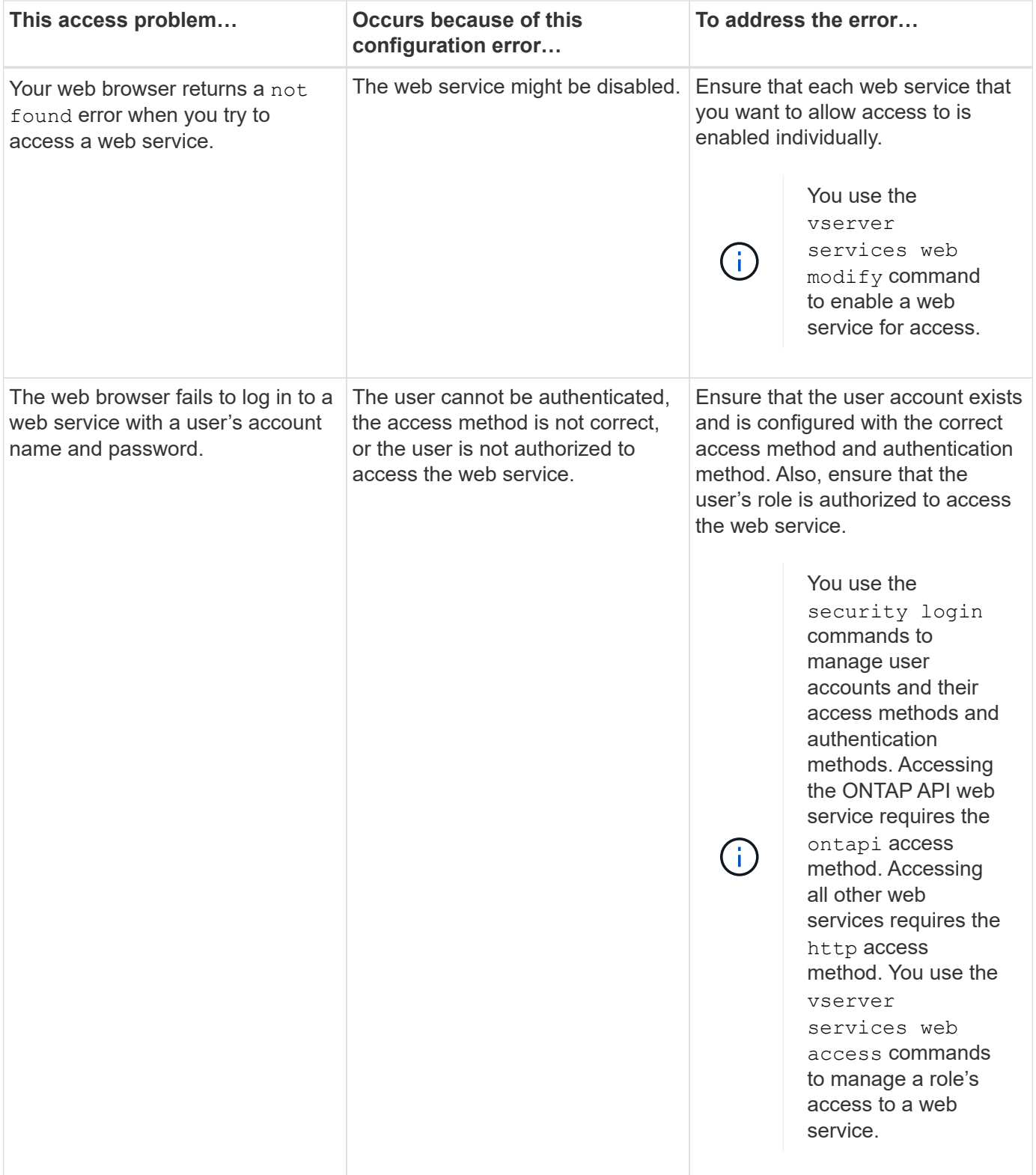

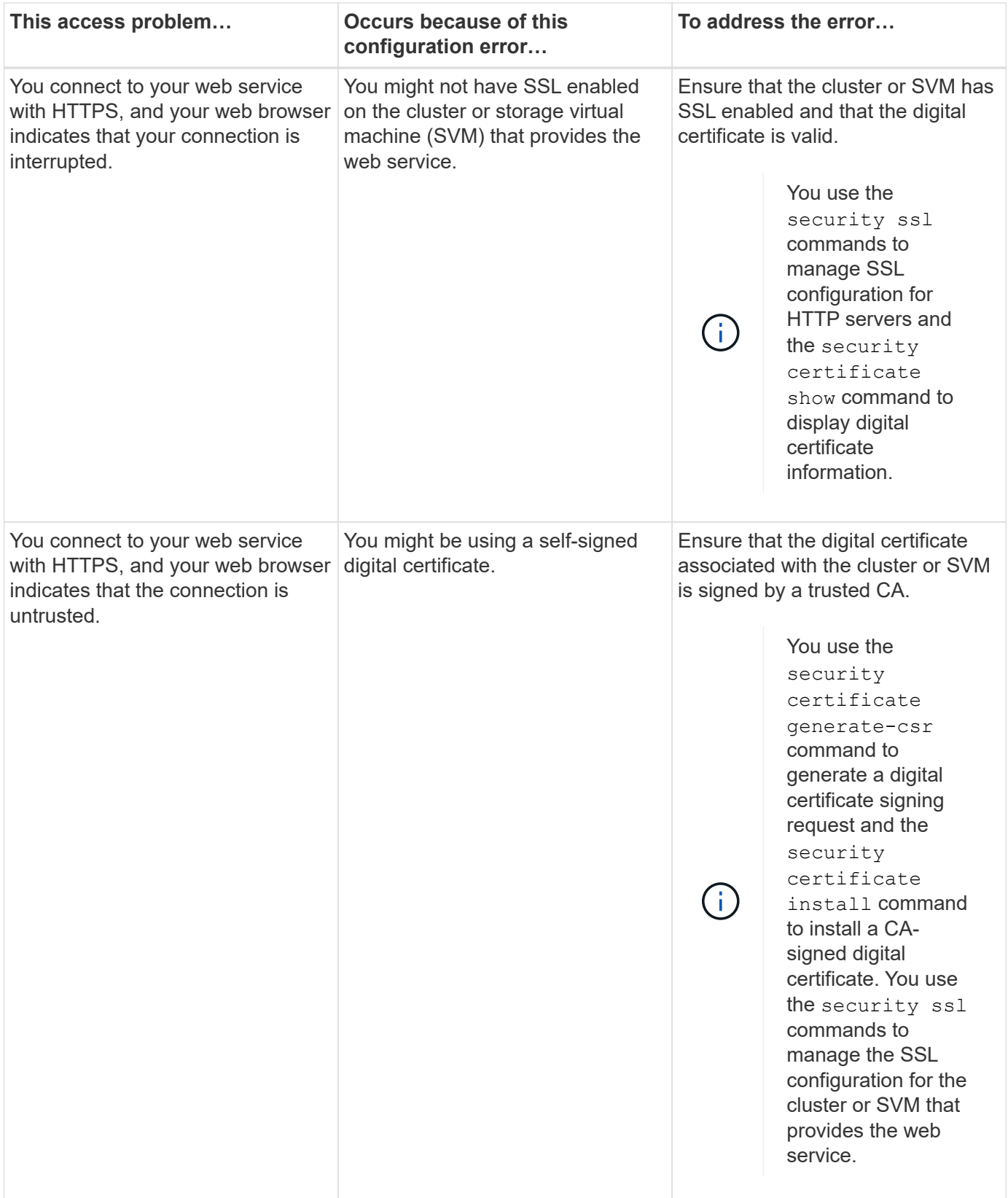

# **Verify the identity of remote servers using certificates**

# **Verify the identity of remote servers using certificates overview**

ONTAP supports security certificate features to verify the identity of remote servers.

ONTAP software enables secure connections using these digital certificate features and protocols:

- Online Certificate Status Protocol (OCSP) validates the status of digital certificate requests from ONTAP services using SSL and Transport Layer Security (TLS) connections. This feature is disabled by default.
- A default set of trusted root certificates is included with ONTAP software.
- Key Management Interoperability Protocol (KMIP) certificates enable mutual authentication of a cluster and a KMIP server.

# **Verify digital certificates are valid using OCSP**

Beginning with ONTAP 9.2, Online Certificate Status Protocol (OCSP) enables ONTAP applications that use Transport Layer Security (TLS) communications to receive digital certificate status when OCSP is enabled. You can enable or disable OCSP certificate status checks for specific applications at any time. By default, OCSP certificate status checking is disabled.

## **What you'll need**

You need advanced privilege level access to perform this task.

## **About this task**

OCSP supports the following applications:

- AutoSupport
- Event Management System (EMS)
- LDAP over TLS
- Key Management Interoperability Protocol (KMIP)
- Audit Logging
- FabricPool
- SSH (beginning with ONTAP 9.13.1)

## **Steps**

- 1. Set the privilege level to advanced: set -privilege advanced.
- 2. To enable or disable OCSP certificate status checks for specific ONTAP applications, use the appropriate command.

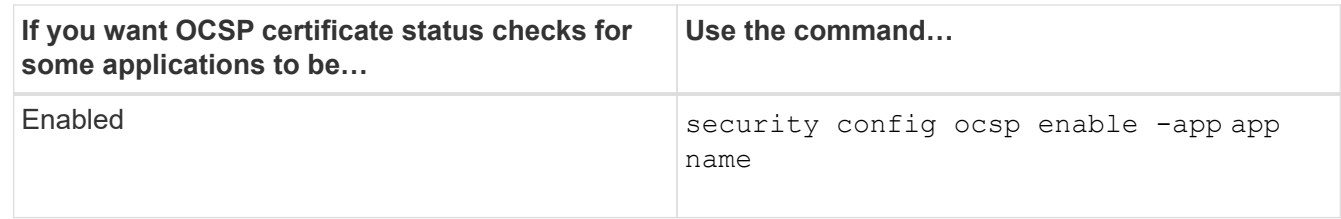

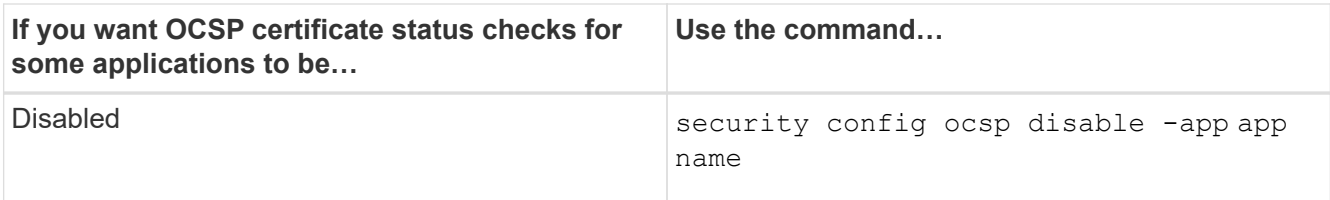

The following command enables OCSP support for AutoSupport and EMS.

cluster::\*> security config ocsp enable -app asup,ems

When OCSP is enabled, the application receives one of the following responses:

- Good the certificate is valid and communication proceeds.
- Revoked the certificate is permanently deemed as not trustworthy by its issuing Certificate Authority and communication fails to proceed.
- Unknown the server does not have any status information about the certificate and communication fails to proceed.
- OCSP server information is missing in the certificate the server acts as if OCSP is disabled and continues with TLS communication, but no status check occurs.
- No response from OCSP server the application fails to proceed.
- 3. To enable or disable OCSP certificate status checks for all applications using TLS communications, use the appropriate command.

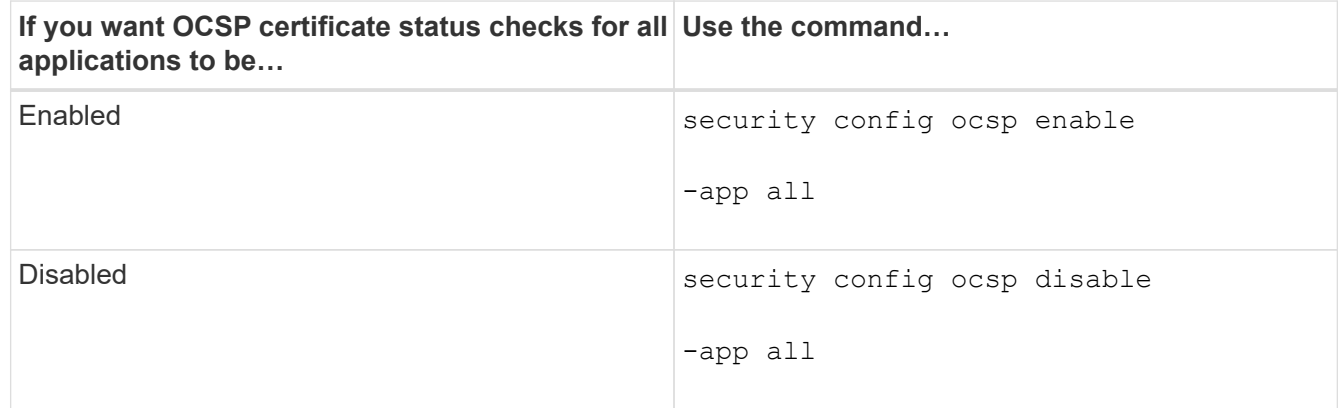

When enabled, all applications receive a signed response signifying that the specified certificate is good, revoked, or unknown. In the case of a revoked certificate, the application will fail to proceed. If the application fails to receive a response from the OCSP server or if the server is unreachable, the application will fail to proceed.

4. Use the security config ocsp show command to display all the applications that support OCSP and their support status.

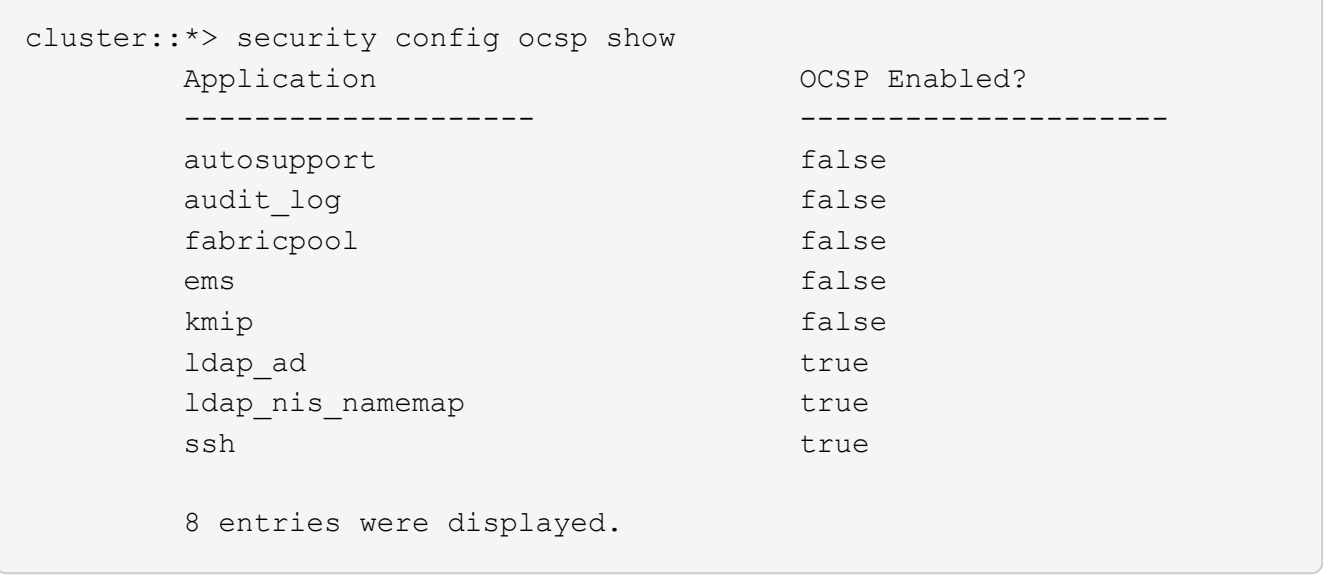

# **View default certificates for TLS-based applications**

Beginning with ONTAP 9.2, ONTAP provides a default set of trusted root certificates for ONTAP applications using Transport Layer Security (TLS).

## **What you'll need**

The default certificates are installed only on the admin SVM during its creation, or during an upgrade to ONTAP 9.2.

## **About this task**

The current applications that act as a client and require certificate validation are AutoSupport, EMS, LDAP, Audit Logging, FabricPool, and KMIP.

When certificates expire, an EMS message is invoked that requests the user to delete the certificates. The default certificates can only be deleted at the advanced privilege level.

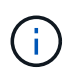

Deleting the default certificates may result in some ONTAP applications not functioning as expected (for example, AutoSupport and Audit Logging).

## **Step**

1. You can view the default certificates that are installed on the admin SVM by using the security certificate show command:

**security certificate show -vserver –type server-ca**

```
fas2552-2n-abc-3::*> security certificate show -vserver fas2552-2n-abc-3
-type server-ca
Vserver Serial Number Common Name Type
---------- --------------- --------------------------------------
------------
fas2552-2n-abc-3
            01 AAACertificateServices
server-ca
     Certificate Authority: AAA Certificate Services
           Expiration Date: Sun Dec 31 18:59:59 2028
```
# **Mutually authenticate the cluster and a KMIP server**

# **Mutually authenticating the cluster and a KMIP server overview**

Mutually authenticating the cluster and an external key manager such as a Key Management Interoperability Protocol (KMIP) server enables the key manager to communicate with the cluster by using KMIP over SSL. You do so when an application or certain functionality (for example, the Storage Encryption functionality) requires secure keys to provide secure data access.

# **Generate a certificate signing request for the cluster**

You can use the security certificate generate-csr command to generate a certificate signing request (CSR). After processing your request, the certificate authority (CA) sends you the signed digital certificate.

## **What you'll need**

You must be a cluster administrator or SVM administrator to perform this task.

## **Steps**

1. Generate a CSR:

**security certificate generate-csr -common-name** *FQDN\_or\_common\_name* **-size 512|1024|1536|2048 -country** *country* **-state** *state* **-locality** *locality* **-organization** *organization* **-unit** *unit* **-email-addr** *email\_of\_contact* **-hash -function SHA1|SHA256|MD5**

For complete command syntax, see the man pages.

The following command creates a CSR with a 2,048-bit private key generated by the SHA256 hashing function for use by the Software group in the IT department of a company whose custom common name is server1.companyname.com, located in Sunnyvale, California, USA. The email address of the SVM contact administrator is web@example.com. The system displays the CSR and the private key in the output.

```
cluster1::>security certificate generate-csr -common-name
server1.companyname.com -size 2048 -country US -state California -
locality Sunnyvale -organization IT -unit Software -email-addr
web@example.com -hash-function SHA256
Certificate Signing Request :
-----BEGIN CERTIFICATE REQUEST-----
MIIBGjCBxQIBADBgMRQwEgYDVQQDEwtleGFtcGxlLmNvbTELMAkGA1UEBhMCVVMx
CTAHBgNVBAgTADEJMAcGA1UEBxMAMQkwBwYDVQQKEwAxCTAHBgNVBAsTADEPMA0G
CSqGSIb3DQEJARYAMFwwDQYJKoZIhvcNAQEBBQADSwAwSAJBAPXFanNoJApT1nzS
xOcxixqImRRGZCR7tVmTYyqPSuTvfhVtwDJbmXuj6U3a1woUsb13wfEvQnHVFNci
2ninsJ8CAwEAAaAAMA0GCSqGSIb3DQEBCwUAA0EA6EagLfso5+4g+ejiRKKTUPQO
UqOUEoKuvxhOvPC2w7b//fNSFsFHvXloqEOhYECn/NX9h8mbphCoM5YZ4OfnKw==
-----END CERTIFICATE REQUEST-----
Private Key :
24 | Administrator Authentication and RBAC
-----BEGIN RSA PRIVATE KEY-----
MIIBOwIBAAJBAPXFanNoJApT1nzSxOcxixqImRRGZCR7tVmTYyqPSuTvfhVtwDJb
mXuj6U3a1woUsb13wfEvQnHVFNci2ninsJ8CAwEAAQJAWt2AO+bW3FKezEuIrQlu
KoMyRYK455wtMk8BrOyJfhYsB20B28eifjJvRWdTOBEav99M7cEzgPv+p5kaZTTM
gQIhAPsp+j1hrUXSRj979LIJJY0sNez397i7ViFXWQScx/ehAiEA+oDbOooWlVvu
xj4aitxVBu6ByVckYU8LbsfeRNsZwD8CIQCbZ1/ENvmlJ/P7N9Exj2NCtEYxd0Q5
cwBZ5NfZeMBpwQIhAPk0KWQSLadGfsKO077itF+h9FGFNHbtuNTrVq4vPW3nAiAA
peMBQgEv28y2r8D4dkYzxcXmjzJluUSZSZ9c/wS6fA==
-----END RSA PRIVATE KEY-----
Note: Please keep a copy of your certificate request and private key
for future reference.
```
2. Copy the certificate request from the CSR output, and then send it in electronic form (such as email) to a trusted third-party CA for signing.

After processing your request, the CA sends you the signed digital certificate. You should keep a copy of the private key and the CA-signed digital certificate.

## **Install a CA-signed server certificate for the cluster**

To enable an SSL server to authenticate the cluster or storage virtual machine (SVM) as an SSL client, you install a digital certificate with the client type on the cluster or SVM. Then you provide the client-ca certificate to the SSL server administrator for installation on the server.

## **What you'll need**

You must have already installed the root certificate of the SSL server on the cluster or SVM with the serverca certificate type.

## **Steps**

1. To use a self-signed digital certificate for client authentication, use the security certificate create

command with the type client parameter.

- 2. To use a CA-signed digital certificate for client authentication, complete the following steps:
	- a. Generate a digital certificate signing request (CSR) by using the security certificate generate-csr command.

ONTAP displays the CSR output, which includes a certificate request and private key, and reminds you to copy the output to a file for future reference.

b. Send the certificate request from the CSR output in an electronic form (such as email) to a trusted CA for signing.

You should keep a copy of the private key and the CA-signed certificate for future reference.

After processing your request, the CA sends you the signed digital certificate.

- c. Install the CA-signed certificate by using the security certificate install command with the -type client parameter.
- d. Enter the certificate and the private key when you are prompted, and then press **Enter**.
- e. Enter any additional root or intermediate certificates when you are prompted, and then press **Enter**.

You install an intermediate certificate on the cluster or SVM if a certificate chain that begins at the trusted root CA, and ends with the SSL certificate issued to you, is missing the intermediate certificates. An intermediate certificate is a subordinate certificate issued by the trusted root specifically to issue end-entity server certificates. The result is a certificate chain that begins at the trusted root CA, goes through the intermediate certificate, and ends with the SSL certificate issued to you.

3. Provide the client-ca certificate of the cluster or SVM to the administrator of the SSL server for installation on the server.

The security certificate show command with the -instance and -type client-ca parameters displays the client-ca certificate information.

## **Install a CA-signed client certificate for the KMIP server**

The certificate subtype of Key Management Interoperability Protocol (KMIP) (the -subtype kmip-cert parameter), along with the client and server-ca types, specifies that the certificate is used for mutually authenticating the cluster and an external key manager, such as a KMIP server.

#### **About this task**

Install a KMIP certificate to authenticate a KMIP server as an SSL server to the cluster.

#### **Steps**

- 1. Use the security certificate install command with the  $-$ type server-ca and  $-$ subtype kmip-cert parameters to install a KMIP certificate for the KMIP server.
- 2. When you are prompted, enter the certificate, and then press Enter.

ONTAP reminds you to keep a copy of the certificate for future reference.

```
cluster1::> security certificate install -type server-ca -subtype kmip-
cert
-vserver cluster1
Please enter Certificate: Press <Enter> when done
-----BEGIN CERTIFICATE-----
MIICPDCCAaUCEDyRMcsf9tAbDpq40ES/Er4wDQYJKoZIhvcNAQEFBQAwXzELMAkG
2JhucwNhkcV8sEVAbkSdjbCxlnRhLQ2pRdKkkirWmnWXbj9T/UWZYB2oK0z5XqcJ
2HUw19JlYD1n1khVdWk/kfVIC0dpImmClr7JyDiGSnoscxlIaU5rfGW/D/xwzoiQ
...
-----END CERTIFICATE-----
You should keep a copy of the CA-signed digital certificate for future
reference.
```
cluster1::>

## **Copyright information**

Copyright © 2024 NetApp, Inc. All Rights Reserved. Printed in the U.S. No part of this document covered by copyright may be reproduced in any form or by any means—graphic, electronic, or mechanical, including photocopying, recording, taping, or storage in an electronic retrieval system—without prior written permission of the copyright owner.

Software derived from copyrighted NetApp material is subject to the following license and disclaimer:

THIS SOFTWARE IS PROVIDED BY NETAPP "AS IS" AND WITHOUT ANY EXPRESS OR IMPLIED WARRANTIES, INCLUDING, BUT NOT LIMITED TO, THE IMPLIED WARRANTIES OF MERCHANTABILITY AND FITNESS FOR A PARTICULAR PURPOSE, WHICH ARE HEREBY DISCLAIMED. IN NO EVENT SHALL NETAPP BE LIABLE FOR ANY DIRECT, INDIRECT, INCIDENTAL, SPECIAL, EXEMPLARY, OR CONSEQUENTIAL DAMAGES (INCLUDING, BUT NOT LIMITED TO, PROCUREMENT OF SUBSTITUTE GOODS OR SERVICES; LOSS OF USE, DATA, OR PROFITS; OR BUSINESS INTERRUPTION) HOWEVER CAUSED AND ON ANY THEORY OF LIABILITY, WHETHER IN CONTRACT, STRICT LIABILITY, OR TORT (INCLUDING NEGLIGENCE OR OTHERWISE) ARISING IN ANY WAY OUT OF THE USE OF THIS SOFTWARE, EVEN IF ADVISED OF THE POSSIBILITY OF SUCH DAMAGE.

NetApp reserves the right to change any products described herein at any time, and without notice. NetApp assumes no responsibility or liability arising from the use of products described herein, except as expressly agreed to in writing by NetApp. The use or purchase of this product does not convey a license under any patent rights, trademark rights, or any other intellectual property rights of NetApp.

The product described in this manual may be protected by one or more U.S. patents, foreign patents, or pending applications.

LIMITED RIGHTS LEGEND: Use, duplication, or disclosure by the government is subject to restrictions as set forth in subparagraph (b)(3) of the Rights in Technical Data -Noncommercial Items at DFARS 252.227-7013 (FEB 2014) and FAR 52.227-19 (DEC 2007).

Data contained herein pertains to a commercial product and/or commercial service (as defined in FAR 2.101) and is proprietary to NetApp, Inc. All NetApp technical data and computer software provided under this Agreement is commercial in nature and developed solely at private expense. The U.S. Government has a nonexclusive, non-transferrable, nonsublicensable, worldwide, limited irrevocable license to use the Data only in connection with and in support of the U.S. Government contract under which the Data was delivered. Except as provided herein, the Data may not be used, disclosed, reproduced, modified, performed, or displayed without the prior written approval of NetApp, Inc. United States Government license rights for the Department of Defense are limited to those rights identified in DFARS clause 252.227-7015(b) (FEB 2014).

#### **Trademark information**

NETAPP, the NETAPP logo, and the marks listed at<http://www.netapp.com/TM>are trademarks of NetApp, Inc. Other company and product names may be trademarks of their respective owners.